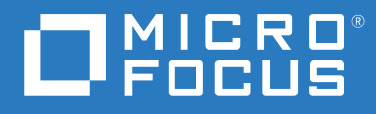

# ZENworks 2020 伺服器安裝指南

**2019** 年 **10** 月

#### 法律聲明

如需法律聲明、商標、免責聲明、擔保聲明、出口與其他使用限制、美國政府限制的權利、專利政策與 FIPS 法規 遵循的相關資訊,請參閱 <https://www.novell.com/company/legal/>。

#### **© Copyright 2008 - 2019 Micro Focus** 或其關係企業之一。

Micro Focus 及其關係企業和授權者 ( 統稱為 「 Micro Focus 」) 之產品與服務的保固, 僅載於該項產品與服務隨附 的明確保固聲明中。本文中任何內容不得解釋為構成其他保固。對於本文中之技術或編輯錯誤或疏漏, Micro Focus 不負任何責任。本文資訊如有更動,恕不另行通知。

# 目錄

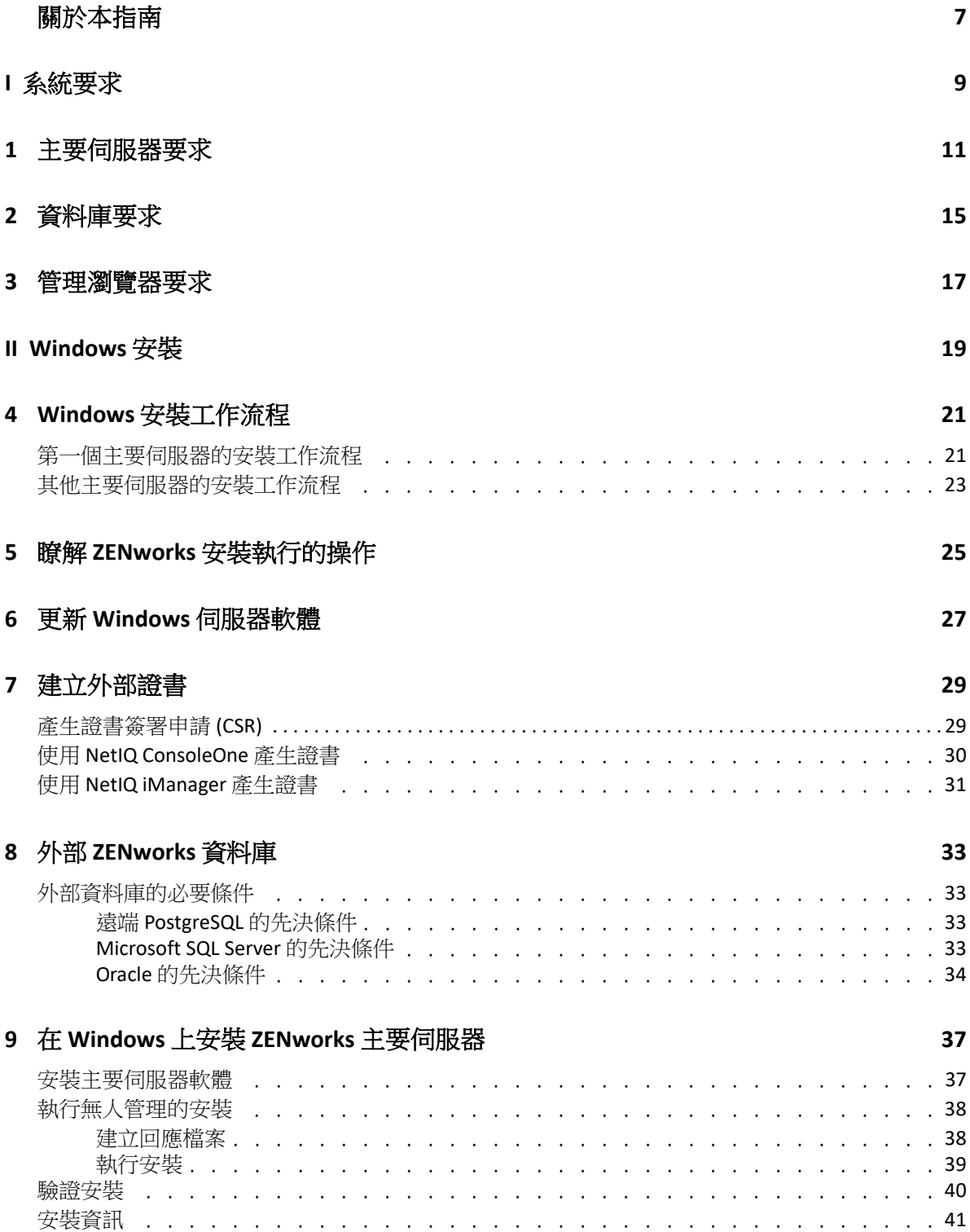

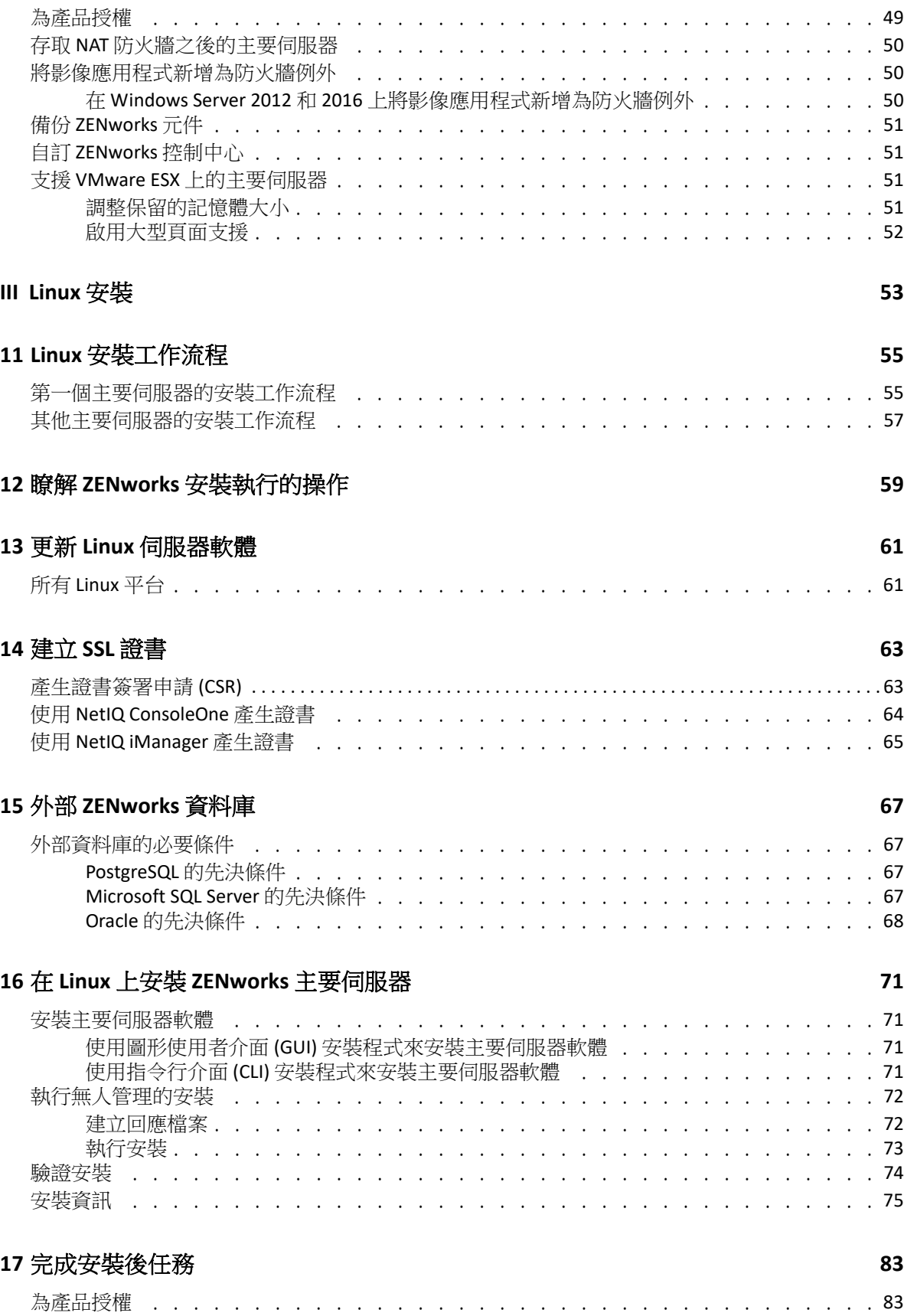

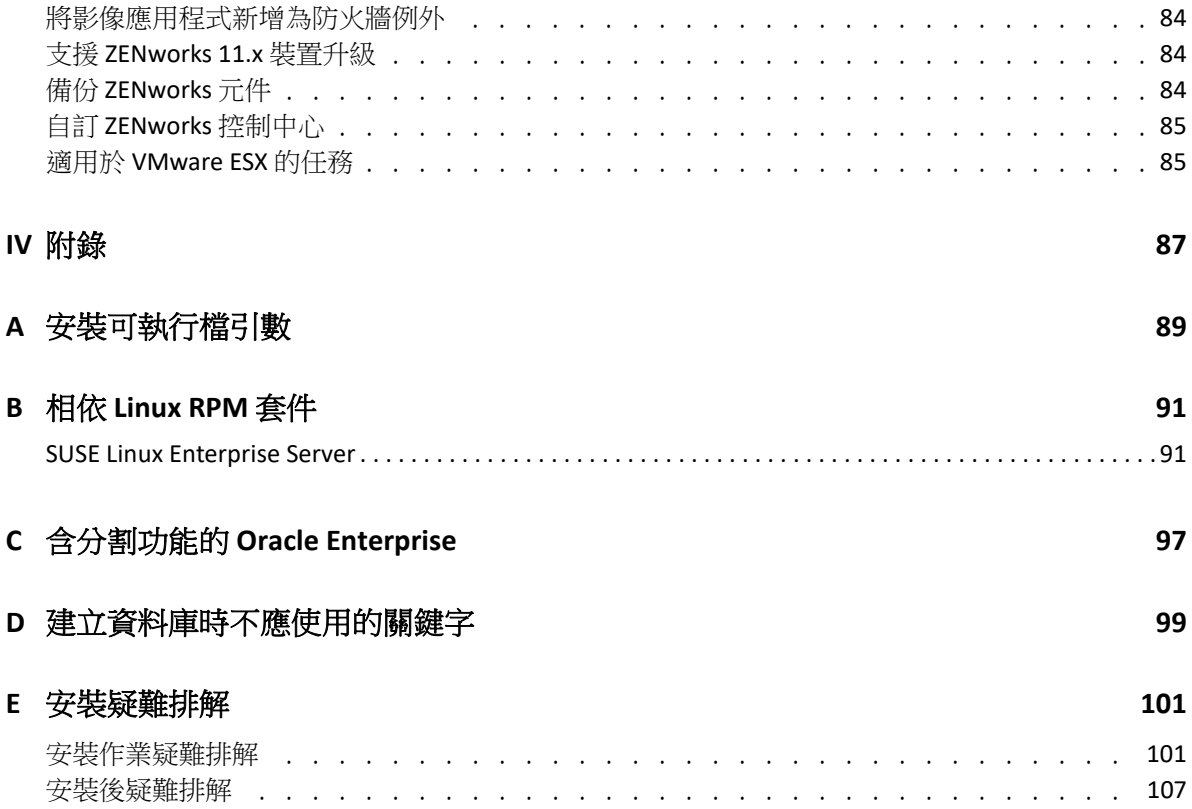

# <span id="page-6-0"></span>關於本指南

本 《*ZENworks 2020* 伺服器安裝指南》提供的資訊可協助您在 Windows 和 Linux 伺服器上成功 安裝 ZENworks 主要伺服器軟體。

本指南中的資訊是以下列方式編排:

- 第1部分「系統要求」(第9頁)
- ◆ 第 II 部分 「[Windows](#page-18-1) 安裝」 (第 19 頁)
- ◆ 第Ⅲ部分「Linux 安裝」 (第53頁)
- 第 IV [部分 「附錄」](#page-86-1) (第 87 頁)

#### 適用對象

本指南的適用對象為 ZENworks 管理員。

#### 意見反應

我們希望得到您對本手冊以及本產品隨附之其他文件的意見和建議。請使用線上文件每頁下 方的 「使用者意見」功能。

#### 其他文件

也可以透過 ZENworks 的其他支援文件 ( 有提供 PDF 與 HTML 格式 ) 來瞭解與實作本產品。如 需更多文件,請造訪 [ZENworks](http://www.novell.com/documentation/zenworks-2020/) 文件網站。

<span id="page-8-1"></span><span id="page-8-0"></span><sup>I</sup> 系統要求

I

以下幾章提供了安裝 ZENworks 主要伺服器需要符合的系統要求:

- 第1章 [「主要伺服器要求」](#page-10-1) (第11頁)
- 第 2 章 [「資料庫要求」](#page-14-1) ( 第 15 頁 )
- 第 3 章 [「管理瀏覽器要求」](#page-16-1) ( 第 17 頁 )

<span id="page-10-1"></span><span id="page-10-0"></span>1 <sup>1</sup> 主要伺服器要求

確定用於安裝主要伺服器軟體的伺服器符合以下要求:

附註:以下列出可安裝 ZENworks 主要伺服器軟體的作業系統,但該清單並不一定代表 ZENworks Patch Management 可以更新的作業系統。如需此類作業系統的清單,請參閱 *[ZENworks Patch Management](https://www.microfocus.com/media/guide/ZENworks-Patch-Management-Content-Report.pdf)* 內容報告。

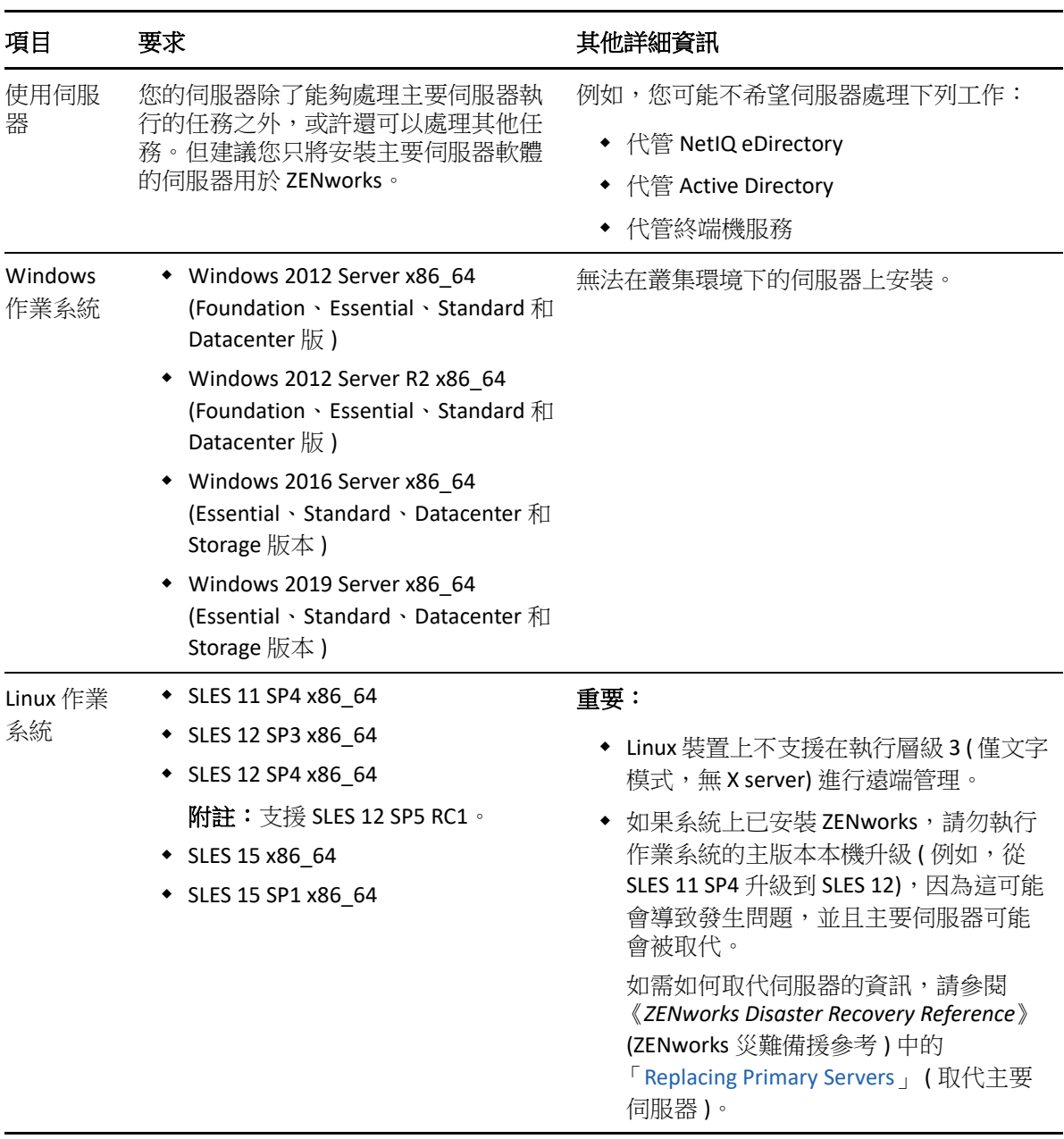

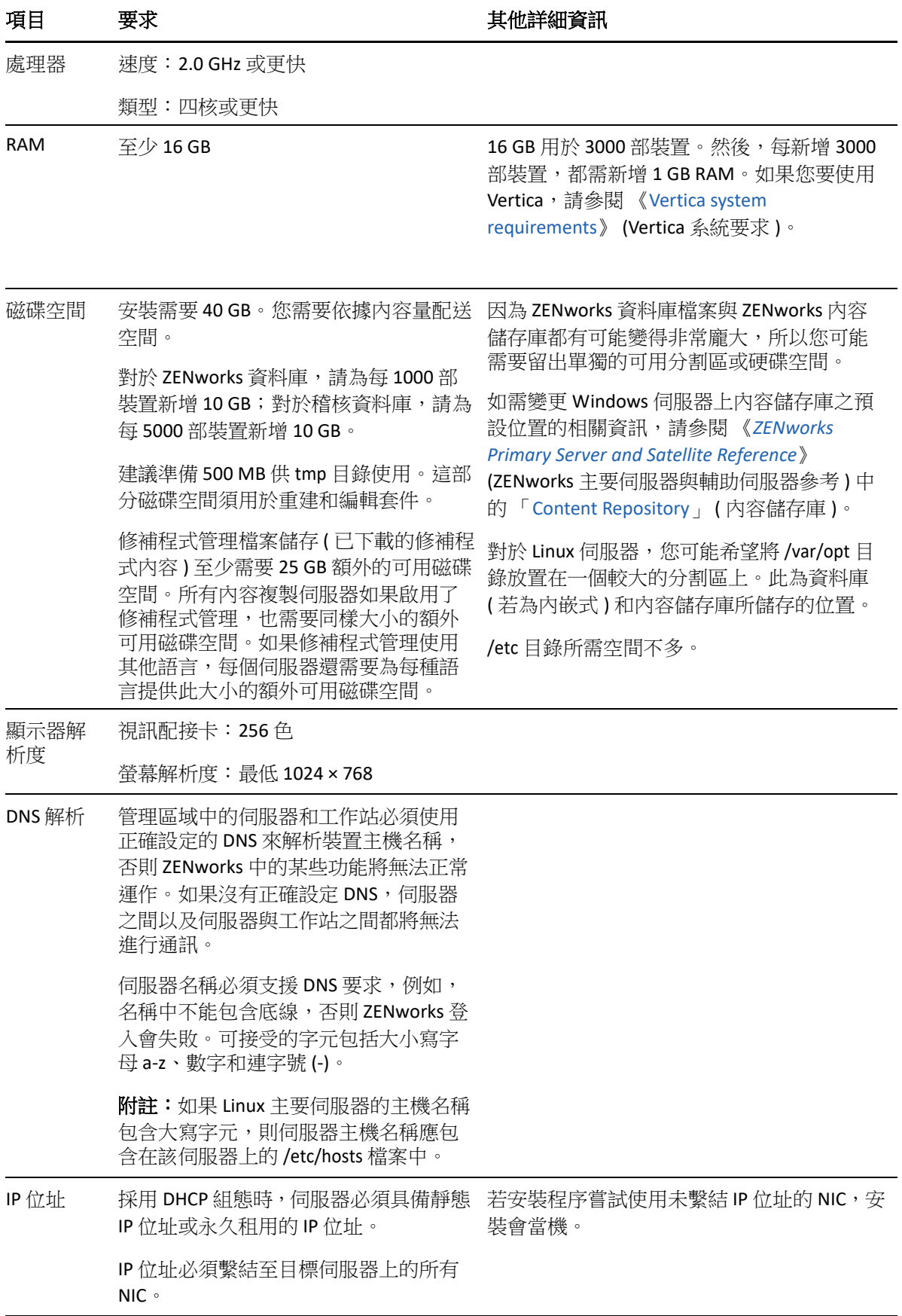

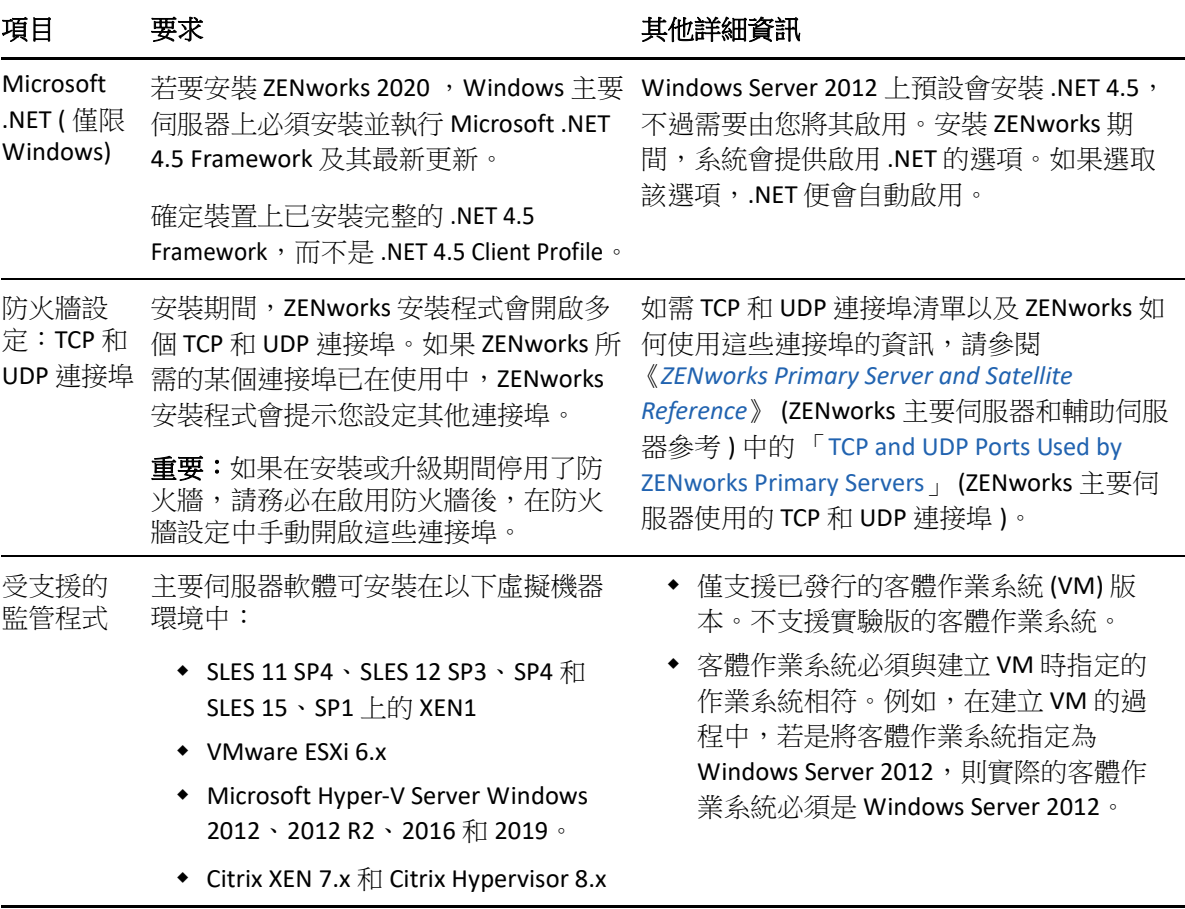

<span id="page-14-1"></span><span id="page-14-0"></span>2 <sup>2</sup> 資料庫要求

<span id="page-14-2"></span>資料庫必須符合以下要求:

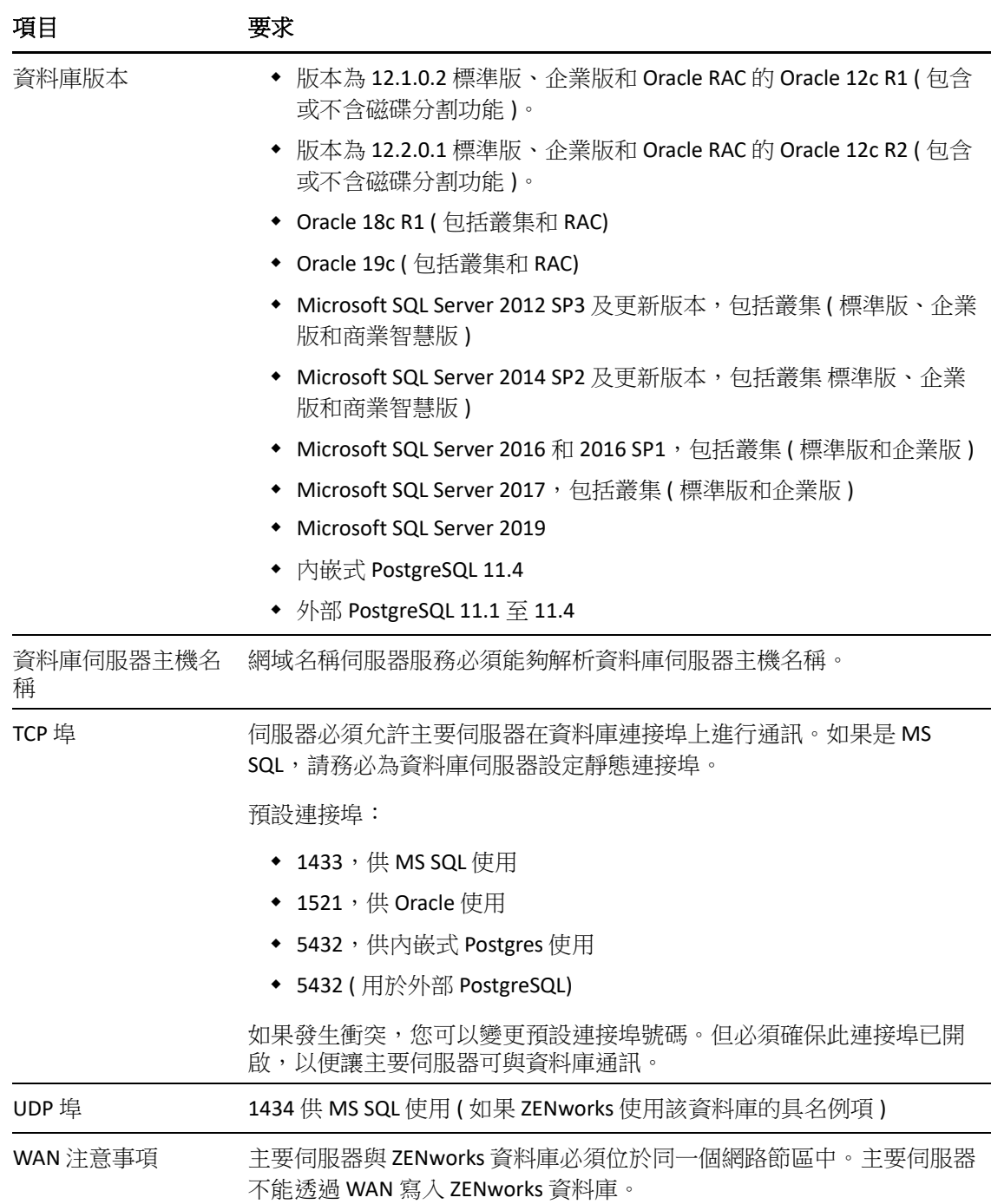

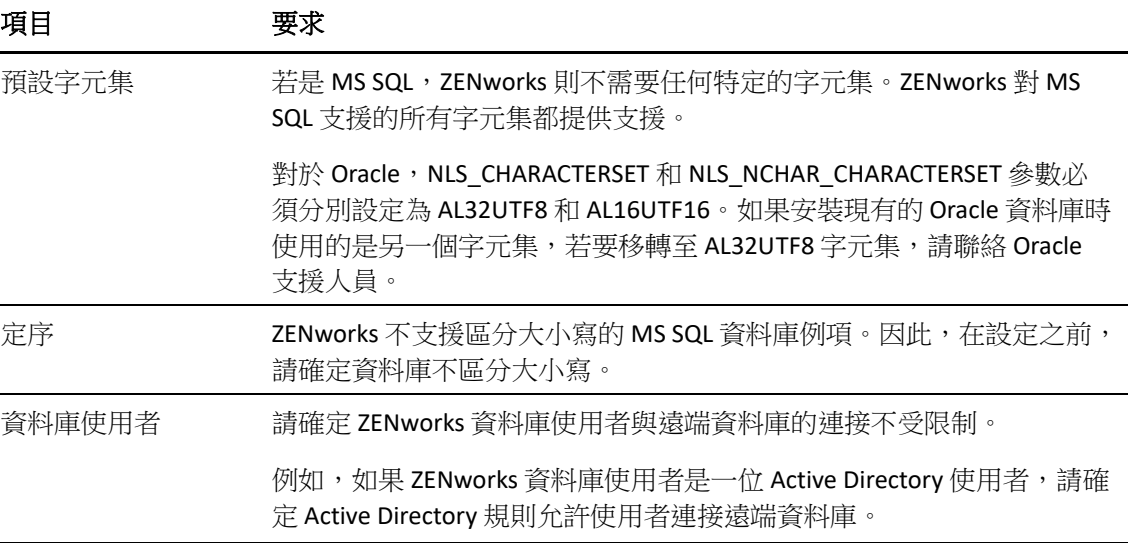

<span id="page-16-1"></span><span id="page-16-0"></span>3 管理瀏覽器要求

請確定執行 ZENworks 控制中心以管理系統的工作站或伺服器符合以下要求:

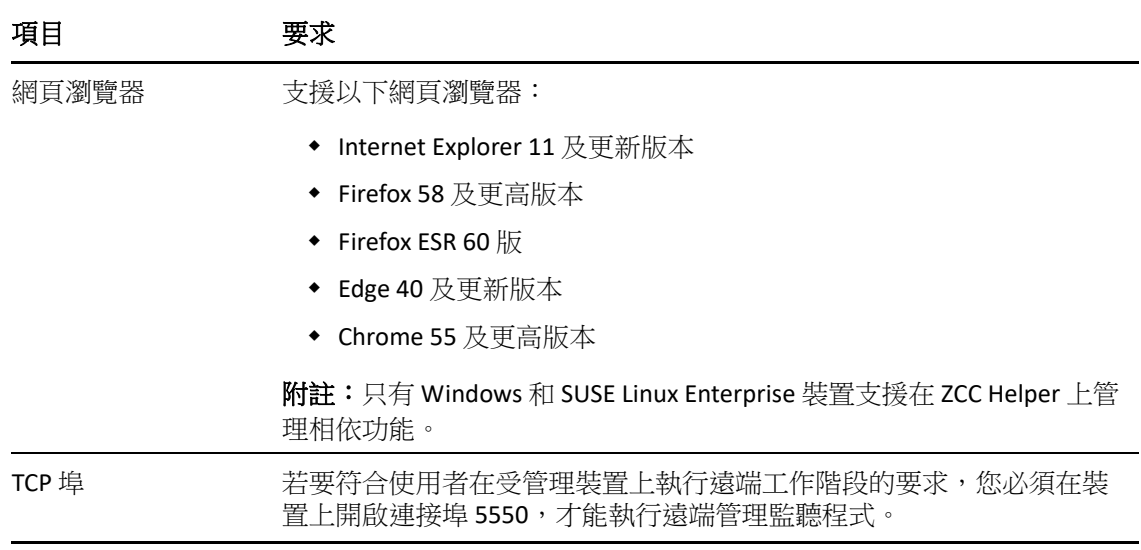

# <span id="page-18-1"></span><span id="page-18-0"></span>II**Windows** 安裝

II

以下幾章提供的資訊和指示可協助您在 Windows 伺服器上安裝 ZENworks 主要伺服器軟體:

- 第 4 章 「Windows [安裝工作流程」](#page-20-2) (第 21 頁)
- ◆ 第5章 「瞭解 ZENworks [安裝執行的操作」](#page-24-1) (第25頁)
- 第 6 章 「更新 Windows [伺服器軟體」](#page-26-1) ( 第 27 頁 )
- 第 7 章 [「建立外部證書」](#page-28-2) ( 第 29 頁 )
- ◆ 第 8 章 「 外部 [ZENworks](#page-32-4) 資料庫 」 (第 33 頁)
- 第 9 章 「在 Windows 上安裝 ZENworks [主要伺服器」](#page-36-2) ( 第 37 頁 )
- 第 10 章 [「完成安裝後任務」](#page-48-2) ( 第 49 頁 )

<span id="page-20-2"></span><span id="page-20-0"></span>4 <sup>4</sup>**Windows** 安裝工作流程

安裝第一個 ZENworks 主要伺服器所必須完成的任務,不同於安裝其他主要伺服器所需完成的 任務。以下幾節提供了這兩種安裝程序的工作流程:

- [「第一個主要伺服器的安裝工作流程」](#page-20-1) ( 第 21 頁 )
- [「其他主要伺服器的安裝工作流程」](#page-22-0) ( 第 23 頁 )

## <span id="page-20-1"></span>第一個主要伺服器的安裝工作流程

若要安裝第一個 ZENworks 主要伺服器並建立 ZENworks 管理區域,請依照列出順序完成以下 任務。

若要在現有 ZENworks 管理區域中新增主要伺服器,請參閱[「其他主要伺服器的安裝工作流](#page-22-0) [程」](#page-22-0) (第23頁)。

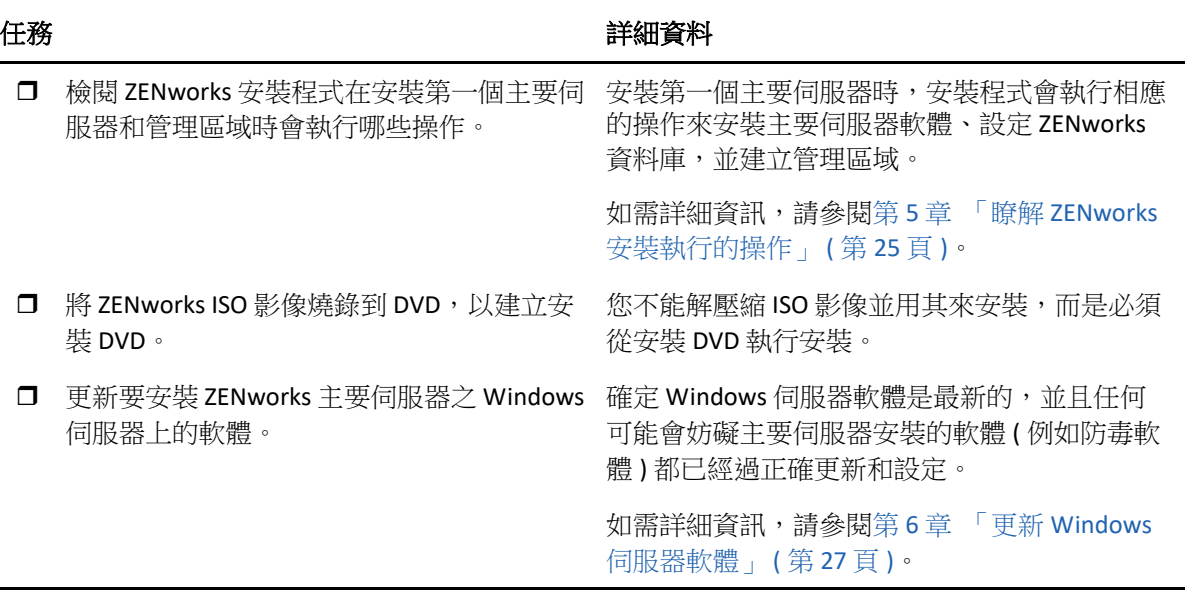

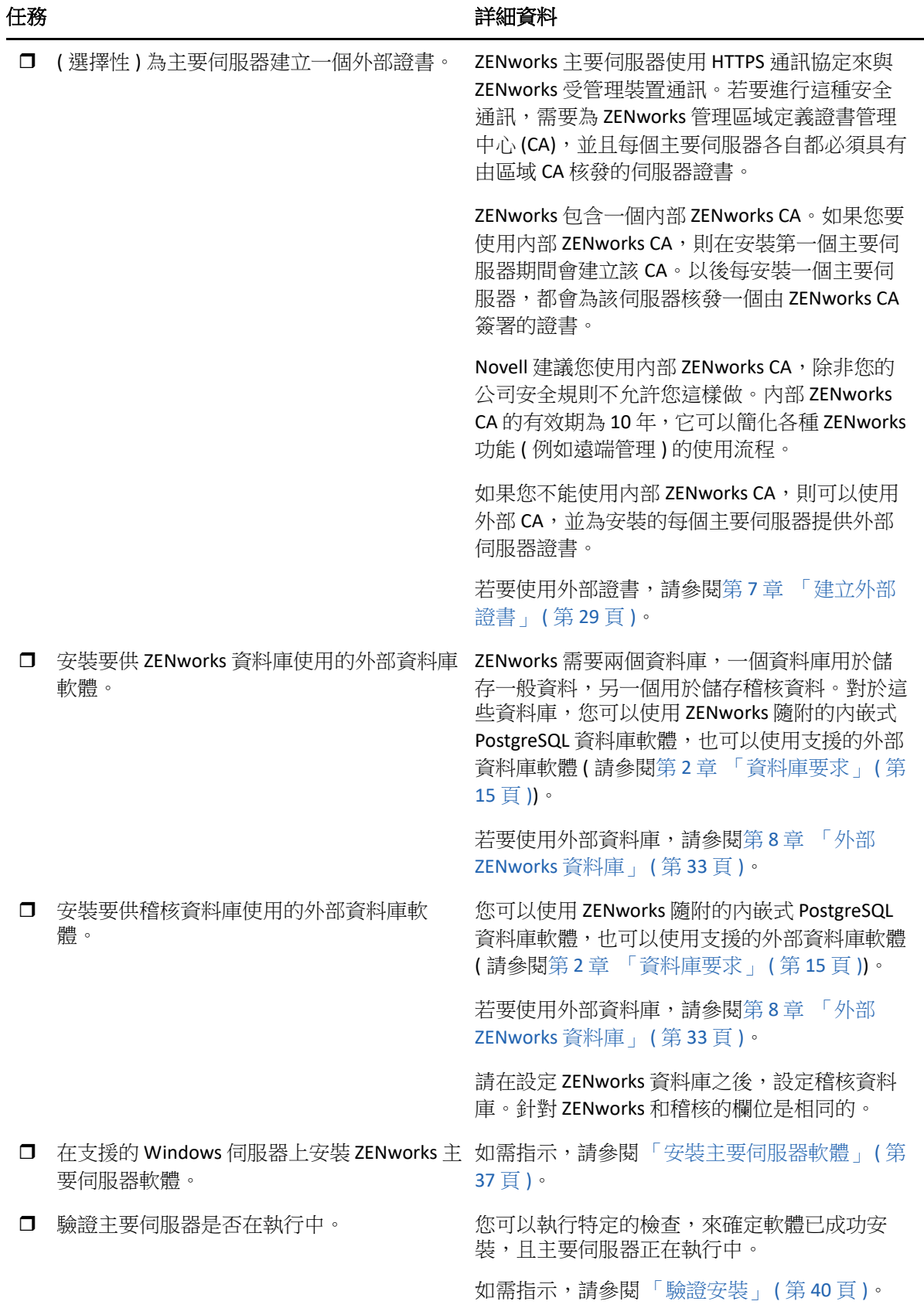

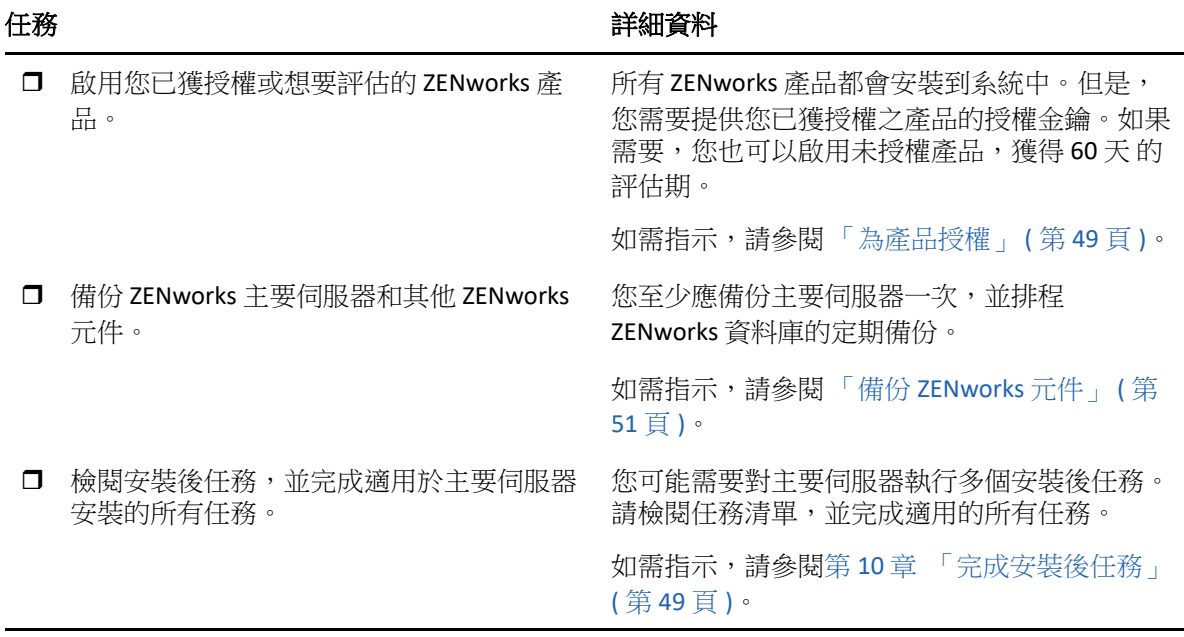

## <span id="page-22-0"></span>其他主要伺服器的安裝工作流程

若要安裝某個 ZENworks 主要伺服器,並將其新增至現有的 ZENworks 管理區域,請依照列出 順序完成以下任務。

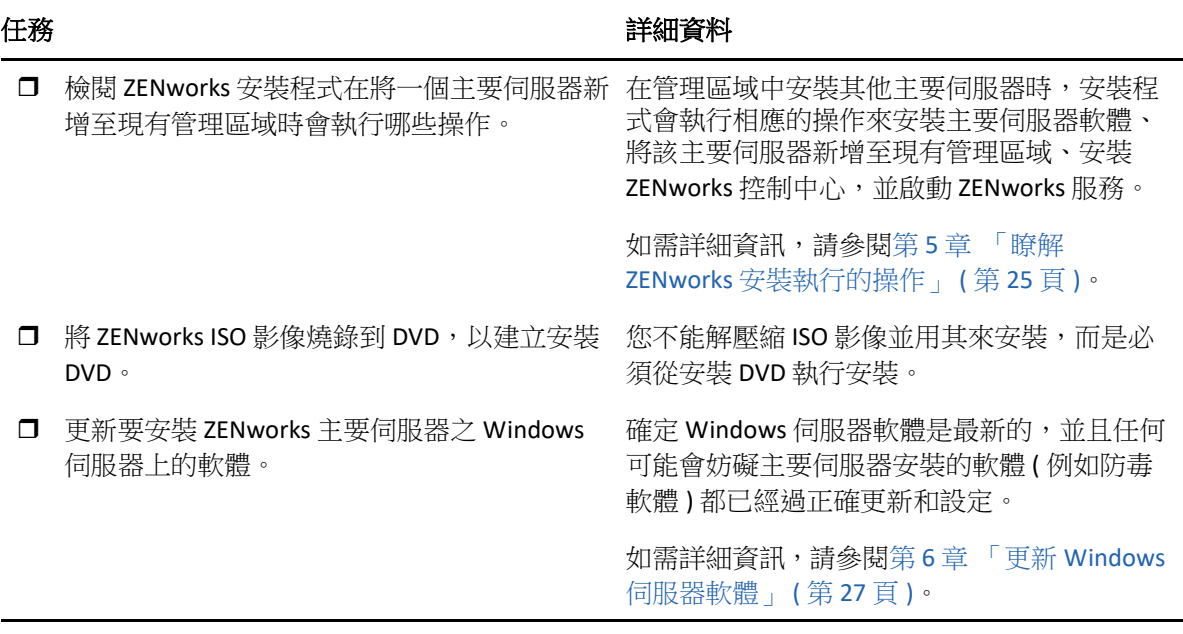

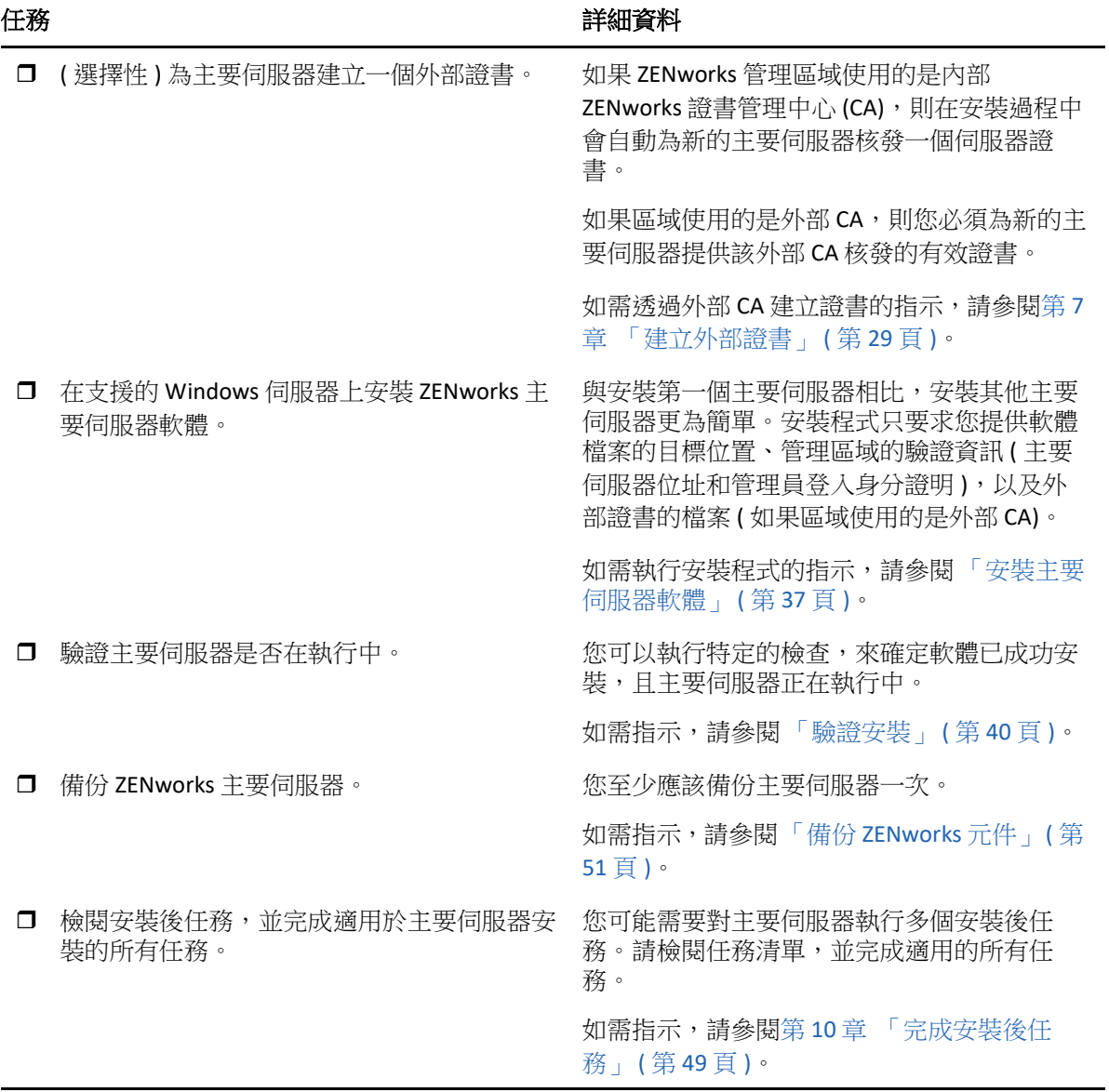

## <span id="page-24-1"></span><span id="page-24-0"></span> $\blacktriangle$ <sup>5</sup> 瞭解 **ZENworks** 安裝執行的操作

在安裝第一部主要伺服器期間,ZENworks 安裝程式將執行下列操作:

- 建立管理區域
- 為預設 「ZENworks 管理員」帳戶建立密碼 ( 需由您提供 )
- 建立並填寫 ZENworks 資料庫和稽核資料庫

ZENworks 安裝程式在安裝任何一個主要伺服器期間,都會執行以下操作:

- 安裝 ZENworks 代理程式,以便可以管理伺服器
- 安裝 ZENworks 控制中心,這是用於管理 ZENworks 系統的 Web 主控台
- 安裝 zman 命令列公用程式
- 安裝並啟動 ZENworks 服務

## <span id="page-26-1"></span><span id="page-26-0"></span>6 <sup>6</sup> 更新 **Windows** 伺服器軟體

在 Windows 伺服器上安裝 ZENworks 主要伺服器軟體之前,請務必更新該伺服器上的軟體:

- ◆ 在該伺服器上執行 Windows 更新,以確定所有可用更新都已安裝。完成更新後,停用 Windows 更新,以防止由於同時安裝更新而導致主要伺服器軟體安裝失敗。
- 更新其他軟體 ( 例如,防毒軟體 ),以防止由於同時安裝更新而導致主要伺服器軟體安裝 失敗。
- 如果要測試或檢閱 ZENworks 2020,建議在非生產環境中部署該產品。

# <span id="page-28-2"></span><span id="page-28-0"></span>7 建立外部證書

ZENworks 主要伺服器使用 HTTPS 通訊協定來與 ZENworks 受管理裝置通訊。若要進行這種安 全通訊,需要為 ZENworks 管理區域定義證書管理中心 (CA),並且每個主要伺服器各自都必須 具有由區域 CA 核發的伺服器證書。

ZENworks 包含一個內部 ZENworks CA。如果您使用內部 ZENworks CA,則系統會在安裝第一個 主要伺服器期間建立該 CA。以後每安裝一個主要伺服器,都會為該伺服器核發一個由 ZENworks CA 簽署的證書。

我們建議您使用內部 ZENworks CA,除非您的公司安全規則不允許您這樣做。內部 ZENworks CA 的有效期為 10 年,它可以簡化各種 ZENworks 功能 ( 例如遠端管理 ) 的使用流程。

如果您不能使用内部 ZENworks CA,則可以使用外部 CA,並為安裝的每個主要伺服器提供外 部伺服器證書。

如需使用外部證書的詳細指示,請參閱以下幾節:

- ◆ [「產生證書簽署申請](#page-28-1) (CSR) 」 (第 29 頁 )
- 「使用 [NetIQ ConsoleOne](#page-29-0) 產生證書」 ( 第 30 頁 )
- 「使用 [NetIQ iManager](#page-30-0) 產生證書」 ( 第 31 頁 )

### <span id="page-28-1"></span>產生證書簽署申請 **(CSR)**

對於要安裝 ZENworks 主要伺服器軟體的每部 Windows 伺服器,您需要個別建立一個伺服器 證書,該證書的主體就是該伺服器的完全合格網域名稱 (FQDN)。

- **1** 安裝 OpenSSL。
- **2** 若要產生建立證書登記申請 (CSR) 所需的私密金鑰,請輸入以下指令:

openssl genrsa -out zcm.pem 2048

**3** 若要建立可由證書管理中心簽署的 CSR,請輸入以下指令:

openssl req -new -key zcm.pem -out zcm.csr

當系統要求您提供 「您的名稱」時,請輸入指定給要在其中安裝主要伺服器軟體之伺服 器的 DNS 全名。網域名稱包括 *www.company.com*、*payment.company.com* 和 *contact.company.com*。

**4** 若要將私密金鑰從 PEM 格式轉換為 DER 編碼格式,請輸入以下指令:

openssl pkcs8 -topk8 -nocrypt -in zcm.pem -inform PEM -out zcmkey.der outform DER

私密金鑰必須採用 PKCS8 DER 編碼格式。您可以使用 OpenSSL 指令行工具將金鑰轉換為 正確的格式。

**5** 使用 CSR 透過 ConsoleOne、 iManager 或真正的外部 CA ( 例如 Verisign) 產生證書。

如果您要使用真正的外部 CA ( 例如 Verisign), 請咨詢 Verisign 如何使用 CSR 產牛證書。如 果您要使用 ConsoleOne 或 iManager 做為證書管理中心,請參閱以下幾節中提供的指示:

- 「使用 [NetIQ ConsoleOne](#page-29-0) 產生證書」 ( 第 30 頁 )
- 「使用 [NetIQ iManager](#page-30-0) 產生證書」 ( 第 31 頁 )

### <span id="page-29-0"></span>使用 **NetIQ ConsoleOne** 產生證書

- **1** 確定 eDirectory 已設定為 CA。
- **2** 為主要伺服器核發證書:
	- **2a** 啟動 ConsoleOne。
	- **2b** 以擁有適當權限的管理員身分登入 eDirectory 樹狀結構。

如需適當權限的詳細資訊,請參閱 *NetIQ Certificate Server 3.3* 文件中的 「[Entry Rights](https://www.netiq.com/documentation/crt33/crtadmin/data/a2zibyo.html)  Needed to Perform Tasks」 ( [執行任務所需的存取權限](https://www.netiq.com/documentation/crt33/crtadmin/data/a2zibyo.html) ) (https://www.netiq.com/ documentation/crt33/crtadmin/data/a2zibyo.html) 一節。

- **2c** 在 「工具」功能表中,按一下 「核發證書」。
- **2d** 瀏覽並選取 zcm.csr 檔案,然後按下一步。
- **2e** 接受預設值並完成精靈。
- **2f** 指定證書基本限制,然後按 「下一步」。
- **2g** 指定有效期、生效日期和過期日期,然後按下一步。
- **2h** 按一下 「完成」。
- **2i** 選擇將證書儲存為 DER 格式,並指定其名稱。
- **3** 輸出組織 CA 自行簽署的證書:
	- **3a** 從 ConsoleOne 登入 eDirectory。
	- **3b** 在 「安全性」容器中,以滑鼠右鍵按一下 「**CA**」,然後按一下 「內容」。
	- **3c** 在 「證書」索引標籤中,選取自行簽署的證書。
	- **3d** 按一下 「輸出」。
	- **3e** 當系統提示輸出私密金鑰時,按一下 「否」。
	- **3f** 以 DER 格式輸出證書,並選擇儲存證書的位置。
	- **3g** 按一下 「完成」。
- 現在,您應該有了使用外部 CA 安裝 ZENworks 所需的三個檔案。

### <span id="page-30-0"></span>使用 **NetIQ iManager** 產生證書

- **1** 確定 eDirectory 已設定為 CA。
- **2** 為主要伺服器核發證書:
	- **2a** 啟動 iManager。
	- **2b** 以擁有適當權限的管理員身分登入 eDirectory 樹狀結構。 如需適當權限的詳細資訊,請參閱 *NetIQ Certificate Server 3.3* 文件中的 「[Entry Rights](https://www.netiq.com/documentation/crt33/crtadmin/data/a2zibyo.html)  Needed to Perform Tasks」 ( [執行任務所需的存取權限](https://www.netiq.com/documentation/crt33/crtadmin/data/a2zibyo.html) ) (https://www.netiq.com/ documentation/crt33/crtadmin/data/a2zibyo.html) 一節。
	- **2c** 在 「角色與任務」功能表中,按一下 「**Novell Certificate Server**」 > 「核發證書」。
	- **2d** 按一下瀏覽,瀏覽至 CSR 檔案 zcm.csr 並加以選取,然後按下一步。
	- **2e** 接受金鑰類型、金鑰使用和延伸金鑰使用的預設值,然後按 「下一步」。
	- **2f** 接受預設的證書基本限制,然後按 「下一步」。
	- **2g** 指定有效期、生效日期和過期日期,然後按下一步。視需要變更預設的有效期 (10 年 )。
	- **2h** 檢閱參數工作表。如果正確無誤,請按一下 「完成」。如果不正確,請按一下 「返 回」,直至回到要進行變更的位置。 按一下完成後,會顯示一個對話方塊,指出已建立證書。並且會將證書輸出為二進
	- **2i** 下載並儲存核發的證書。
- **3** 輸出組織 CA 自行簽署的證書:

位 DER 格式。

- **3a** 從 iManager 登入 eDirectory。
- **3b** 在 「角色及工作」功能表中,按一下 「**Novell Certificate Server**」 > 「設定證書管理中 心」。

此時會顯示組織 CA 的內容頁,其中包含 「一般」頁、「CRL 組態」頁、「證書」頁 和其他 eDirectory 相關的頁面。

- **3c** 按一下 「證書」,然後選取 「自行簽署的證書」。
- **3d** 按一下 「輸出」。

此時會啟動 「證書輸出」精靈。

- **3e** 取消選取 「輸出私密金鑰」選項,然後選擇 「**DER**」做為輸出格式。
- **3f** 按 「下一步」,然後儲存輸出的證書。
- **3g** 按一下 「關閉」。

現在,您應該有了使用外部 CA 安裝 ZENworks 所需的三個檔案。

<span id="page-32-4"></span><span id="page-32-0"></span>8 <sup>8</sup> 外部 **ZENworks** 資料庫

> ZENworks 需要兩個資料庫,一個資料庫用於儲存一般資料,另一個用於儲存稽核資料。對於 這些資料庫,您可以使用 ZENworks 隨附的內嵌式 PostgreSQL 資料庫軟體,也可以使用支援的 外部資料庫軟體 ( 請參閱 「 資料庫要求 」 )。

> 如果您要使用內嵌式資料庫,請跳過本節其餘的內容。內嵌式資料庫將會在安裝 ZENworks 主 要伺服器軟體期間安裝(請參閱[「安裝主要伺服器軟體](#page-36-1)」)。

◆ [「外部資料庫的必要條件」](#page-32-1) ( 第 33 頁 )

## <span id="page-32-1"></span>外部資料庫的必要條件

檢閱以下各節,以符合您要使用之外部資料庫的所有必要條件:

- 「遠端 PostgreSQL [的先決條件」](#page-32-2) ( 第 33 頁 )
- 「[Microsoft SQL Server](#page-32-3) 的先決條件」 ( 第 33 頁 )
- 「Oracle [的先決條件」](#page-33-0) ( 第 34 頁 )

### <span id="page-32-2"></span>遠端 **PostgreSQL** 的先決條件

若要使用 PostgreSQL 資料庫,請確定符合以下先決條件:

◆ 安裝並設定 PostgreSQL 資料庫,以使其可在 ZENworks 安裝期間得以更新。

如需詳細資訊,請參閱 「安裝 [PostgreSQL](https://www.novell.com/documentation/zenworks-2020/zen_sybase_postgre_migration/data/zen_sybase_postgre_migration.html#t4ajdjd2hiap)」和 「準備外部 [PostgreSQL](https://www.novell.com/documentation/zenworks-2020/zen_sybase_postgre_migration/data/zen_sybase_postgre_migration.html#t4a5wo9tndxc) 資料庫」。

◆ 在安裝 ZENworks 期間,您必須指定資料庫使用者。確定資料庫使用者擁有在資料庫伺服 器上建立及修改表格的讀 / 寫許可權。

附註:對於此資料庫,ZENworks 支援部門會提供問題確定、相容性資訊佈建、安裝協助、使 用支援、日常維護與基本疑難排解。如需其他支援,包括延伸的疑難排解與錯誤解決,請造 訪 [PostgreSQL](https://www.postgresql.org/support/) 支援網站 (https://www.postgresql.org/support/)。

### <span id="page-32-3"></span>**Microsoft SQL Server** 的先決條件

若要為 ZENworks 使用 Microsoft SQL Server 資料庫,請確定資料庫伺服器上已安裝 Microsoft SQL Server 軟體,這樣 ZENworks 安裝程式才能建立新的 Microsoft SQL 資料庫。如需安裝 Microsoft SQL Server 軟體的指示,請參閱 Microsoft 文件。

需要有具備相應使用者和登入身分證明的 SA 使用者或 SYSDBA 使用者 ( 具有系統管理員特權 ) 來建立 ZENworks 資料庫或 Audit 資料庫。

如果是 MS SQL,可以將 READ\_COMMITTED\_SNAPSHOT 設定設為 「開啟」,以便在對資料庫 中的資料進行寫入或修改的同時,允許讀取該資訊。

若要將 READ COMMITTED SNAPSHOT 設定設為 「開啟」,請在資料庫伺服器提示符處執行以 下指令:

ALTER DATABASE *資料庫名稱* SET READ\_COMMITTED\_SNAPSHOT ON;

### <span id="page-33-0"></span>**Oracle** 的先決條件

在 Oracle 上安裝 ZENworks 資料庫的過程中,您可以選擇建立新的使用者綱要,或指定位於網 路中之伺服器上的現有綱要。

- 建立新的使用者綱要: 確定符合以下要求:
	- 您必須擁有資料庫管理員身分證明。確定管理員擁有 「資料定義語言」 (DDL) 和 「重新定義」權限,並啟用了 「授權」選項。
	- 需要設定供 Oracle 存取使用者使用的表空間。表空間是一個儲存位置,資料庫物件 之下的實際資料可儲存到其中。它在實體資料與邏輯資料之間提供了一個抽象層, 並可向 DBMS 管理的所有節區配置儲存 ( 資料庫節區是佔用實體空間的資料庫物件, 例如表資料和索引 )。建立表空間後,可以在建立資料庫節區時,依名稱參照該表空 間。
	- 表空間可以由 ZENworks 建立,也可以由資料庫管理員建立。
	- 表空間有足夠的空間用於建立和儲存 ZENworks 資料庫綱要。若要建立 ZENworks 資 料庫綱要,表空間至少要有 10 GB。
- ◆ 使用現有的使用者綱要: 可以根據以下案例安裝至現有 Oracle 使用者綱要:
	- 資料庫管理員會建立一個具有必要權限的使用者綱要,您將收到資料庫管理員提供 的該使用者綱要的身份證明。安裝至現有的 Oracle 使用者綱要不要求提供資料庫管 理員身份證明。
	- 在 Oracle 資料庫中建立一個使用者,並在安裝 ZENworks 期間選擇使用該使用者。

若選擇使用現有的使用者綱要,請確定符合以下要求:

- 表空間有足夠的空間用於建立和儲存 ZENworks 資料庫綱要。若要建立 ZENworks 資 料庫綱要,表空間至少要有 10 GB。
- 安裝期間,表空間上的使用者綱要配額已設定為 「沒有限制」。
- 建立資料庫所需的權限:確定使用者綱要具備建立資料庫的下列權限:

CREATE SESSION CREATE\_TABLE CREATE\_VIEW CREATE\_PROCEDURE CREATE\_SEQUENCE CREATE\_TRIGGER ALTER ANY TABLE DROP ANY TABLE LOCK ANY TABLE

SELECT ANY TABLE CREATE ANY TABLE CREATE ANY TRIGGER CREATE ANY INDEX CREATE ANY DIMENSION CREATE ANY EVALUATION CONTEXT CREATE ANY INDEXTYPE CREATE ANY LIBRARY CREATE ANY MATERIALIZED VIEW CREATE ANY OPERATOR CREATE ANY PROCEDURE CREATE ANY RULE CREATE ANY RULE SET CREATE ANY SYNONYM CREATE ANY TYPE CREATE ANY VIEW DBMS\_DDL DBMS\_REDEFINITION DBMS\_LOCK

重要:上述權限只能用於修改 ZENworks 綱要而非任何其他綱要中的表。在全新安裝 ZENworks 期間,會使用 DBMS\_DDL 和 DBMS\_REDEFINITION 套件將某些表重新構建為分割區 表。您可以在安裝或升級時,向使用者授予 DBMS DDL 和 DBMS REDEFINITION 權限。在成 功安裝或升級後,您可以撤銷 DBMS\_DDL 和 DBMS\_REDEFINITION 權限,以及那些包含 ANY 選項的權限。

如需詳細資訊,請參閱 Oracle [資料庫文件](http://docs.oracle.com/cd/B28359_01/server.111/b28310/tables007.htm#i1006801) (http://docs.oracle.com/cd/B28359\_01/ server.111/b28310/tables007.htm#i1006801)。

對於 Oracle 資料庫,將資料庫設定為使用共享伺服器程序還是專屬伺服器程序的選擇可 能會影響效能。為每個 ZENworks 主要伺服器都設定了一個資料庫連接池,此連接池的大 小會隨 ZENworks 系統的負載而變動。連接池達到負載高峰時,每個主要伺服器最多可同 時進行 300 個資料庫連接。若將 Oracle 資料庫設定為使用專屬伺服器程序,那麼區域中 若有多個主要伺服器,資料庫伺服器資源使用量可能會達到不良程度,並會影響效能。 若遇到此問題,請考慮將 ZENworks 資料庫改為使用共享伺服器程序。

#### **Oracle RAC** 的必要條件

- Oracle 資料庫和 Real Application Clusters (RAC) 必須為 12c R1 或更新版本。
- 表空間必須由資料庫管理員手動建立 ( 不要使用 ZENworks 來建立表空間 )。
- 在升級 ZENworks 之前,關閉所有主要伺服器和 Reporting 伺服器上的 ZENworks 服務。
### 9 <sup>9</sup> 在 **Windows** 上安裝 **ZENworks** 主要伺服 器

執行以下幾節中的任務可在 Windows 伺服器上安裝 ZENworks 主要伺服器軟體:

- ◆ [「安裝主要伺服器軟體」](#page-36-0) (第37頁)
- [「執行無人管理的安裝」](#page-37-0) ( 第 38 頁 )
- [「驗證安裝」](#page-39-0) ( 第 40 頁 )
- [「安裝資訊」](#page-40-0) ( 第 41 頁 )

# <span id="page-36-0"></span>安裝主要伺服器軟體

- **1** 以 Windows 管理員身分登入安裝伺服器。
- **2** 插入 Novell ZENworks 2020 安裝 DVD。

重要:如果您尚未將 ZENworks 2020 ISO 影像燒錄到 DVD,則需要在開始安裝之前進行燒 錄。請勿解壓縮 ISO 影像並用其來安裝。

**3** 此時會顯示安裝頁面,您可以在其中選取語言。如果插入 DVD 後未自動顯示此頁,請執 行 DVD 根目錄中的 setup.exe。

在 Windows 上安裝 ZENworks 2020 時,會在根目錄中安裝 Strawberry Perl,以符合 ppkg\_to\_xml 工具的 Perl 執行時期要求。

**4** 在安裝期間,請參閱「 安裝資訊 」(第 41 頁 ) 中的資訊,取得需要瞭解之安裝資料的詳 細資料。

您也可以按一下說明按鈕獲得類似資訊。

- 5 完成安裝後,在伺服器上執行下列其中一個操作:
	- ◆ 如果您選取自動重新開機 ( 如果您在安裝期間選取 「 是, 重新啟動系統 , 選項, 請參 閱 「重新開機 ( [或不重新開機](#page-46-0) )」 ( 第 47 頁 )),在完成開機程序且啟動服務後請繼續 [驗證安裝](#page-39-0)。
	- ◆ 如果您選取手動重新開機 ( 如果您在安裝期間選取 「 不,稍後再自行重新啟動系統 」 選項,請參閱「重新開機 ( [或不重新開機](#page-46-0) ) 」 ( 第 47 頁 )), 則必須等待安裝完成且服 務啟動後才能在[驗證安裝](#page-39-0) 中加以驗證。

附註:更新資料庫以及下載並安裝產品識別更新 (PRU) 都是完成安裝程序所必須的,而 執行這兩項操作時都會佔用大量的 CPU 資源。因此可能導致服務啟動很慢,還會影響開 啟 「ZENworks 控制中心」所需的時間。

# <span id="page-37-0"></span>執行無人管理的安裝

您可以使用回應檔案以無人管理安裝模式安裝 ZENworks 2020。您可以編輯預設回應檔案 ( 位 於 *DVD 磁碟機* :\Disk1\InstData\silentinstall.properties),也可以執行安裝,以建立您自己內含基本 安裝資訊的回應檔版本,然後根據需要編輯該副本。

對於內嵌式 PostgreSQL 資料庫,您必須建立回應檔案以執行無人管理安裝,不能重複使用為 使用外部資料庫的伺服器產生的回應檔案。

執行下列操作建立回應檔案,然後使用此檔案執行無人管理安裝:

- ◆ [「建立回應檔案」](#page-37-1) (第38頁)
- ◆ [「執行安裝」](#page-38-0) (第39頁)

#### <span id="page-37-1"></span>建立回應檔案

**1** 使用以下指令在伺服器上執行 ZENworks 2020 安裝可執行檔:

*DVD* 磁碟機 :\setup.exe -s

如需詳細資訊,請參閱附錄 A [「安裝可執行檔引數」](#page-88-0) ( 第 89 頁 )。

- **2** 在安裝過程中,確定選取是,產生回應檔案並啟用重新啟動操作選項,這樣在完成靜默安 裝後,伺服器就會自動重新開機。 靜音安裝沒有安裝進度列。
- <span id="page-37-2"></span>**3** 出現提示時,請提供自訂回應檔案的路徑。 如果只使用 -s 引數,安裝程式會提示您輸入回應檔案的路徑。預設檔名為 silentinstall.properties,您可於日後重新命名 ( 請參[閱步驟](#page-38-1) 4g)。
- **4** 將管理區域和外部資料庫密碼新增至自訂回應檔案。

由於在建立自訂回應檔案的過程中輸入的外部資料庫密碼不會儲存在回應檔案中,因此 若要在無人管理安裝期間正確提供資料庫密碼與管理區域密碼,就必須將這些密碼新增 到回應檔案的每個副本中。

此外亦可建立環境變數,將此密碼傳遞給無人管理安裝。儲存密碼資訊的回應檔案中包 含了有關此操作的指示。

編輯回應檔案時,可視需要進行其他變更,以針對無人管理安裝自訂該檔案。回應檔案 包含針對多個區段的指示。

在回應檔案中新增外部資料庫與管理區域密碼︰

**4a** 在文字編輯器中開啟回應檔案。

自訂回應檔案位於您[在步驟](#page-37-2) 3 中指定的位置。

如果您要編輯預設回應檔案,它位於 *DVD 磁碟機* :\Disk1\InstData\silentinstall.properties。

#### **4b** 搜尋 ADMINISTRATOR PASSWORD=。

**4c** 使用實際密碼取代 \$lax.nl.env.ADMIN\_PASSWORD\$。

例如,若密碼為 novell,則該項目為:

ADMINISTRATOR\_PASSWORD=novell

- **4d** ( 視情況而定 ) 如果您要使用外部資料庫,請搜尋 DATABASE\_ADMIN\_PASSWORD= 一 行,並用實際密碼取代 \$lax.nl.env.ADMIN\_PASSWORD\$。
- **4e** ( 視情況而定 ) 如果您要使用外部資料庫,請搜尋 DATABASE\_ACCESS\_PASSWORD= 一 行,並用實際密碼取代 \$lax.nl.env.ADMIN\_PASSWORD\$。
- **4f** 儲存檔案然後離開編輯器。
- <span id="page-38-1"></span>**4g** 依據不同安裝案例的需求建立多份唯一命名的副本,並視需要修改各個副本,然後 將每個副本複製到要使用該副本的伺服器上。 若要在現有的管理區域新增另一個主要伺服器,則必須在回應檔案中提供以下資訊  $\langle \mathbb{D} \rangle$

PRIMARY\_SERVER\_ADDRESS=\$*Primary\_Server\_IPaddress*\$

PRIMARY\_SERVER\_PORT=\$*Primary\_Server\_port*\$

PRIMARY SERVER CERT=-----BEGIN CERTIFICATE-----MIID9DCCLotsOfEncryptedCharactersSja+bY05Y=-----END CERTIFICATE----

#### 該處

-

若正在將次要伺服器安裝到現有的管理區域中,則 PRIMARY\_SERVER\_ADDRESS 為父 主要伺服器的 IP 位址或 DNS 名稱。

若正在將次要伺服器安裝到現有的管理區域中,則 PRIMARY\_SERVER\_PORT 為父主要 伺服器使用的 SSL 埠。預設連接埠為 443。

若正在將次要伺服器安裝到現有的管理區域中,則 PRIMARY\_SERVER\_CERT= 為您在 父主要伺服器上指定的證書。此證書必須為 base64 編碼字串格式的 x509 證書,且 證書字串必須全部位於一行中。上述內容只是證書資訊的一個範例。

- **5** 完成對自訂回應檔案的修改後,將它從您[在步驟](#page-37-2) 3 中指定的路徑複製到將使用它執行無 人管理安裝所在的每台伺服器上的位置。
- **6** 若要使用更新的回應檔案,繼續執行 [「執行安裝」](#page-38-0) ( 第 39 頁 )。

**附註:**如果您要在使用回應檔案來安裝 Microsoft .NET,需要手動將該檔案中的值設定為 INSTALL\_DOT\_NET=1。

#### <span id="page-38-0"></span>執行安裝

- **1** 在要執行無人管理安裝的 Windows 伺服器上,插入 *Novell ZENworks 2020* 安裝 DVD。 如果顯示了您可選取語言的安裝頁面,請按一下取消結束 GUI 安裝。
- **2** 若要啟動無人管理安裝,請在下列指令中使用 -f 選項:

*DVD* 磁碟機 :\setup.exe -s -f 檔案路徑。

其中,*檔案路徑*可以是您在「 建立回應檔案 」( 第 38 頁 ) 中建立之回應檔案的完整路 徑,也可以是 silentinstall.properties 檔案 ( 必須使用該檔名 ) 所在的目錄。 若您重新命名了更新的回應檔案,請在路徑中包含新名稱。

如果未指定檔名,或者該路徑或檔案不存在,則會忽略 -f 參數,並執行預設安裝,而不 執行無人管理安裝。

**3** 安裝完成之後,請繼續執行 [「驗證安裝」](#page-39-0) ( 第 40 頁 )。

## <span id="page-39-0"></span>驗證安裝

執行以下步驟來驗證安裝是否成功。

**1** 將伺服器重新開機後,請執行下列任一操作,以驗證主要伺服器是否正在執行:

#### 執行 **ZENworks** 控制中心

如果 ZENworks 控制中心未自動啟動,請在網頁瀏覽器中使用以下 URL 將其開啟:

https:// 主要伺服器的 *DNS* 名稱或 *IP* 位址 /zenworks

如果主要伺服器使用的不是預設的 HTTPS 連接埠, 您必須在 URL 中新增該連接埠: https:// 主要伺服器的 *DNS* 名稱或 *IP* 位址 *:* 連接埠號碼 /zenworks

您可在主要伺服器或某個合法的工作站上執行此操作。

#### 檢查 **Windows** 服務清單中的 **Windows** 服務

在伺服器上,按一下 「開始」,選取 「管理員工具」 > 「服務」,然後查閱 「**Novell ZENworks Loader**」與 「**Novell ZENworks Server**」服務的狀態。

如果它們未執行,請啟動 ZENworks 服務。在 **Novell ZENworks Server** 服務上按一下滑 鼠右鍵,然後選取啟動。在 **Novell ZENworks Loader** 服務上按一下滑鼠右鍵,然後選 取啟動。

「重新啟動」選項會停止所有執行中的相關服務,並以正確的順序啟動每一項服務, 包括 「**Novell ZENworks Loader**」。

#### 使用指令行檢查 **Windows** 服務

在伺服器指令提示字元處執行以下指令:

*ZENworks\_installation\_path*\bin\novell-zenworks-configure -c SystemStatus

此操作會列出所有 ZENworks 服務及其狀態。

若要啟動服務,請執行下列指今:

*ZENworks\_installation\_path*\bin\novell-zenworks-configure -c Start

<span id="page-40-0"></span>安裝資訊

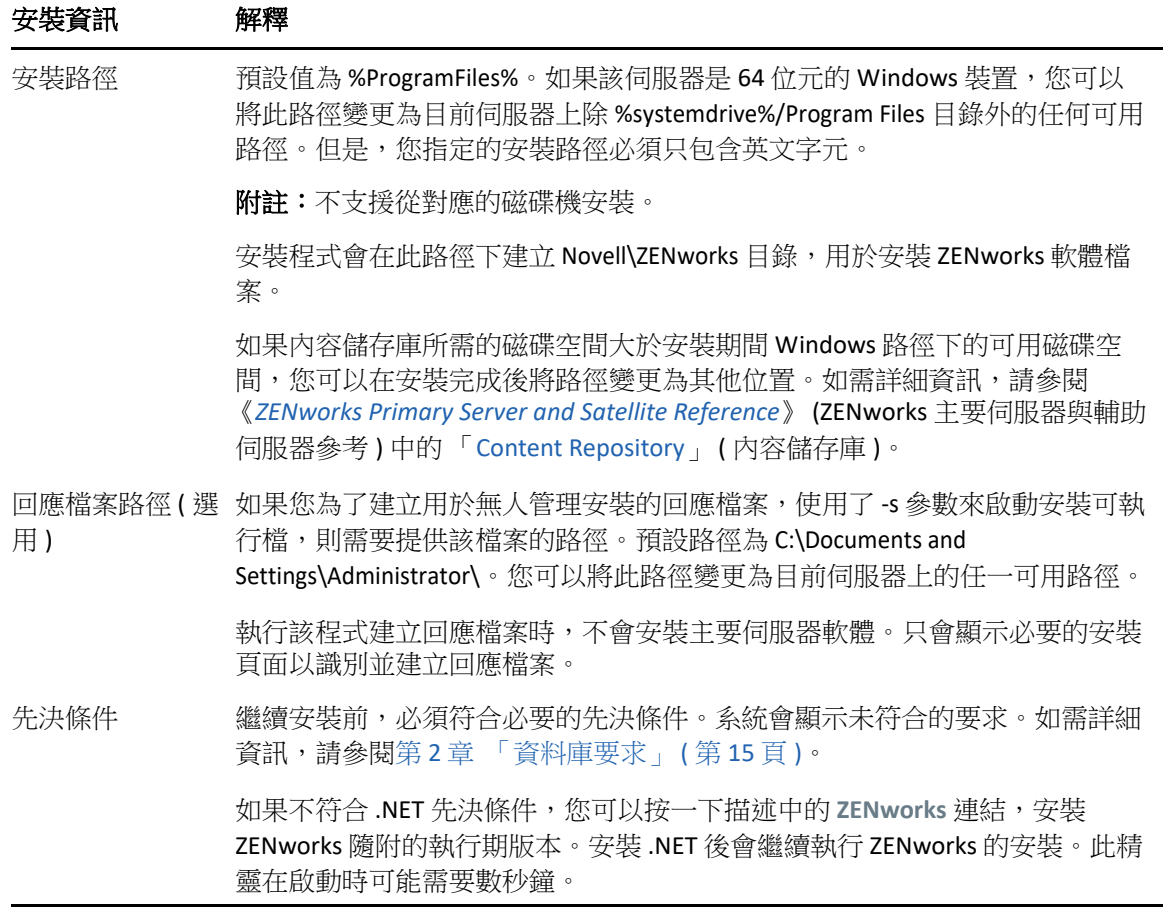

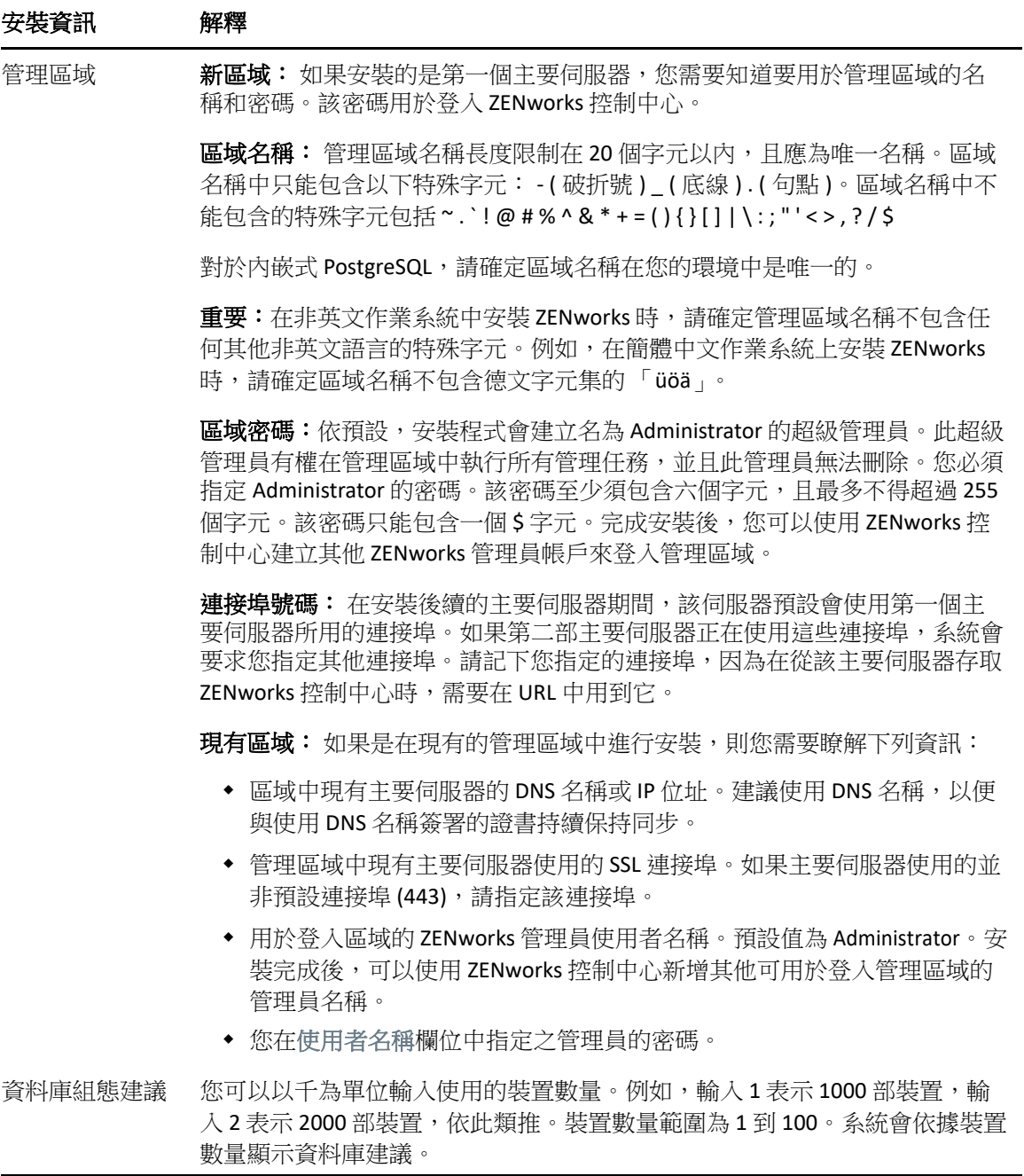

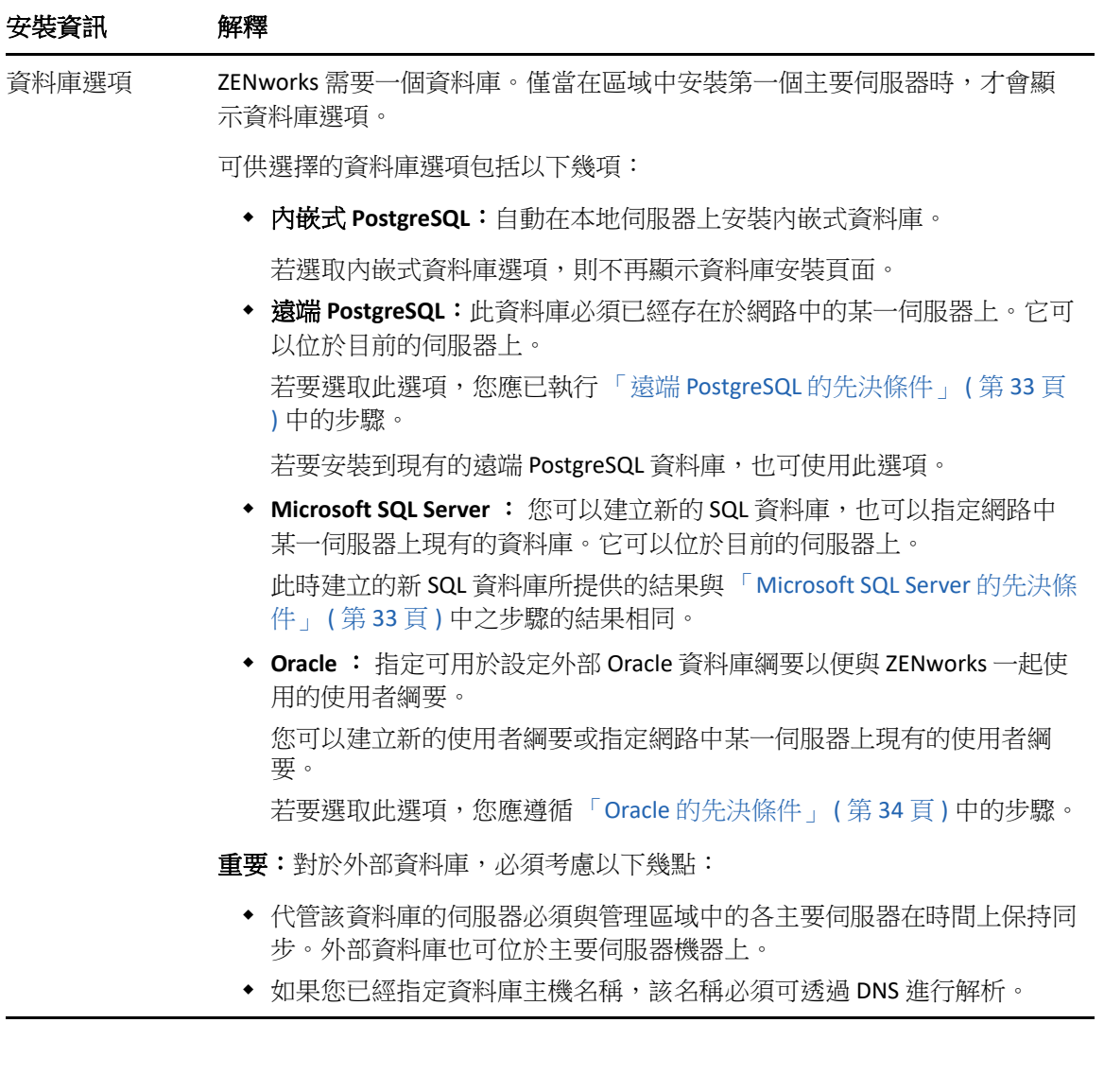

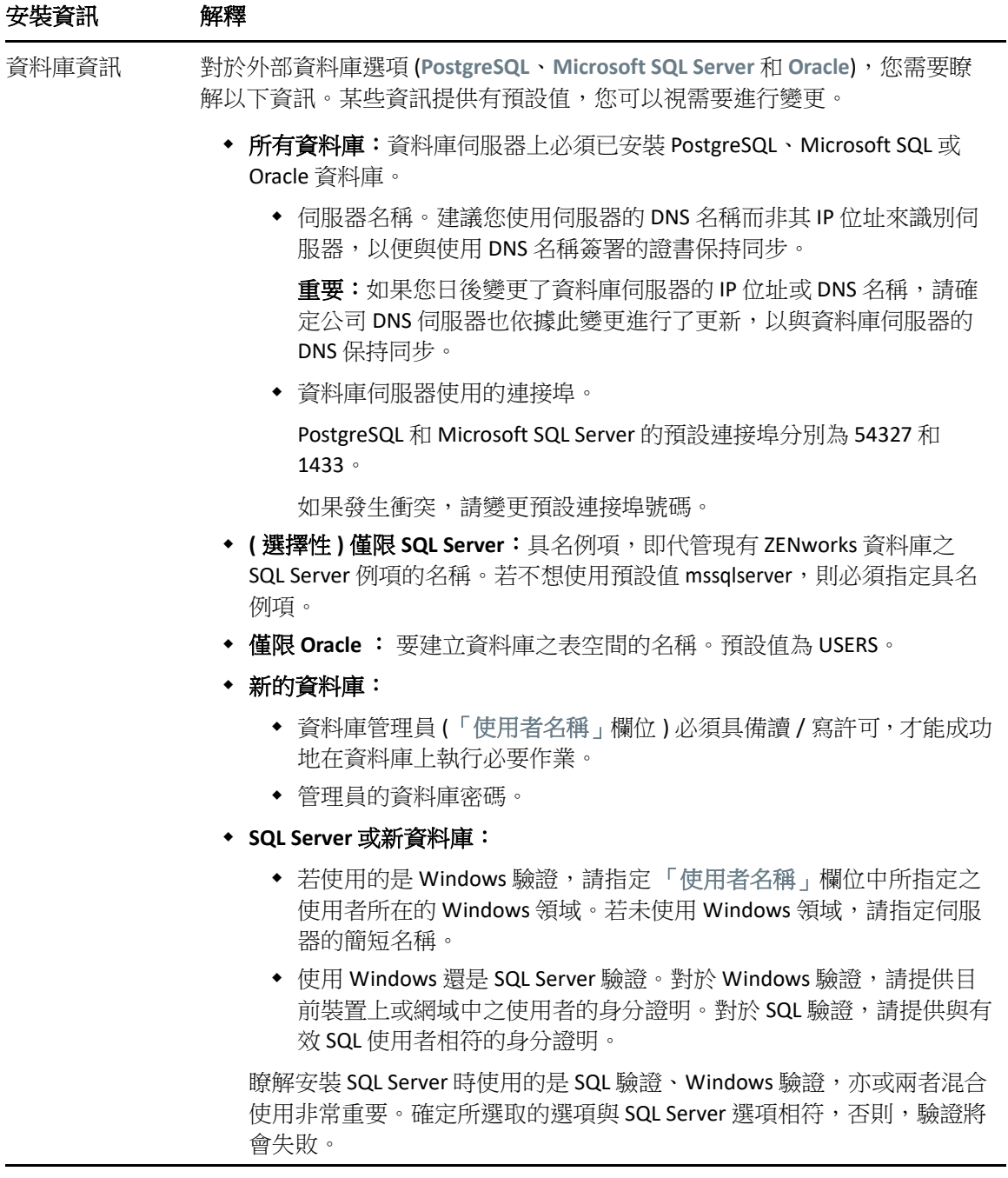

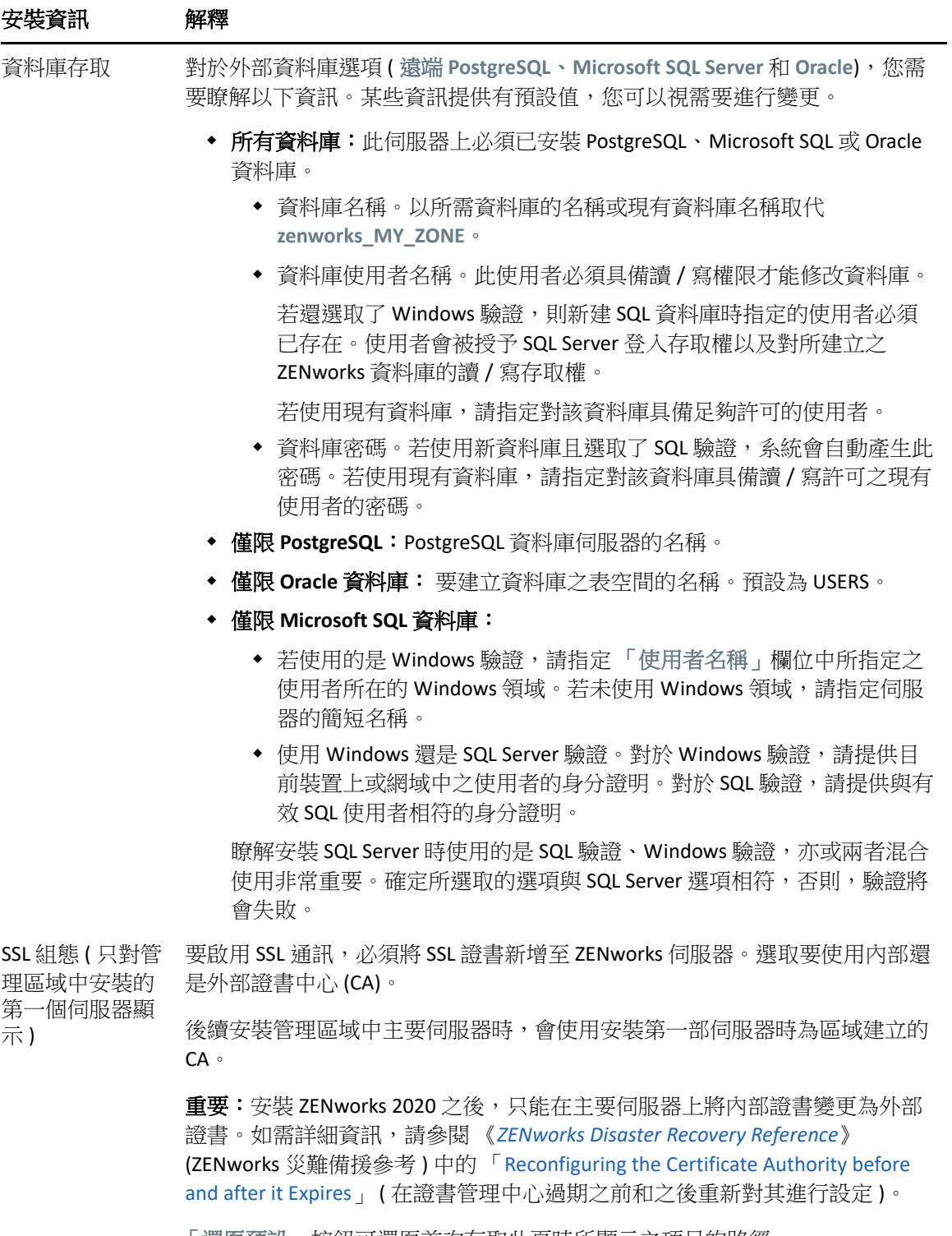

「還原預設」按鈕可還原首次存取此頁時所顯示之項目的路徑。

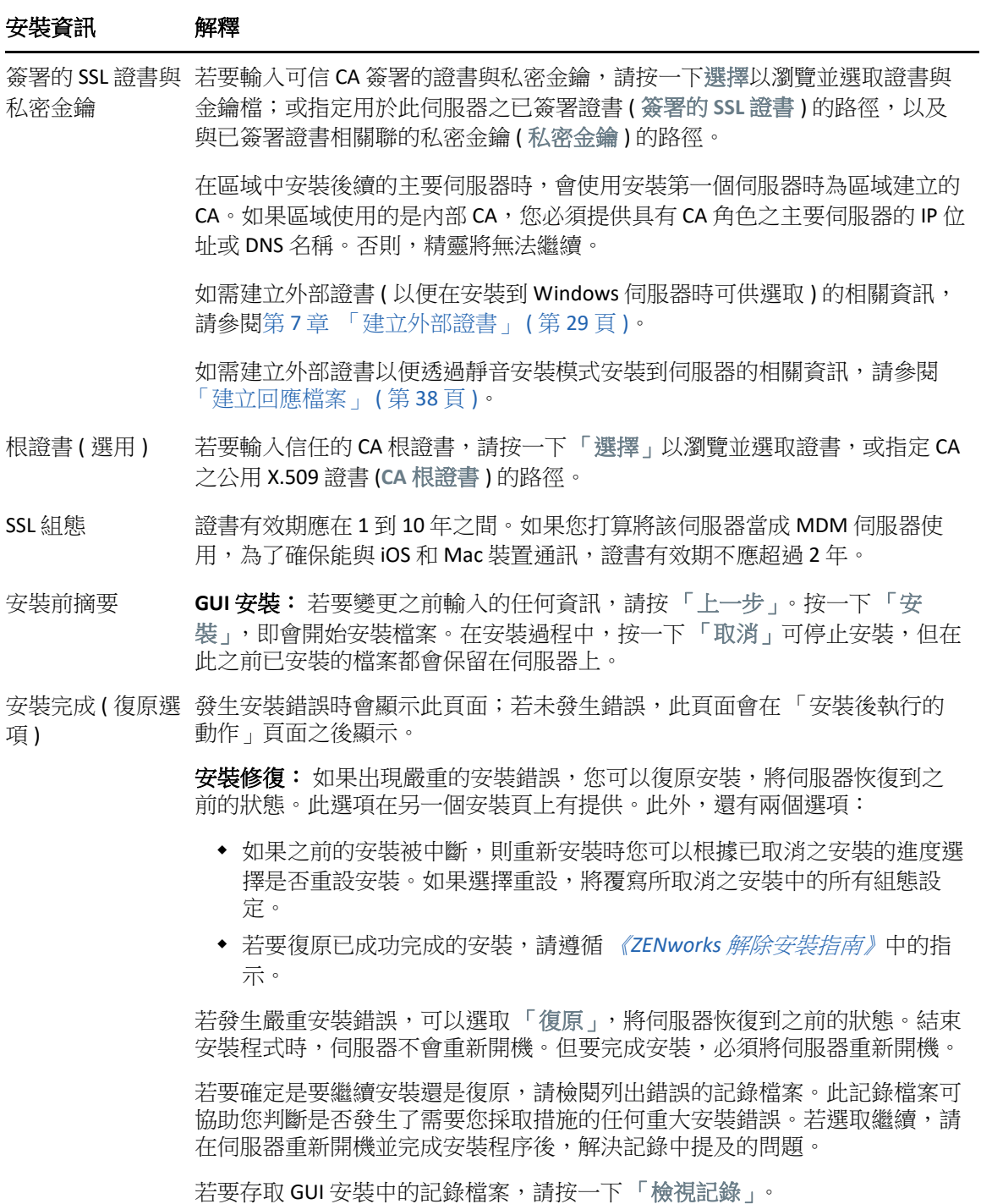

<span id="page-46-0"></span>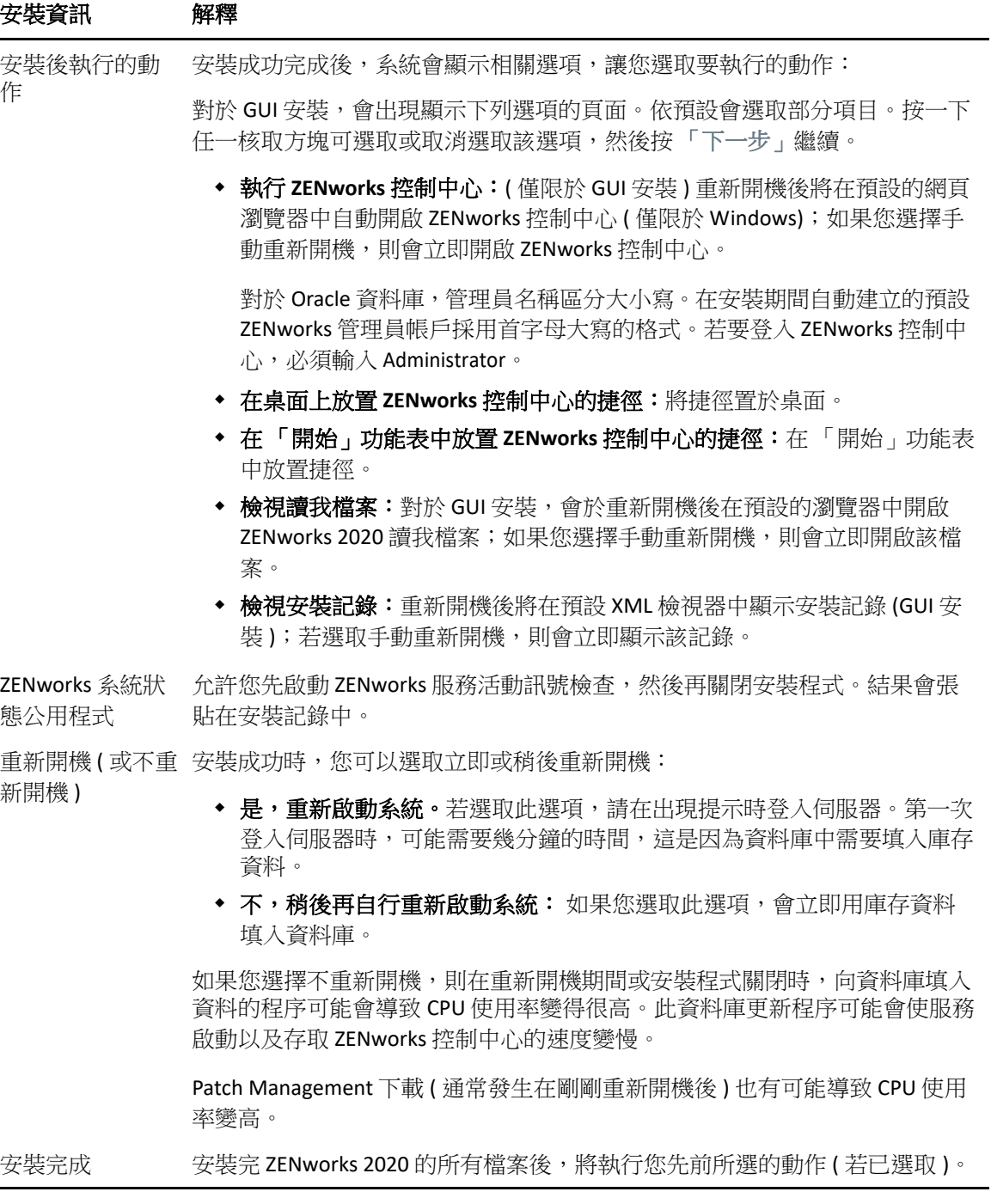

10 <sup>10</sup> 完成安裝後任務

成功安裝 ZENworks 主要伺服器軟體後,您可能需要執行以下某些安裝後任務。並非對所有安 装都需要完成所有這些任務。但是,我們建議您查看每一節,以確保完成您的安裝要求執行 的所有任務。

- [「為產品授權」](#page-48-0) ( 第 49 頁 )
- 「存取 NAT [防火牆之後的主要伺服器」](#page-49-0) ( 第 50 頁 )
- ◆ [「將影像應用程式新增為防火牆例外」](#page-49-1) ( 第 50 頁 )
- ◆ 「備份 [ZENworks](#page-50-0) 元件」 (第51頁)
- 「自訂 ZENworks [控制中心」](#page-50-1) ( 第 51 頁 )
- ◆ 「支援 VMware ESX [上的主要伺服器」](#page-50-2) (第51頁)

## <span id="page-48-0"></span>為產品授權

在安裝第一個 ZENworks 主要伺服器和建立管理區域期間,ZENworks 安裝程式會安裝以下產 品,並將其授權狀態設定為表中所列的狀態。

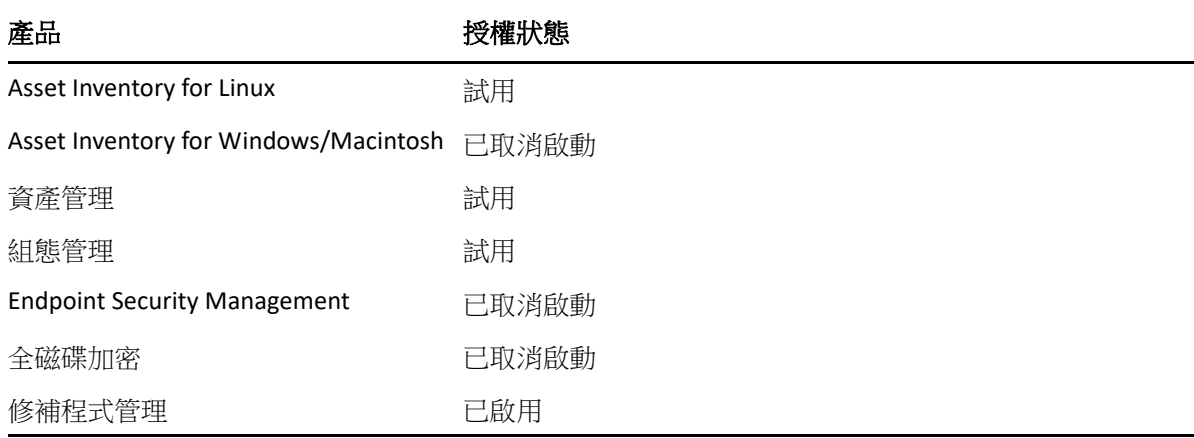

您需要提供有效的產品授權來啟用相應產品。如果您沒有有效授權,可以試用該產品 60 天。 若要變更產品的授權狀態:

- **1** 登入 ZENworks 控制中心。
- **2** 點選 「組態」。
- **3** 在授權面板中,按一下某個套裝軟體 ( 如果您已獲得套裝軟體授權金鑰 )。

或

按一下某個產品,以提供產品授權金鑰或啟用產品評估。

如需啟用和取消啟動產品的詳細資訊,請參閱 《*ZENworks Product Licensing Reference*》 (ZENworks 產品授權參考 )。

# <span id="page-49-0"></span>存取 **NAT** 防火牆之後的主要伺服器

如果主要伺服器位於 NAT 防火牆之後,網際網路或公用網路上的裝置便無法與之通訊。若要 解決此問題,您必須透過 ZENworks 控制中心為主要伺服器設定額外的 IP 位址或 DNS 名稱。

如需詳細資訊,請參閱 《*ZENworks Primary Server and Satellite Reference*》 (ZENworks 主要伺服 器與輔助伺服器參考 ) 中的 「Configuring Additional Access to a ZENworks Server」 ( 設定對 ZENworks 伺服器的其他存取 )。

# <span id="page-49-1"></span>將影像應用程式新增為防火牆例外

ZENworks 安裝程式無法在 Windows 伺服器防火牆中新增例外。因此, 對於以下情況, 您必須 手動完成此任務:

- ◆ 主要伺服器將做為影像伺服器。
- 主要伺服器將做為影像輔助伺服器的父主要伺服器。

請依據主要伺服器的作業系統參閱相應章節:

◆ 「在 Windows Server 2012 和 2016 上將影像應用程式新增為防火牆例外 」 ( 第 50 頁 )

### <span id="page-49-2"></span>在 **Windows Server 2012** 和 **2016** 上將影像應用程式新增為防 火牆例外

- **1** 開啟 「控制台」,然後開啟 「Windows 防火牆」。
- **2** 在左側窗格中,按一下允許應用程式或功能通過 **Windows** 防火牆選項。
- **3** 在 「允許的應用程式」視窗中,按一下允許其他應用程式。
- <span id="page-49-3"></span>**4** 在 「新增應用程式」視窗中,按一下瀏覽,然後選取 novell-pbserv.exe 應用程式。 所有影像應用程式都位於 %zenworks\_home%\novell\zenworks\bin\preboot 目錄中。
- <span id="page-49-4"></span>**5** 選取該應用程式後,按一下新增。
- **6** 重複[步驟](#page-49-3) 4 和[步驟](#page-49-4) 5,將以下影像應用程式新增至 「允許的應用程式和功能」清單中, 然後按一下確定。
	- novell-proxydhcp.exe
	- novell-tftp.exe
	- novell-zmgprebootpolicy.exe

# <span id="page-50-0"></span>備份 **ZENworks** 元件

建議您施行以下備份最佳實務:

- 定期穩妥備份 ZENworks 資料庫和稽核資料庫。如需指示,請參閱 《*ZENworks Database Management Reference*》 (ZENworks 資料庫管理參考 )。
- 取得並記下資料庫的身分證明:
	- 對於內嵌式 PostgreSQL ZENworks 資料庫,請使用以下指令:

```
zman dgc -U 管理員名稱 -P 管理員密碼
```
- ◆ 對於內嵌式 PostgreSQL 稽核資料庫,請使用以下指今: zman dgca -U *管理員名稱* -P *管理員密碼*
- 對於外部資料庫,請聯絡資料庫管理員。
- 妥善備份主要伺服器 ( 僅需備份一次 )。如需指示,請參閱 《*ZENworks Disaster Recovery Reference*》 (ZENworks 災難備援參考 ) 中的 「Backing Up a ZENworks Server」 ( 備份 ZENworks 伺服器 )。
- 對證書管理中心進行妥善備份。如需指示,請參閱 《*ZENworks Disaster Recovery Reference*》(ZENworks 災難備援參考 ) 中的「Backing Up the Certificate Authority」( 備份證 書管理中心 )。

# <span id="page-50-1"></span>自訂 **ZENworks** 控制中心

ZENworks 控制中心提供了一個組態檔案,您可用來自訂控制中心的運作方式。例如,您可以 將預設逾時從 30 分鐘變更為其他值。

如需說明,請參閱 《*ZENworks* 控制中心參考》中的 「自訂 ZENworks 控制中心」。

# <span id="page-50-2"></span>支援 **VMware ESX** 上的主要伺服器

如果您在於 VMware ESX 上執行的虛擬機器中安裝了主要伺服器軟體,請完成以下任務:

- [「調整保留的記憶體大小」](#page-50-3) ( 第 51 頁 )
- [「啟用大型頁面支援」](#page-51-0) ( 第 52 頁 )

#### <span id="page-50-3"></span>調整保留的記憶體大小

為獲得最佳效能,請將保留的記憶體大小設定為客體作業系統的記憶體大小。如需詳細資 訊,請參閱 Novell [支援知識庫](http://support.novell.com/search/kb_index.jsp) (http://support.novell.com/search/kb\_index.jsp) 中的 **TID** 7005382。

#### <span id="page-51-0"></span>啟用大型頁面支援

為了在處理大型資料集時獲得最佳效能,您應該啟用 Java 大型頁面支援:

1 在伺服器的指令提示字元處,執行以下指令以啟動「Novell ZENworks 伺服器内容」對話 方塊:

zenserverw

**2** 在 **Java** 索引標籤中,將以下選項新增至 「Java 選項」方塊內:

#### -XX:+UseLargePages

新增該選項時,請確定它位於單獨的一行。

- **3** 重新啟動主要伺服器:
	- **3a** 按一下開始 **>** 設定 **>** 控制台 **>** 管理工具 **>** 服務。
	- **3b** 選取 **Novell ZENworks Server**,然後在左側窗格中按一下重新啟動。

如果主要伺服器無法啟動,則表明新增選項存在相容性問題或語法不正確。若要對服務啟動 問題進行疑難排解,請執行 zenserverw,然後在記錄索引標籤上啟用記錄選項:

- ◆ 設定記錄路徑。例如 C:\
- 設定重新導向 Stdout.log。例如,c:\stdout.log
- ◆ 設定重新導向 Stderr.log。例如,c:\stderr.log

# III Linux 安裝

以下幾章提供的資訊和指示可協助您在 Linux 伺服器上安裝 ZENworks 主要伺服器軟體:

- 第11章 「Linux [安裝工作流程」](#page-54-0) (第55頁)
- 第 12 章 「瞭解 ZENworks [安裝執行的操作」](#page-58-0) (第 59 頁)
- 第 13 章 「更新 Linux [伺服器軟體」](#page-60-0) ( 第 61 頁 )
- 第 14 章 [「建立](#page-62-0) SSL 證書」 ( 第 63 頁 )
- 第 15 章 「外部 [ZENworks](#page-66-0) 資料庫」 (第 67 頁)
- 第 16 章 「在 Linux 上安裝 ZENworks [主要伺服器」](#page-70-0) (第 71 頁)
- 第 17 章 [「完成安裝後任務」](#page-82-0) ( 第 83 頁 )

11 <sup>11</sup>**Linux** 安裝工作流程

<span id="page-54-0"></span>安裝第一個 ZENworks 主要伺服器所必須完成的任務,不同於安裝其他主要伺服器所需完成的 任務。以下幾節提供了這兩種安裝程序的工作流程:

- [「第一個主要伺服器的安裝工作流程」](#page-54-1) ( 第 55 頁 )
- [「其他主要伺服器的安裝工作流程」](#page-56-0) ( 第 57 頁 )

# <span id="page-54-1"></span>第一個主要伺服器的安裝工作流程

若要安裝第一個 ZENworks 主要伺服器並建立 ZENworks 管理區域, 請依照列出順序完成以下 任務。

若要在現有 ZENworks 管理區域中新增主要伺服器,請參閱[「其他主要伺服器的安裝工作流](#page-56-0) [程」](#page-56-0) (第57頁)。

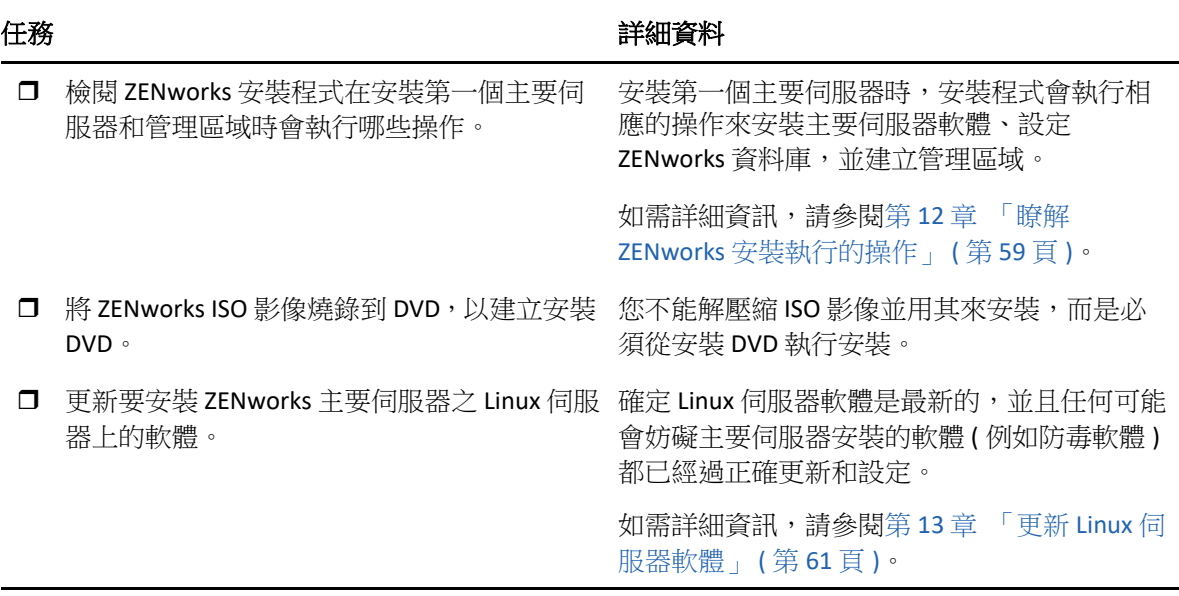

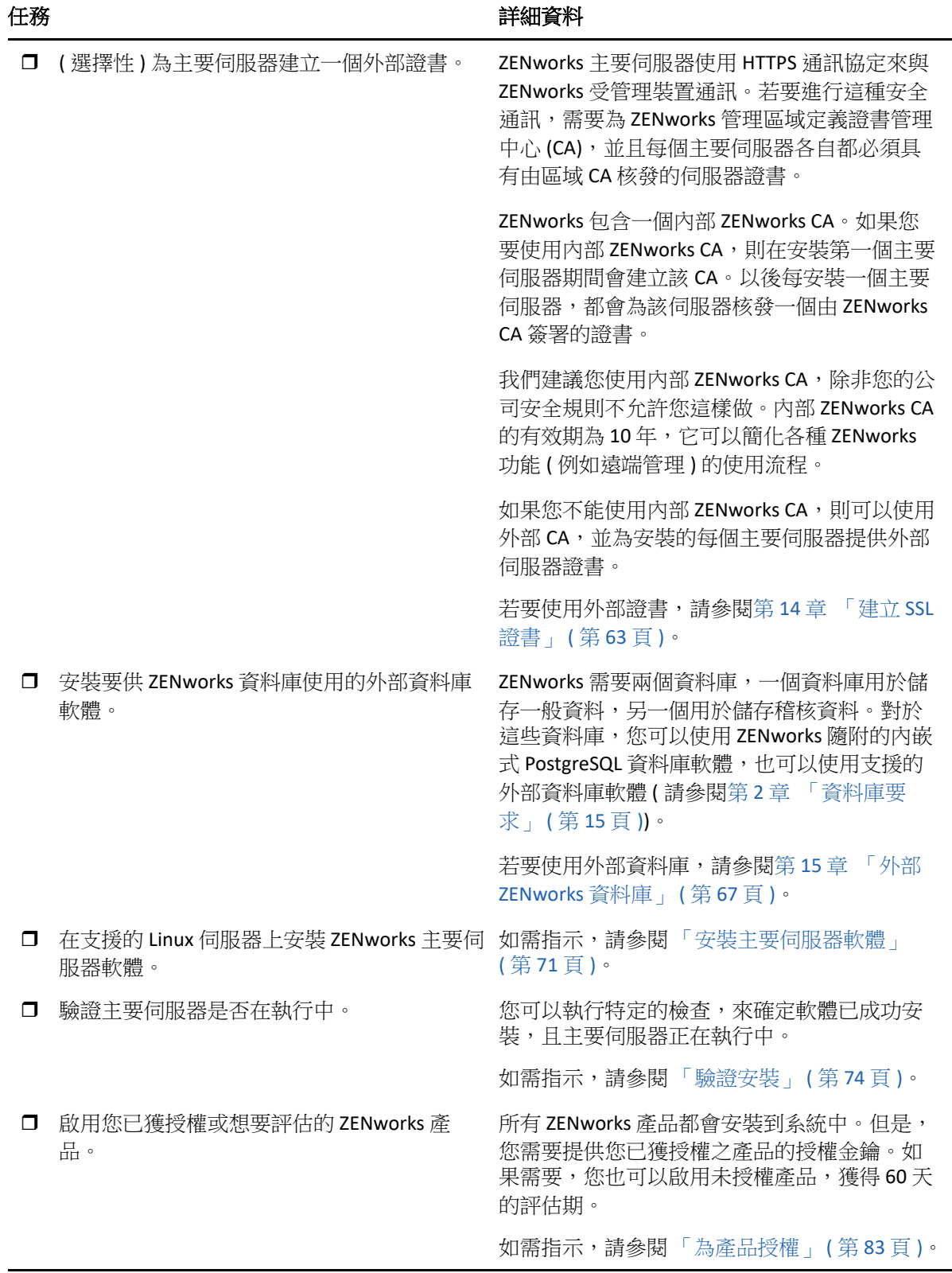

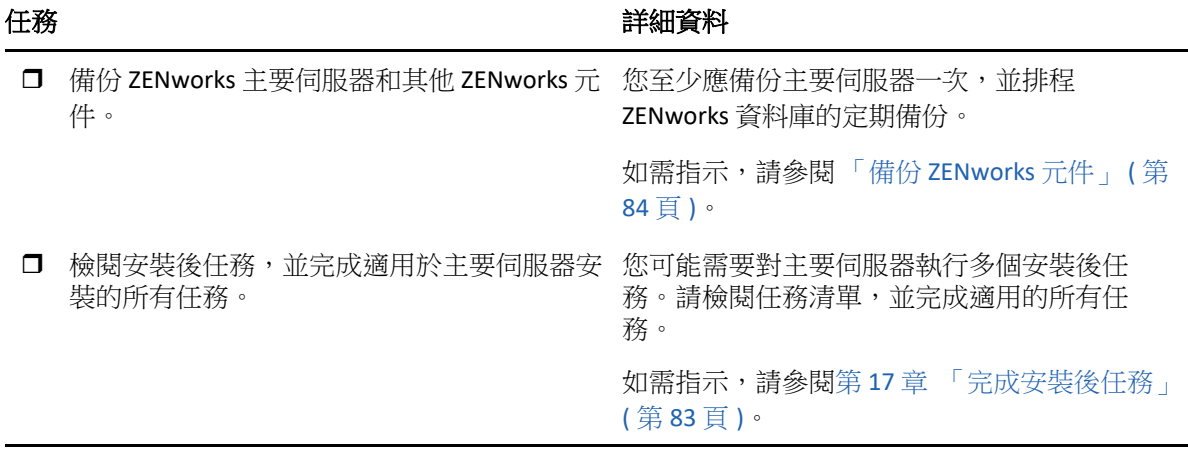

# <span id="page-56-0"></span>其他主要伺服器的安裝工作流程

若要安裝某個 ZENworks 主要伺服器,並將其新增至現有的 ZENworks 管理區域,請依照列出 順序完成以下任務。

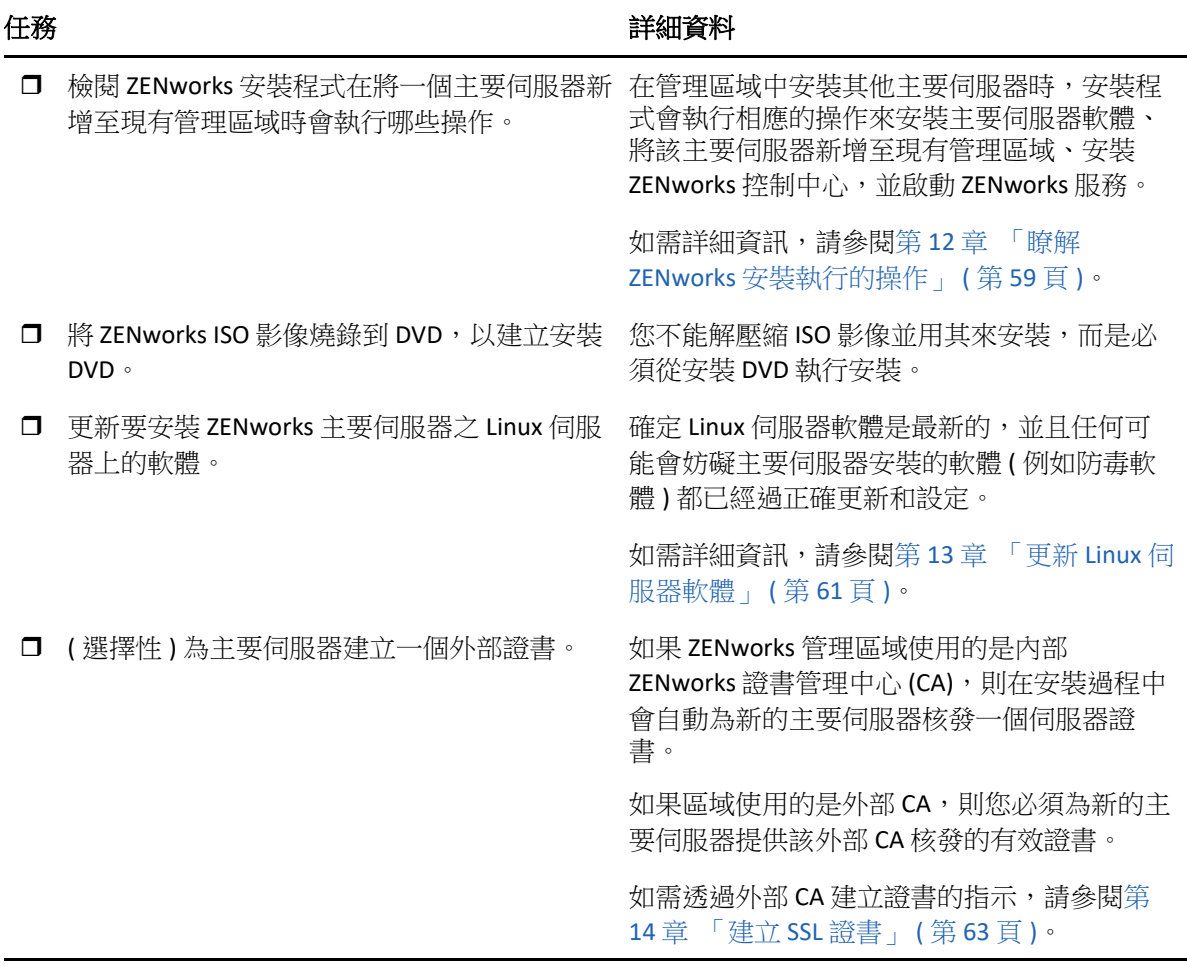

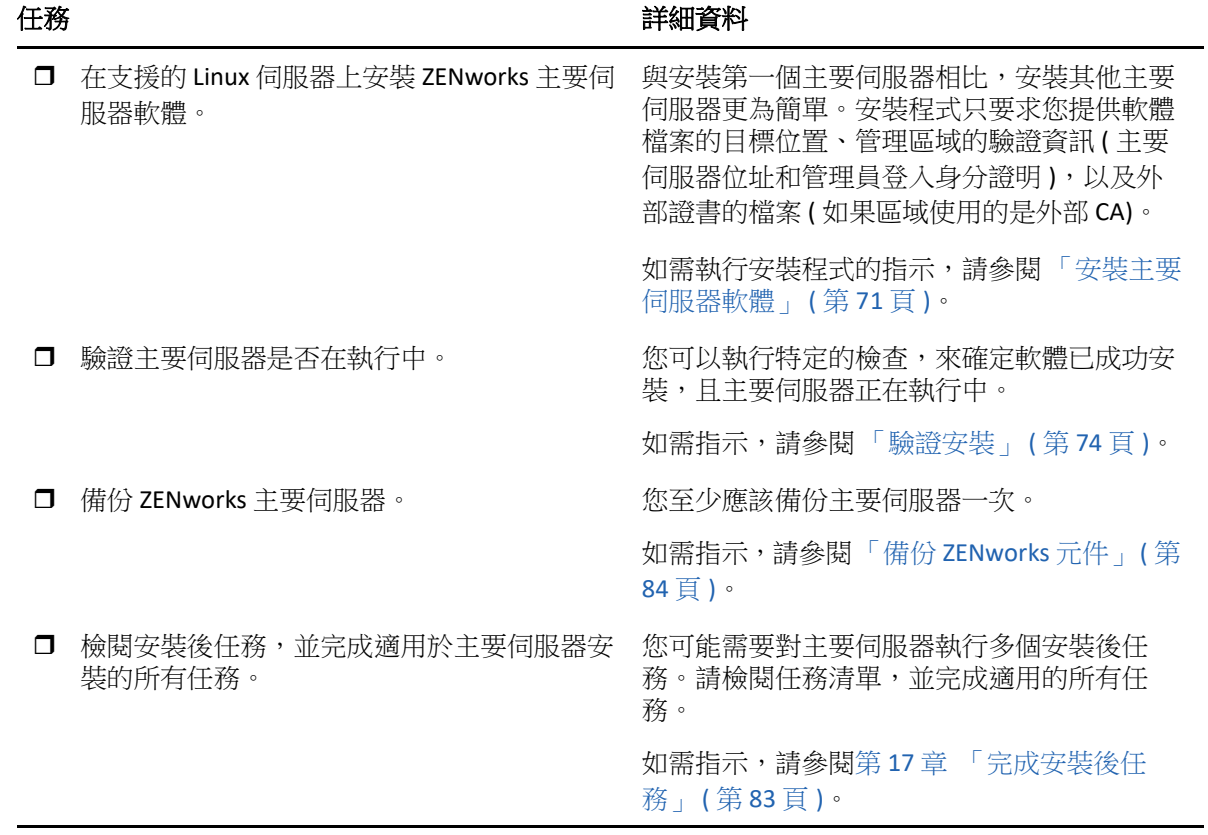

# 12 <sup>12</sup> 瞭解 **ZENworks** 安裝執行的操作

<span id="page-58-0"></span>在安裝第一部主要伺服器期間,ZENworks 安裝程式將執行下列操作:

- 建立管理區域
- 為預設 「ZENworks 管理員」帳戶建立密碼 ( 需由您提供 )
- 建立並填寫 ZENworks 資料庫和稽核資料庫

ZENworks 安裝程式在安裝任何一個主要伺服器期間,都會執行以下操作:

- 安裝 ZENworks 代理程式,以便可以管理伺服器
- 安裝 ZENworks 控制中心,這是用於管理 ZENworks 系統的 Web 主控台
- 安裝 zman 命令列公用程式
- 安裝並啟動 ZENworks 服務

# 13 <sup>13</sup> 更新 **Linux** 伺服器軟體

<span id="page-60-0"></span>在 Linux 伺服器上安裝 ZENworks 主要伺服器軟體之前,請務必更新該伺服器上的軟體:

◆ 「所有 Linux [平台」](#page-60-1) (第61頁)

# <span id="page-60-1"></span>所有 **Linux** 平台

- ◆ 若要在 Linux 伺服器上安裝 ZENworks, 該伺服器上必須已安裝某些 RPM 套件。如需 Linux 裝置上所需之 RPM 套件的詳細資訊,請參閱相依 [Linux RPM](#page-90-0) 套件。
- 在該伺服器上執行 Linux 更新,以確定所有可用更新都已安裝。完成更新後,停用 Linux 更新,以防止由於同時安裝更新而導致主要伺服器軟體安裝失敗。
- 更新其他軟體 ( 例如,防毒軟體 ),以防止由於同時安裝更新而導致主要伺服器軟體安裝 失敗。
- 如果要測試或檢閱 ZENworks ,建議在非線上環境中部署該產品。

# 14 <sup>14</sup> 建立 **SSL** 證書

<span id="page-62-0"></span>ZENworks 主要伺服器使用 HTTPS 通訊協定來與 ZENworks 受管理裝置通訊。若要進行這種安 全通訊,需要為 ZENworks 管理區域定義證書管理中心 (CA),並且每個主要伺服器各自都必須 具有由區域 CA 核發的伺服器證書。

ZENworks 包含一個內部 ZENworks CA。如果您使用內部 ZENworks CA,則系統會在安裝第一個 主要伺服器期間建立該 CA。以後每安裝一個主要伺服器,都會為該伺服器核發一個由 ZENworks CA 簽署的證書。

我們建議您使用內部 ZENworks CA,除非您的公司安全規則不允許您這樣做。內部 ZENworks CA 的有效期為 10 年,它可以簡化各種 ZENworks 功能 ( 例如遠端管理 ) 的使用流程。證書有 效期應在 1 到 10 年之間。如果您打算將該伺服器當成 MDM 伺服器使用,為了確保能與 iOS 和 Mac 裝置通訊,證書有效期不應超過2年。

如果您不能使用內部 ZENworks CA,則可以使用外部 CA,並為安裝的每個主要伺服器提供外 部伺服器證書。如需使用外部證書的詳細指示,請參閱以下幾節:

- ◆ [「產生證書簽署申請](#page-62-1) (CSR) 」 ( 第 63 頁 )
- 「使用 [NetIQ ConsoleOne](#page-63-0) 產生證書」 ( 第 64 頁 )
- 「使用 [NetIQ iManager](#page-64-0) 產生證書」 ( 第 65 頁 )

# <span id="page-62-1"></span>產生證書簽署申請 **(CSR)**

對於要安裝 ZENworks 主要伺服器軟體的每部 Linux 伺服器,您需要個別建立一部伺服器證 書,該證書的主體就是該伺服器的完全合格網域名稱 (FQDN)。

- **1** 安裝 OpenSSL。
- 2 若要產生建立證書登記申請 (CSR) 所需的私密金鑰,請輸入以下指令:

openssl genrsa -out zcm.pem 2048

**3** 若要建立可由外部證書管理中心簽署的 CSR,請輸入以下指令:

openssl req -new -key zcm.pem -out zcm.csr

當系統要求您提供 「您的名稱」時,請輸入指定給要在其中安裝主要伺服器軟體之伺服 器的 DNS 全名。網域名稱包括 *www.company.com*、*payment.company.com* 和 *contact.company.com*。

**4** 若要將私密金鑰從 PEM 格式轉換為 DER 格式,請輸入以下指令:

openssl pkcs8 -topk8 -nocrypt -in zcm.pem -inform PEM -out zcmkey.der outform DER

私密金鑰必須採用 PKCS8 DER 格式。您可以使用 OpenSSL 指令行工具將金鑰轉換為正確 的格式。此工具可能是 Cygwin 工具組的一部分, 或為 Linux 套裝作業系統的一部分。

- **5** 使用 CSR 並用 Novell ConsoleOne、Novell iManager 或真正的外部 CA ( 例如 Verisign) 產生 證書。
	- ◆ 「使用 [NetIQ ConsoleOne](#page-63-0) 產生證書」 ( 第 64 頁 )
	- ◆ 「使用 [NetIQ iManager](#page-64-0) 產生證書」 ( 第 65 頁 )

## <span id="page-63-0"></span>使用 **NetIQ ConsoleOne** 產生證書

- **1** 確定 eDirectory 已設定為 CA。
- **2** 核發主要伺服器的證書。
	- **2a** 啟動 ConsoleOne。
	- **2b** 以擁有適當權限的管理員身分登入 eDirectory 樹狀結構。

如需適當權限的詳細資訊,請參閱 *NetIQ Certificate Server 3.3* 文件中的 「[Entry Rights](https://www.netiq.com/documentation/crt33/crtadmin/data/a2zibyo.html)  Needed to Perform Tasks」 ( [執行任務所需的存取權限](https://www.netiq.com/documentation/crt33/crtadmin/data/a2zibyo.html) ) (https://www.netiq.com/ documentation/crt33/crtadmin/data/a2zibyo.html) 一節。

- **2c** 在 「工具」功能表中,按一下 「核發證書」。
- **2d** 瀏覽並選取 zcm.csr 檔案,然後按下一步。
- **2e** 接受預設值並完成精靈。
- **2f** 指定證書基本限制,然後按 「下一步」。
- **2g** 指定有效期、生效日期和過期日期,然後按下一步。
- **2h** 按一下 「完成」。
- **2i** 選擇將證書儲存為 DER 格式,並指定其名稱。
- **3** 輸出組織 CA 自行簽署的證書。
	- **3a** 從 ConsoleOne 登入 eDirectory。
	- **3b** 在 「安全性」容器中,以滑鼠右鍵按一下 「**CA**」,然後按一下 「內容」。
	- **3c** 在 「證書」索引標籤中,選取自行簽署的證書。
	- **3d** 按一下 「輸出」。
	- **3e** 當系統提示輸出私密金鑰時,按一下 「否」。
	- **3f** 以 DER 格式輸出證書,並選擇儲存證書的位置。
	- **3g** 按一下 「完成」。
- 現在,您應該有了使用外部 CA 安裝 ZENworks 所需的三個檔案。

# <span id="page-64-0"></span>使用 **NetIQ iManager** 產生證書

- **1** 確定 eDirectory 已設定為 CA。
- **2** 核發主要伺服器的證書。
	- **2a** 啟動 iManager。
	- **2b** 以擁有適當權限的管理員身分登入 eDirectory 樹狀結構。 如需適當權限的詳細資訊,請參閱 *NetIQ Certificate Server 3.3* 文件中的 「[Entry Rights](https://www.netiq.com/documentation/crt33/crtadmin/data/a2zibyo.html)  Needed to Perform Tasks」 ( [執行任務所需的存取權限](https://www.netiq.com/documentation/crt33/crtadmin/data/a2zibyo.html) ) (https://www.netiq.com/ documentation/crt33/crtadmin/data/a2zibyo.html) 一節。
	- **2c** 在 「角色與任務」功能表中,按一下 「**Novell Certificate Server**」 > 「核發證書」。
	- **2d** 按一下 「瀏覽」,瀏覽至 CSR 檔案 zcm.csr 並加以選取。
	- **2e** 按一下 「下一步」。
	- **2f** 接受金鑰類型、金鑰使用和延伸金鑰使用的預設值,然後按 「下一步」。
	- **2g** 接受預設的證書基本限制,然後按 「下一步」。
	- **2h** 指定有效期、生效日期和過期日期,然後按 「下一步」。視需要變更預設的有效期  $(10  $\pm$ )$
	- **2i** 檢閱參數工作表。如果正確無誤,請按一下 「完成」。如果不正確,請按一下 「返 回」,直至回到要進行變更的位置。 按一下「完成」後,會顯示一個對話方塊告知證書已建立,並且會將證書輸出為二 進位 DER 格式。
	- **2j** 下載並儲存核發的證書
- **3** 輸出組織 CA 自行簽署的證書。
	- **3a** 從 iManager 登入 eDirectory。
	- **3b** 在 「角色及工作」功能表中,按一下 「**Novell Certificate Server**」 > 「設定證書管理中 心」。

此時會顯示組織 CA 的內容頁,其中包含 「一般」頁、「CRL 組態」頁、「證書」頁 和其他 eDirectory 相關的頁面。

- **3c** 按一下 「證書」,然後選取 「自行簽署的證書」。
- **3d** 按一下 「輸出」。

此時會啟動 「證書輸出」精靈。

- **3e** 取消選取 「輸出私密金鑰」選項,然後選擇 「**DER**」做為輸出格式。
- **3f** 按 「下一步」,然後儲存輸出的證書。
- **3g** 按一下 「關閉」。

現在,您應該有了使用外部 CA 安裝 ZENworks 所需的三個檔案。

# 15 <sup>15</sup> 外部 **ZENworks** 資料庫

<span id="page-66-0"></span>ZENworks 需要兩個資料庫,一個資料庫用於儲存一般資料,另一個用於儲存稽核資料。對於 這些資料庫,您可以使用 ZENworks 隨附的內嵌式 PostgreSQL 資料庫軟體,也可以使用支援的 外部資料庫軟體 ( 請參閱 「 資料庫要求 」 )。

如果您要使用內嵌式資料庫,請跳過本節其餘的內容。內嵌式資料庫將會在安裝 ZENworks 主 要伺服器軟體期間安裝(請參閱[「安裝主要伺服器軟體](#page-70-1)」)。

◆ [「外部資料庫的必要條件」](#page-66-1) ( 第 67 頁 )

# <span id="page-66-1"></span>外部資料庫的必要條件

請閱讀以下適用的小節:

- 「PostgreSQL [的先決條件」](#page-66-2) ( 第 67 頁 )
- 「[Microsoft SQL Server](#page-66-3) 的先決條件」 ( 第 67 頁 )
- ◆ 「Oracle [的先決條件」](#page-67-0) ( 第 68 頁 )

#### <span id="page-66-2"></span>**PostgreSQL** 的先決條件

安裝和設定用於 ZENworks 的 PostgreSQL 資料庫之前,請確定符合下列先決條件:

◆ 安裝並設定 PostgreSQL 資料庫,以使其可在 ZENworks 安裝期間得以更新。

如需詳細資訊,請參閱 「安裝 PostgreSQL」和 「準備外部 PostgreSQL 資料庫」。

◆ 在安裝 ZENworks 期間,您必須指定資料庫使用者。確定資料庫使用者擁有在資料庫伺服 器上建立及修改表格的讀 / 寫許可權。

附註:Novell 支援為此資料庫提供問題確定、相容性資訊、安裝協助、使用支援、工作期間 維護與基本疑難排解。如需其他支援,包括延伸的疑難排解與錯誤解決,請造訪 [PostgreSQL](https://www.postgresql.org/support/)  [支援網站](https://www.postgresql.org/support/) (https://www.postgresql.org/support/)。

#### <span id="page-66-3"></span>**Microsoft SQL Server** 的先決條件

若要為 ZENworks 使用 Microsoft SQL Server 資料庫,請確定資料庫伺服器上已安裝 Microsoft SQL Server 軟體,這樣 ZENworks 安裝程式才能建立新的 Microsoft SQL 資料庫。如需安裝 Microsoft SQL Server 軟體的指示,請參閱 Microsoft 文件。

如果是 MS SQL,可以將 READ\_COMMITTED\_SNAPSHOT 設定設為 「開啟」,以便在對資料庫 中的資料進行寫入或修改的同時,允許讀取該資訊。

若要將 READ\_COMMITTED\_SNAPSHOT 設定設為 「開啟」,請在資料庫伺服器提示符處執行以 下指今:

ALTER DATABASE 資料庫名稱 SET READ COMMITTED SNAPSHOT ON;

#### <span id="page-67-0"></span>**Oracle** 的先決條件

在 Oracle 上安裝 ZENworks 資料庫的過程中,您可以選擇建立新的使用者綱要,或指定位於網 路中之伺服器上的現有綱要。

- 建立新的使用者綱要: 若選擇建立新的使用者綱要, 請確定符合以下要求:
	- 務必注意資料庫管理員的身份證明。
	- ◆ 需要設定供 Oracle 存取使用者使用的表空間。表空間是一個儲存位置,資料庫物件 之下的實際資料可儲存到其中。它在實體資料與邏輯資料之間提供了一個抽象層, 並可向 DBMS 管理的所有節區配置儲存 ( 資料庫節區是佔用實體空間的資料庫物件, 例如表資料和索引)。建立表空間後,可以在建立資料庫節區時,依名稱參照該表空 間。
	- 表空間可以由 ZENworks 建立,也可以由資料庫管理員建立。
	- 表空間有足夠的空間用於建立和儲存 ZENworks 資料庫綱要。若要建立 ZENworks 資 料庫綱要,表空間至少要有 10 GB。
- ◆ 使用現有的使用者綱要: 在下列情況下,您可以安裝至網路中某部伺服器上現有的 Oracle 使用者綱要︰
	- 資料庫管理員使用必要的權限建立使用者綱要,並將使用者綱要的身份證明傳送給 您。在此情況下,安裝至現有的 Oracle 使用者綱要不要求提供資料庫管理員身份證 明。
	- ◆ 在 Oracle 資料庫中建立使用者綱要,並在安裝 ZENworks 時選擇使用。

若選擇使用現有的使用者綱要,請確定符合以下要求:

- 請確定表空間具有足夠的空間,可以建立並儲存 ZENworks 資料庫綱要 . 若要建立 ZENworks 資料庫綱要,表空間至少要有 10 GB。
- ◆ 確定計劃在安裝期間設定的表空間上,使用者綱要的配額設定為 「 沒有限制 」。
- 建立資料庫所需的權限:確定使用者綱要具備建立資料庫的下列權限:

CREATE SESSION CREATE\_TABLE CREATE\_VIEW CREATE\_PROCEDURE CREATE\_SEQUENCE CREATE\_TRIGGER ALTER ANY TABLE DROP ANY TABLE LOCK ANY TABLE SELECT ANY TABLE CREATE ANY TABLE

CREATE ANY TRIGGER CREATE ANY INDEX CREATE ANY DIMENSION CREATE ANY EVALUATION CONTEXT CREATE ANY INDEXTYPE CREATE ANY LIBRARY CREATE ANY MATERIALIZED VIEW CREATE ANY OPERATOR CREATE ANY PROCEDURE CREATE ANY RULE CREATE ANY RULE SET CREATE ANY SYNONYM CREATE ANY TYPE CREATE ANY VIEW DBMS\_DDL DBMS\_REDEFINITION

重要:對於 Oracle 資料庫,將資料庫設定為使用共享伺服器程序還是專屬伺服器程序可 能會影響到效能。為每個 ZENworks 主要伺服器都設定了一個資料庫連接池, 此連接池的 大小會隨 ZENworks 系統的負載而變動。連接池達到負載高峰時,每個主要伺服器最多可 同時進行 100 個資料庫連接。若將 Oracle 資料庫設定為使用專屬伺服器程序,那麼區域 中若有多個主要伺服器,資料庫伺服器資源使用量可能會達到不良程度,並會影響效 能。若遇到此問題,請考慮將 ZENworks 資料庫改為使用共享伺服器程序。

#### **Oracle RAC** 的必要條件

- 表空間必須由資料庫管理員手動建立 ( 不要使用 ZENworks 來建立表空間 )。
- ◆ 在升級 ZENworks 之前,關閉所有主要伺服器和 Reporting 伺服器上的 ZENworks 服務。

# 16 <sup>16</sup> 在 **Linux** 上安裝 **ZENworks** 主要伺服器

<span id="page-70-0"></span>請執行以下幾節中的任務,以安裝 ZENworks 軟體:

- [「安裝主要伺服器軟體」](#page-70-1) ( 第 71 頁 )
- [「執行無人管理的安裝」](#page-71-0) ( 第 72 頁 )
- [「驗證安裝」](#page-73-0) ( 第 74 頁 )
- [「安裝資訊」](#page-74-0) ( 第 75 頁 )

# <span id="page-70-1"></span>安裝主要伺服器軟體

- ◆ 「使用圖形使用者介面 (GUI) [安裝程式來安裝主要伺服器軟體」](#page-70-2) (第71頁)
- ◆ 「使用指今行介面 (CLI) [安裝程式來安裝主要伺服器軟體」](#page-70-3) (第71頁)

## <span id="page-70-2"></span>使用圖形使用者介面 **(GUI)** 安裝程式來安裝主要伺服器軟體

- **1** 以 Linux 管理員身分登入安裝伺服器。
- **2** 插入 Novell ZENworks 安裝 DVD。
- **3** 掛接 DVD,然後執行 sh /media/cdrom/setup.sh。

使用 sh 指令解決權限問題。

安裝 ZENworks 時,會在根目錄中安裝 Strawberry Perl,以符合 ppkg\_to\_xml 工具 ( 在 Windows 與 Linux 中都須執行 ) 的 Perl 執行時期要求。此工具用於讀取 RPM 套件檔案, 以解壓縮套件中繼資料,並使用這些套件建立 Linux 套裝軟體或相依性套裝軟體。

4 在安裝期間,請參閱[「安裝資訊」](#page-74-0)(第75頁)中的資訊,取得需要瞭解之安裝資料的詳 細資料。

附註:更新資料庫以及下載並安裝產品識別更新 (PRU) 都是完成安裝程序所必須的,而 執行這兩項操作時都會佔用大量的 CPU 資源。因此可能導致服務啟動很慢,還會影響開 啟 「ZENworks 控制中心」所需的時間。

# <span id="page-70-3"></span>使用指令行介面 **(CLI)** 安裝程式來安裝主要伺服器軟體

- **1** 以 Linux 管理員身分登入安裝伺服器。
- **2** 插入 Novell ZENworks 安裝 DVD。

此目錄不可在 /root 或其下的任何目錄中。

**3** 將 DVD 掛接到所有使用者 ( 包括 「其他」 ) 都對其擁有讀取與執行權限的目錄。掛接 DVD,或複製 DVD 的檔案。

如果複製 DVD 的檔案,請確定所有使用者 ( 包括 「 其他 」) 始終擁有對目的地目錄的讀 取與執行權限。

**4** 若要啟動安裝程式,請執行以下指令:

sh /*mount\_location*/setup.sh -e

重要:使用 -e 選項執行 Linux CLI 安裝時,不能使用 next、back 和 quit 關鍵字做為輸入, 因為組態架構會將這些關鍵字解譯為指令。

5 在安裝期間,請參閱[「安裝資訊」](#page-74-0)(第75頁)中的資訊,取得需要瞭解之安裝資料的詳 細資料。

# <span id="page-71-0"></span>執行無人管理的安裝

您可以使用回應檔案以無人管理安裝模式安裝 ZENworks . 您可以編輯預設回應檔案 ( 位於 *DVD* 磁碟機 :\Disk1\InstData\silentinstall.properties),也可以執行安裝,以建立您自己內含基本安 裝資訊的回應檔版本,然後根據需要編輯該副本。

對於內嵌式 PostgreSQL 資料庫,您必須建立回應檔案以執行無人管理安裝,不能重複使用為 使用外部資料庫的伺服器產生的回應檔案。

執行下列操作建立回應檔案,然後使用此檔案執行無人管理安裝:

- [「建立回應檔案」](#page-71-1) ( 第 72 頁 )
- ◆ [「執行安裝」](#page-72-0) (第73頁)

#### <span id="page-71-1"></span>建立回應檔案

- **1** 使用下列方法之一在伺服器上執行 ZENworks 安裝可執行檔:
	- **Linux GUI** ︰ sh /media/cdrom/setup.sh -s 使用 sh 指令可解決權限問題。
	- **Linux** 指令行︰ sh /media/cdrom/setup.sh -e -s

如需安裝引數的詳細資訊,請參閱 「 安裝可執行檔引數 」 ( 第 89 頁 )。

**2** 依據提示提供自訂回應檔案的路徑。

如果只使用 -s 引數,安裝程式會提示您輸入回應檔案的路徑。預設檔名為 silentinstall.properties,您可於日後重新命名 ( 請參[閱步驟](#page-72-1) 3f)。

**3** 將管理區域和外部資料庫密碼新增至自訂回應檔案。

由於在建立自訂回應檔案的過程中輸入的外部資料庫密碼不會儲存在回應檔案中,因此 若要在無人管理安裝期間正確提供資料庫密碼與管理區域密碼,就必須將這些密碼新增 到回應檔案的每個副本中。

此外亦可建立環境變數,將此密碼傳遞給無人管理安裝。儲存密碼資訊的回應檔案中包 含了有關此操作的指示。

編輯回應檔案時,可視需要進行其他變更,以針對無人管理安裝自訂該檔案。回應檔案 包含針對多個區段的指示。
在回應檔案中新增外部資料庫與管理區域密碼︰

- **3a** 在文字編輯器中開啟回應檔案。 自訂回應檔案位於您[在步驟](#page-71-0) 2 中指定的位置。 如果您要編輯預設回應檔案,它位於 *DVD 磁碟機* :\Disk1\InstData\silentinstall.properties。
- **3b** 搜尋 ADMINISTRATOR\_PASSWORD=。
- **3c** 使用實際密碼取代 \$lax.nl.env.ADMIN\_PASSWORD\$。

例如,若密碼為 novell,則該項目為

ADMINISTRATOR\_PASSWORD=novell

- **3d** ( 視情況而定 ) 如果要使用外部資料庫,請搜尋 DATABASE\_ADMIN\_PASSWORD= 一行, 並用實際密碼取代 \$lax.nl.env.ADMIN\_PASSWORD\$。
- **3e** ( 視情況而定 ) 如果您要使用外部資料庫,請搜尋 DATABASE\_ACCESS\_PASSWORD= 一 行,並用實際密碼取代 \$lax.nl.env.ADMIN\_PASSWORD\$。
- **3f** 若要在現有的管理區域新增另一個主要伺服器,則必須在回應檔案中提供以下資訊  $\mathbb{C}$

PRIMARY\_SERVER\_ADDRESS=\$*Primary\_Server\_IPaddress*\$

PRIMARY\_SERVER\_PORT=\$*Primary\_Server\_port*\$

PRIMARY SERVER CERT=-----BEGIN CERTIFICATE-----MIID9DCCLotsOfEncryptedCharactersSja+bY05Y=-----END CERTIFICATE---- -

#### 該處

若正在將次要伺服器安裝到現有的管理區域中,則 PRIMARY\_SERVER\_ADDRESS 為父 主要伺服器的 IP 位址或 DNS 名稱。

若正在將次要伺服器安裝到現有的管理區域中,則 PRIMARY\_SERVER\_PORT 為父主要 伺服器使用的 SSL 埠。預設連接埠為 443。

若正在將次要伺服器安裝到現有的管理區域中,則 PRIMARY\_SERVER\_CERT= 為您在 父主要伺服器上指定的證書。此證書必須為 base64 編碼字串格式的 x509 證書,且 證書字串必須全部位於一行中。這只是證書資訊的一個範例。

- **3g** 儲存檔案然後離開編輯器。
- **4** 完成對自訂回應檔案的修改後,將它從您[在步驟](#page-71-0) 2 中指定的路徑複製到將使用它執行無 人管理安裝所在的每台伺服器上的位置。
- **5** 若要使用更新的回應檔案,繼續執行 [「執行安裝」](#page-72-0) ( 第 73 頁 )。

# <span id="page-72-0"></span>執行安裝

- <span id="page-72-1"></span>**1** 在要執行無人管理安裝的安裝伺服器上,插入 *Novell ZENworks* 安裝 DVD,然後掛接該 DVD。
- 2 若要啟動無人管理安裝程式,請執行以下指令:
	- ◆ sh /media/cdrom/setup.sh -s -f 檔案路徑。

其中,檔案路徑可以是您在 [「建立回應檔案」](#page-71-1) ( 第 72 頁 ) 中建立之回應檔案的完整路 徑,也可以是 silentinstall.properties 檔案 ( 必須使用該檔名 ) 所在的目錄。

使用 sh 指令解決權限問題。

若您重新命名了更新的回應檔案,請在路徑中包含新名稱。

若未指定檔名,或者如果路徑或檔案不存在,則會忽略 -f 參數,並執行預設安裝 (GUI 或 指令行 ),而不執行無人管理安裝。

- **3** 若要透過執行無人管理的安裝為管理區域建立其他主要伺服器,請返回至[步驟](#page-72-1) 1;否則, 繼續執行[步驟](#page-73-0) 4。
- <span id="page-73-0"></span>**4** 安裝完成之後,請繼續執行 [「驗證安裝」](#page-73-1) ( 第 74 頁 )。

# <span id="page-73-1"></span>驗證安裝

如果要驗證安裝是否成功,請執行以下步驟。

- **1** 完成安裝並將伺服器重新開機後,請執行下列其中一項動作來確認 ZENworks 是否正在執 行:
	- 執行 **ZENworks** 控制中心

如果 ZENworks 控制中心未自動啟動,請在網頁瀏覽器中使用以下 URL 將其開啟: https:// *主要伺服器的 DNS 名稱或 IP 位址 |*zenworks

附註:如果主要伺服器使用的不是預設的 HTTPS 連接埠,您必須在 URL 中新增該連 接埠:https:// 主要伺服器的 *DNS* 名稱或 *IP* 位址 *:* 連接埠號碼 /zenworks

此操作可在剛剛安裝了 ZENworks 的伺服器上或某個合法的工作站上執行。

#### 使用組態指令檢查 **Linux** 服務

在伺服器上,執行下列指令:

/opt/novell/zenworks/bin/novell-zenworks-configure -c SystemStatus

此操作會列出所有 ZENworks 服務及其狀態。

若要啟動服務,請執行下列指令:

/opt/novell/zenworks/bin/novell-zenworks-configure -c Start

#### 使用特定服務指令檢查 **Linux** 服務

在伺服器上,執行下列指令: /etc/init.d/novell-zenserver status /etc/init.d/novell-zenloader status 如果服務未執行,請執行下列指令,啟動 ZENworks 服務: /etc/init.d/novell-zenserver start /etc/init.d/novell-zenloader start

安裝資訊

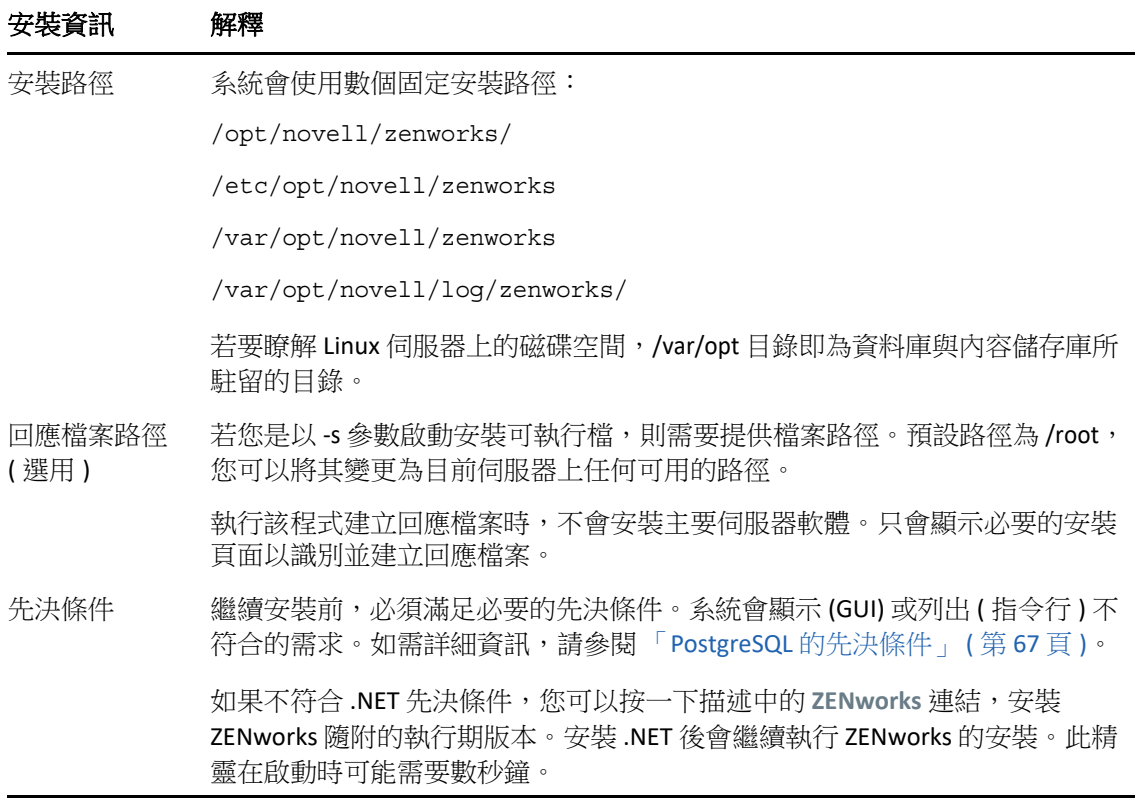

#### 安裝資訊 解釋

管理區域 **新區域:** 如果安裝的是區域中的第一個主要伺服器,您需要知道要用於管理 區域的名稱和密碼。該密碼用於登入 ZENworks 控制中心。

> 區域名稱︰ 管理區域名稱長度限制在 20 個字元以內,且應為唯一名稱。區域 名稱中只能包含以下特殊字元︰ - ( 破折號 ) \_ ( 底線 ) . ( 句點 )。區域名稱中不 能包含的特殊字元包括 ~ .`!@#%^&\*+=(){}[]|\:;"'<>,?/\$

對於內嵌式 PostgreSQL,請確定區域名稱在您的環境中是唯一的。

重要:在非英文作業系統中安裝 ZENworks 時,請確定管理區域名稱不包含任 何其他非英文語言的特殊字元。例如,在簡體中文作業系統上安裝 ZENworks 時,請確定區域名稱不包含德文字元集的 「üöä」。

區域密碼:預設登入使用者名稱為 Administrator。安裝完成後,可以使用 ZENworks 控制中心新增其他可用於登入管理區域的管理員名稱。區域管理員 密碼至少須包含六個字元,並且最多不得超過 255 個字元。該密碼只能包含一 個 \$ 字元。

連接埠號碼: 在安裝後續的主要伺服器期間, 該伺服器預設會使用第一個主 要伺服器所用的連接埠。如果第二部主要伺服器正在使用這些連接埠,系統會 要求您指定其他連接埠。請記下您指定的連接埠,因為在從該主要伺服器存取 ZENworks 控制中心時,需要在 URL 中用到它。

**現有區域:** 如果是在現有的管理區域中進行安裝,則您需要瞭解下列資訊:

- ◆ 區域中現有主要伺服器的 DNS 名稱或 IP 位址。建議使用 DNS 名稱,以便 與使用 DNS 名稱簽署的證書持續保持同步。
- 管理區域中現有主要伺服器使用的 SSL 連接埠。如果主要伺服器使用的並 非預設連接埠 (443),請指定該連接埠。
- 用於登入區域的 ZENworks 管理員使用者名稱。預設值為 Administrator。 安裝完成後,可以使用 ZENworks 控制中心新增其他可用於登入管理區域 的管理員名稱。
- 您在使用者名稱欄位中指定之管理員的密碼。
- 資料庫組態建議 您可以以千為單位輸入使用的裝置數量。例如,輸入1表示 1000 部裝置,輸 入 2 表示 2000 部裝置,依此類推。裝置數量範圍為 1 到 100。系統會依據裝置 數量顯示資料庫建議。

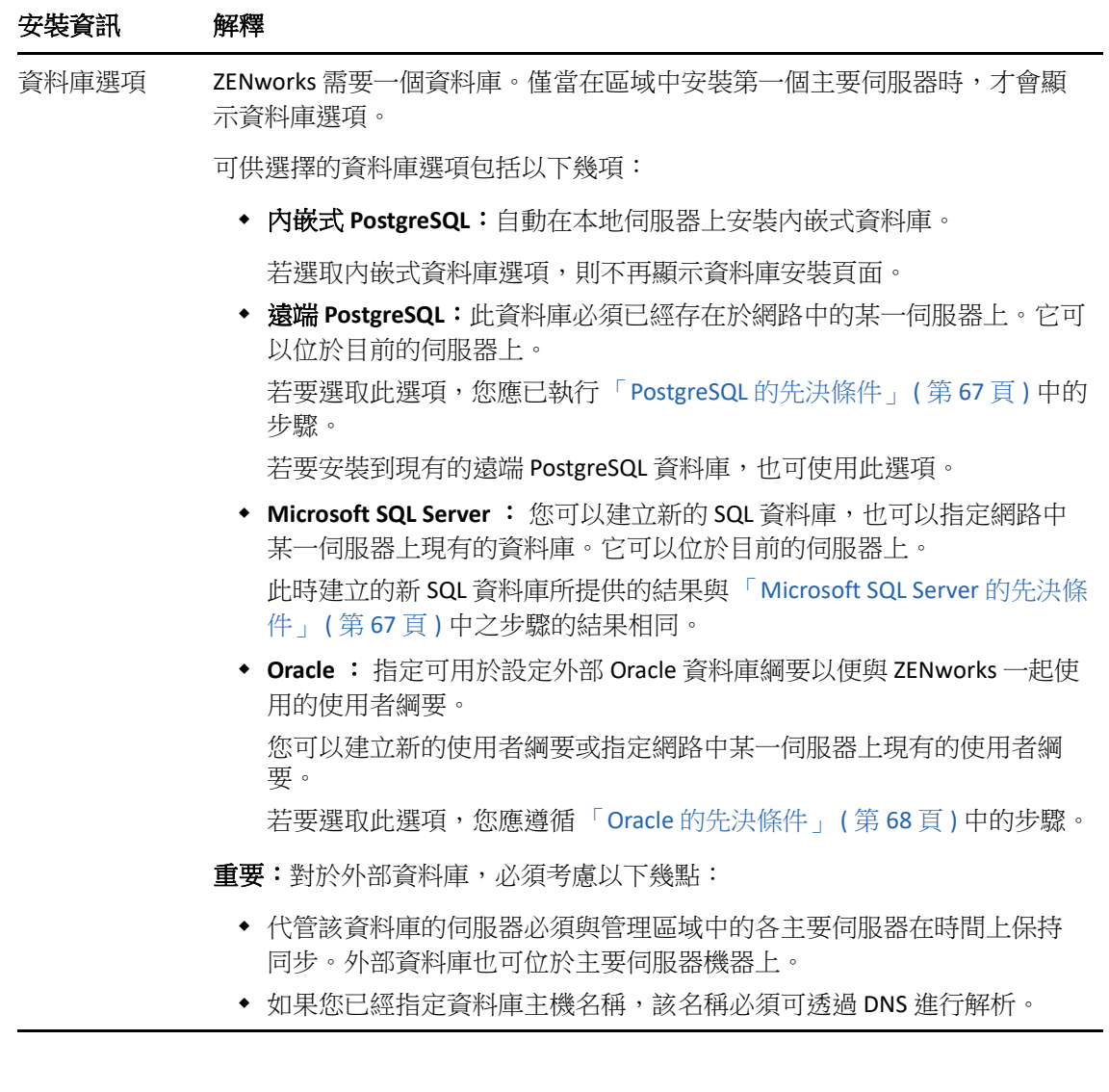

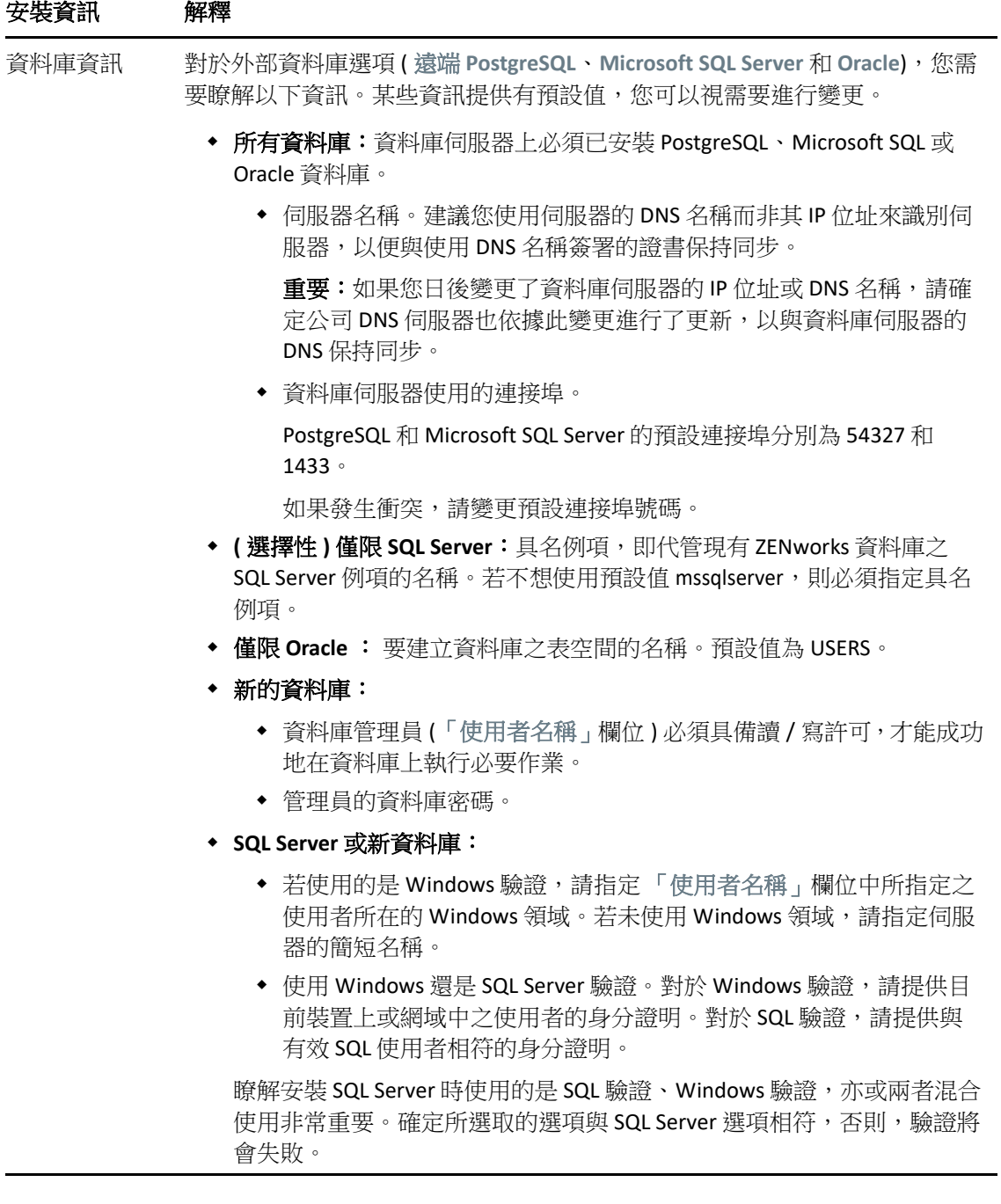

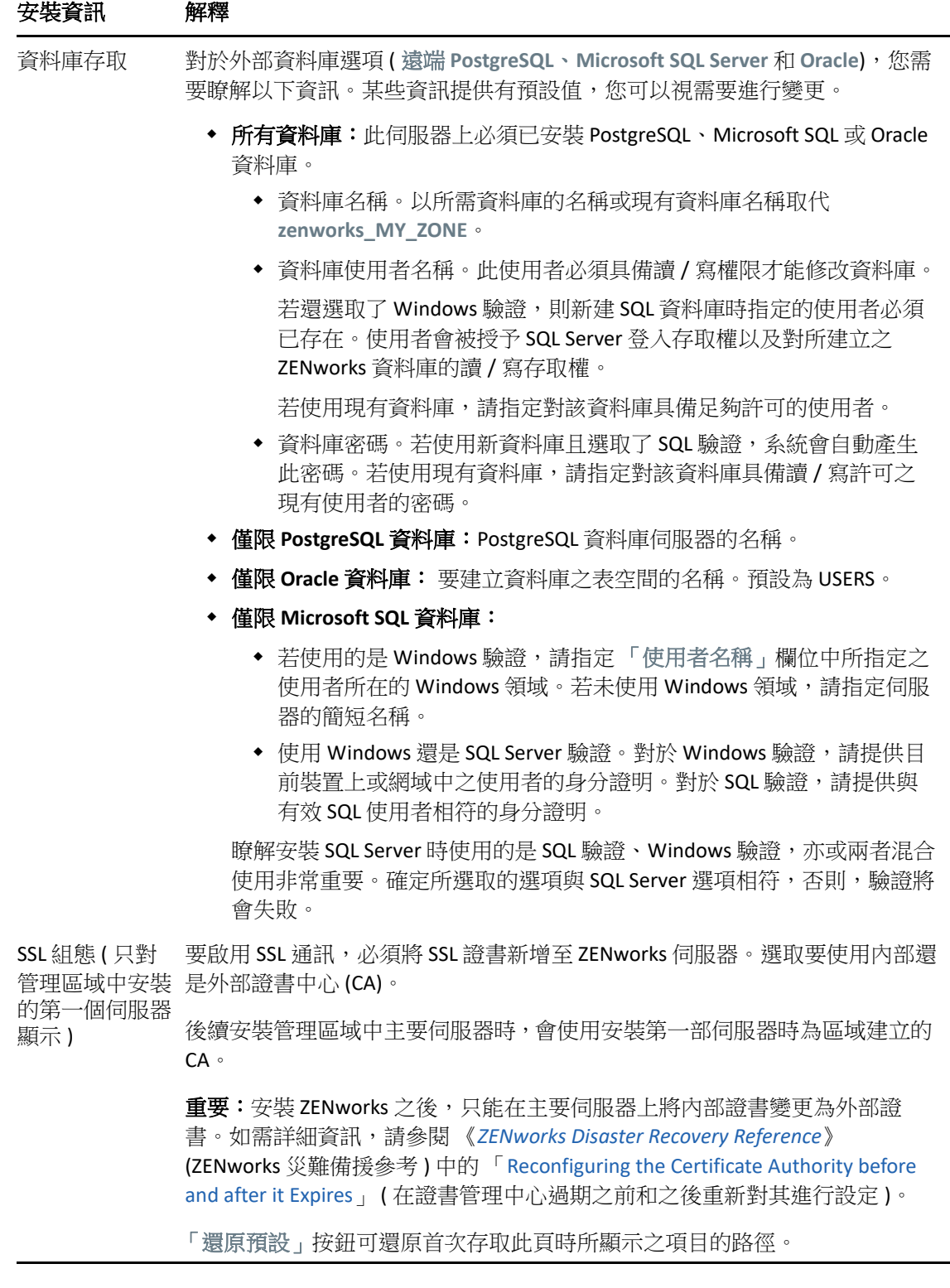

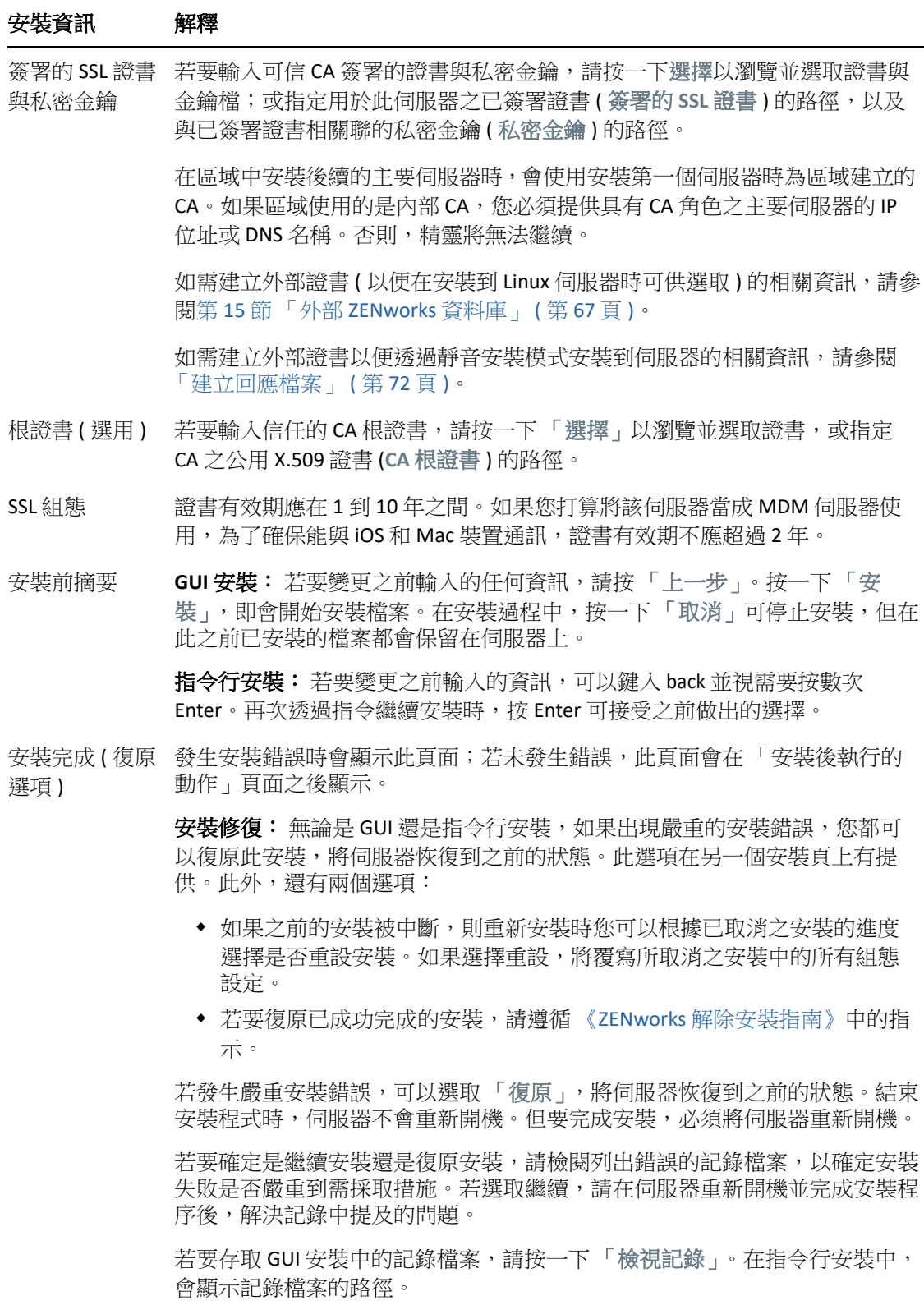

#### 安裝資訊 解釋

安裝後執行的動 安裝成功完成後,系統會顯示相關選項,讓您選取要執行的動作:

作

重新開機 )

- ◆ 對於 GUI 安裝,會出現顯示下列選項的頁面。依預設會選取部分項目。按 一下任一核取方塊可選取或取消選取該選項,然後按 「下一步」繼續。
- 對於指令行安裝,將列出帶有選項編號的選項。鍵入其編號以切換選項 的選取狀態,即可選取或取消選取該選項。設定選項後再按 Enter (無需 輸入編號 ) 繼續。

選取下列可執行的動作:

 執行 **ZENworks** 控制中心:如果您選擇手動重新開機或已安裝到 Linux 伺 服器,則會立即開啟 ZENworks 控制中心。Linux 系統中如果不採用 GUI 安 裝,必須使用支援 GUI 的裝置來執行 ZENworks 控制中心。

對於 Oracle 資料庫,管理員名稱區分大小寫。在安裝期間自動建立的預 設 ZENworks 管理員帳戶採用首字母大寫的格式。若要登入 ZENworks 控制 中心,必須輸入 Administrator。

- ◆ 檢視讀我檔案:對於 GUI 安裝,將在預設瀏覽器中開啟 ZENworks 讀我檔 案。對於 Linux 指今行安裝,將列出讀我檔案的 URL。
- ◆ 檢視安裝記錄:重新開機後將在預設 XML 檢視器中顯示安裝記錄 (GUI 安 裝 );若選取手動重新開機,則會立即顯示該記錄。對於 Linux 指令行安 裝,只會列出簡明資訊。

ZENworks 系統 狀態公用程式 允許您先啟動 ZENworks 服務活動訊號檢查,然後再關閉安裝程式。結果會張 貼在安裝記錄中。

重新開機 ( 或不 - 安裝成功時,您可以選取立即或稍後重新開機:

- ◆ 是,重新啟動系統。若選取此選項,請在出現提示時登入伺服器。第一 次登入伺服器時,可能需要幾分鐘的時間,這是因為資料庫中需要填入 庫存資料。
- ◆ 不,稍後再自行重新啟動系統: 如果您選取此選項,會立即用庫存資料 填入資料庫。

附註:僅會對 Windows 裝置顯示此選項。

如果您選擇不重新開機,則在重新開機期間或安裝程式關閉時,向資料庫填入 資料的程序可能會導致 CPU 使用率變得很高。此資料庫更新程序可能會使服 務啟動以及存取 ZENworks 控制中心的速度變慢。

Patch Management 下載 ( 通常發生在剛剛重新開機後 ) 也有可能導致 CPU 使用 率變高。

安裝完成 ZENworks 的所有檔案安裝完成後, 將執行您先前所選的動作 ( 若已選取 )。

重要:若是使用指令行安裝到 Linux 伺服器,並想在目前會期中執行任意 zman 指令,則需要將新安裝的 /opt/novell/zenworks/bin 目錄加入到會期的路徑中。 登出會期,然後重新登入,以重設 PATH 變數。

17 <sup>17</sup> 完成安裝後任務

成功安裝 ZENworks 主要伺服器軟體後,您可能需要執行以下某些安裝後任務。並非對所有安 裝都需要完成所有這些任務。但是,我們建議您查看每一節,以確保完成您的安裝要求執行 的所有任務。

- [「為產品授權」](#page-82-0) ( 第 83 頁 )
- [「將影像應用程式新增為防火牆例外」](#page-83-0) ( 第 84 頁 )
- ◆ 「支援 [ZENworks 11.x](#page-83-1) 裝置升級 」 ( 第 84 頁 )
- 「備份 [ZENworks](#page-83-2) 元件」 ( 第 84 頁 )
- 「自訂 ZENworks [控制中心」](#page-84-0) ( 第 85 頁 )
- 「適用於 [VMware ESX](#page-84-1) 的任務」 ( 第 85 頁 )

# <span id="page-82-0"></span>為產品授權

在安裝第一個 ZENworks 主要伺服器和建立管理區域期間,ZENworks 安裝程式會安裝以下產 品,並將其授權狀態設定為表中所列的狀態。

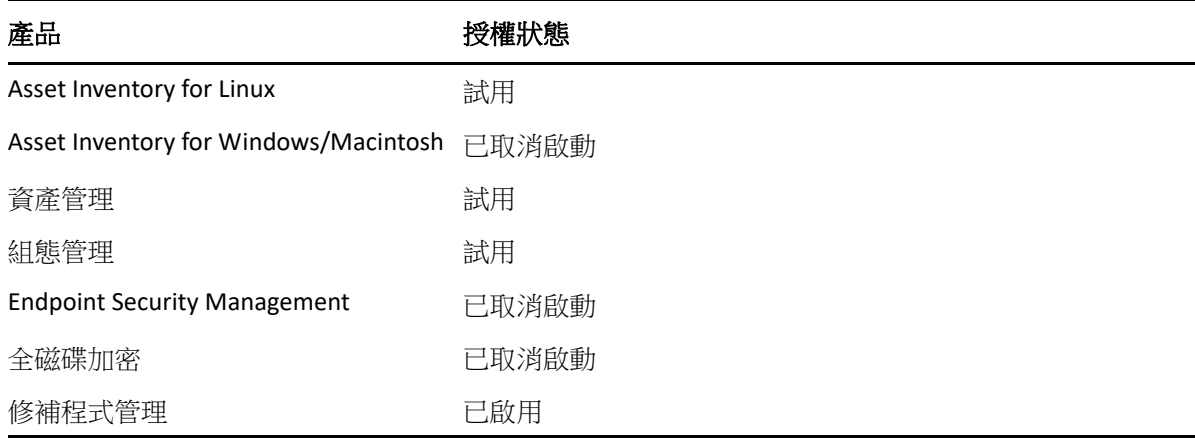

您需要提供有效的產品授權來啟用相應產品。如果您沒有有效授權,可以試用該產品 60 天。 若要變更產品的授權狀態:

- **1** 登入 ZENworks 控制中心。
- **2** 點選 「組態」。
- **3** 在授權面板中,按一下某個套裝軟體 ( 如果您已獲得套裝軟體授權金鑰 )。

或

按一下某個產品,以提供產品授權金鑰或啟用產品評估。

如需詳細資訊,請參閱 《*ZENworks Product Licensing Reference*》 (ZENworks 產品授權參考 )。

# <span id="page-83-0"></span>將影像應用程式新增為防火牆例外

ZENworks 安裝程式無法在 Linux 伺服器防火牆中新增例外。因此, 對於以下情況, 您必須手 動完成此任務:

- 主要伺服器將做為影像伺服器。
- ◆ 主要伺服器將做為影像輔助伺服器的父主要伺服器。

如果主要伺服器上開啟了防火牆,您必須將以下 ZENworks Configuration Management 影像應 用程式新增至 Windows 防火牆例外清單,以將伺服器設定為允許這些應用程式通過防火牆:

- novell-pbserv.exe
- novell-proxydhcp.exe
- novell-tftp.exe
- novell-zmgprebootpolicy.exe

附註:在 Linux 裝置上安裝伺服器後,/opt/novell/zenworks/bin 不會新增至 PATH 變數,因此無 法直接使用該目錄中的指令。在 Linux 裝置上執行下列操作之一, 以執行 /opt/novell/zenworks/ bin 中的指令:

- 重新登入裝置。
- 指定完整路徑以存取該指令。

例如︰ /opt/novell/zenworks/bin/zac

# <span id="page-83-1"></span>支援 **ZENworks 11.x** 裝置升級

如果您的網路中有 ZENworks 11.x 受管理裝置或輔助伺服器,並且您要將這些裝置註冊到新的 ZENworks 管理區域,以便它們可以自動升級到 ZENworks,則您必須從 ZENworks 安裝媒體將 ZENworks 系統更新輸入到該區域中。

# <span id="page-83-2"></span>備份 **ZENworks** 元件

建議您施行以下備份最佳實務:

- 定期穩妥備份 ZENworks 資料庫和稽核資料庫。如需如何備份 ZENworks 資料庫的詳細資 訊,請參閱 《*ZENworks Database Management Reference*》 (ZENworks 資料庫管理參考 )。
- 取得並記錄資料庫的身分證明。
	- ◆ 對於內部資料庫,請使用以下指令: zman dgc -U 管理員名稱 -P 管理員密碼
	- ◆ 對於內嵌式 PostgreSQL 稽核資料庫,請使用以下指令: zman dgca -U 管理員名稱 -P 管理員密碼
	- ◆ 對於外部資料庫,請聯絡資料庫管理員。
- 妥善備份 ZENworks 伺服器 ( 僅需備份一次 )。如需指示,請參閱 《*ZENworks Disaster Recovery Reference*》 (ZENworks 災難備援參考 ) 中的 「Backing Up a ZENworks Server」 ( 備 份 ZENworks 伺服器 )。
- 對證書管理中心進行妥善備份。如需指示,請參閱 《*ZENworks Disaster Recovery Reference*》(ZENworks 災難備援參考 ) 中的「Backing Up the Certificate Authority」( 備份證 書管理中心 )。

# <span id="page-84-0"></span>自訂 **ZENworks** 控制中心

ZENworks 控制中心提供了一個組態檔案,您可用來自訂控制中心的運作方式。例如,您可以 將預設逾時從 30 分鐘變更為其他值。

如需說明,請參閱 《*ZENworks* 控制中心參考》中的 「自訂 ZENworks 控制中心」。

# <span id="page-84-1"></span>適用於 **VMware ESX** 的任務

- ◆ 為使 VMware ESX 上執行的主要伺服器獲得最佳效能,請將保留的記憶體大小設定為客體 作業系統的記憶體大小。如需詳細資訊,請參閱 Novell [支援知識庫](http://support.novell.com/search/kb_index.jsp) (http:// support.novell.com/search/kb\_index.jsp) 中的 TID 7005382。
- ◆ 此外,如果 ZENworks 客體作業系統支援 VMware ESX,請啟用額外 Java 指今以設定大型 分頁,如下所示:

-XX:+UseLargePages

如需記憶體保留和大記憶體頁的詳細資訊,請參閱 《Enterprise Java Applications on VMware Best Practices Guide》 (VMware 上的 Java 企業應用程式最佳實務指南 )。

- ◆ 最後,您需要執行以下任務:
- 1 建立備份,然後開啟 /etc/init.d/novell-zenserver。
- **2** 在 CATALINA\_OPTS 字串中,於 -XX:PermSize 選項之前新增適當選項並以空格分隔。

CATALINA\_OPTS 用於設定 Tomcat 容器選項。如需 Tomcat 的詳細資訊,請參閱 Tomcat 線 上文件。

3 若要啟動 ZENworks Server 服務,請執行以下指令:

/etc/init.d/novell-zenserver start

**4** 若要停止 ZENworks Server 服務,請執行以下指令︰

/etc/init.d/novell-zenserver stop

**附註:**如果 ZENworks Server 無法啟動,則表明新增選項存在相容性問題或語法不正確。若要 對服務啟動進行疑難排解,請執行以下指令:

/etc/init.d/novell-zenserver debug

以下記錄檔案即會顯示:

/opt/novell/zenworks/share/tomcat/logs/catalina.out

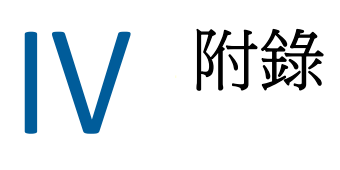

以下幾章提供了關於安裝 ZENworks 主要伺服器軟體的資訊:

- 附錄 A [「安裝可執行檔引數」](#page-88-0) ( 第 89 頁 )
- ◆ 附錄 B 「相依 [Linux RPM](#page-90-0) 套件」 (第91頁)
- 附錄 C 「含分割功能的 [Oracle Enterprise](#page-96-0)」 ( 第 97 頁 )
- 附錄 D [「建立資料庫時不應使用的關鍵字」](#page-98-0) ( 第 99 頁 )
- 附錄 E [「安裝疑難排解」](#page-100-0) ( 第 101 頁 )

<span id="page-88-0"></span>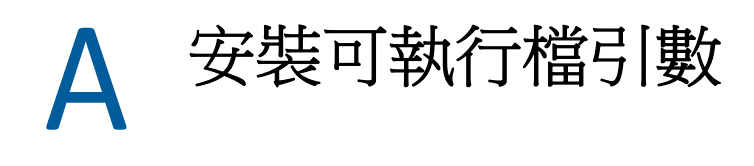

若要安裝 Novell ZENworks, 可將以下引數與安裝 DVD 根目錄下的 setup.exe 和 setup.sh 可執行 檔配合使用。您可從指令行執行上述檔案。

您應將 sh 指令與 setup.sh 一起使用, 以避免權限問題。

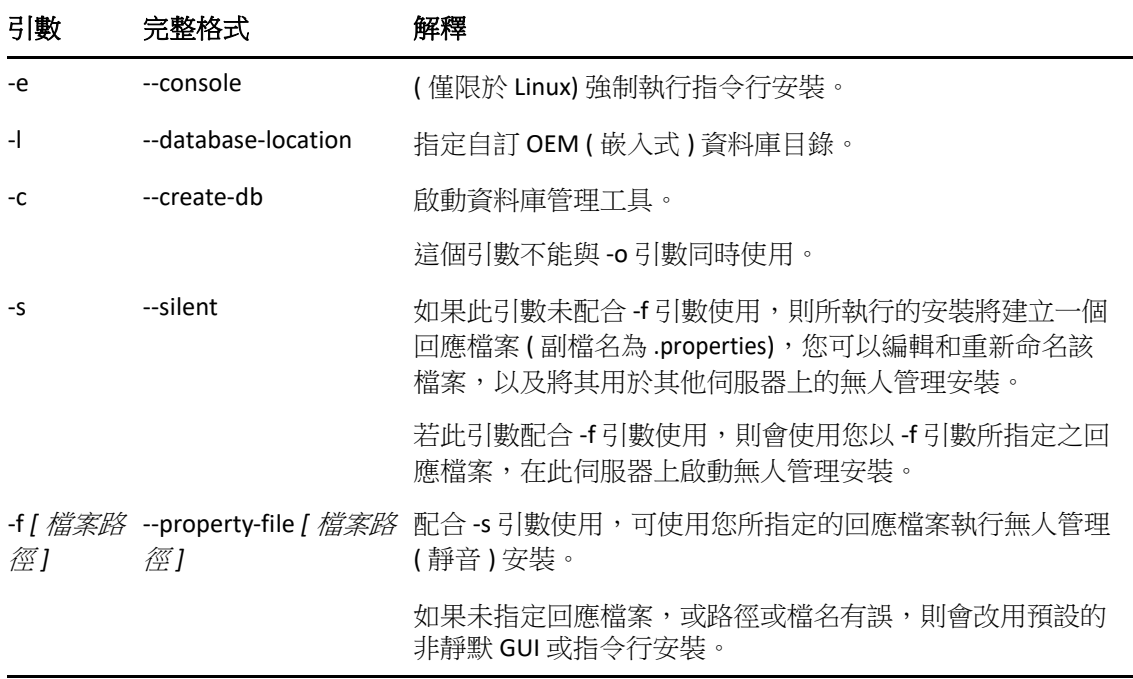

一些範例:

在 Linux 伺服器上執行指令行安裝:

sh *unzip\_location*/Disk1/setup.sh -e

指定資料庫目錄:

*unzip\_location*\disk1\setup.exe -l d:\databases\PostgreSQL

建立回應檔案:

*unzip\_location*\disk1\setup.exe -s

執行無人管理安裝:

*unzip\_location*\disk1\setup.exe -s -f c:\temp\myinstall\_1.properties 如需詳細資訊,請參閱[「執行無人管理的安裝」](#page-37-0) (第38頁)。

<span id="page-90-0"></span>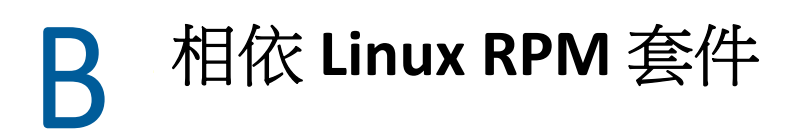

若要在 Linux 伺服器上安裝 ZENworks,該伺服器上必須已安裝某些 RPM 套件。如需 Linux 裝 置上所需之 RPM 套件的詳細資訊,請參閱以下幾節:

◆ 「[SUSE Linux Enterprise Server](#page-90-1)」 (第91頁)

# <span id="page-90-1"></span>**SUSE Linux Enterprise Server**

您可以先使用 SUSE Linux Enterprise Server 安裝媒體在 SUSE Linux Enterprise Server 上安裝套 件,然後再安裝 ZENworks ︰

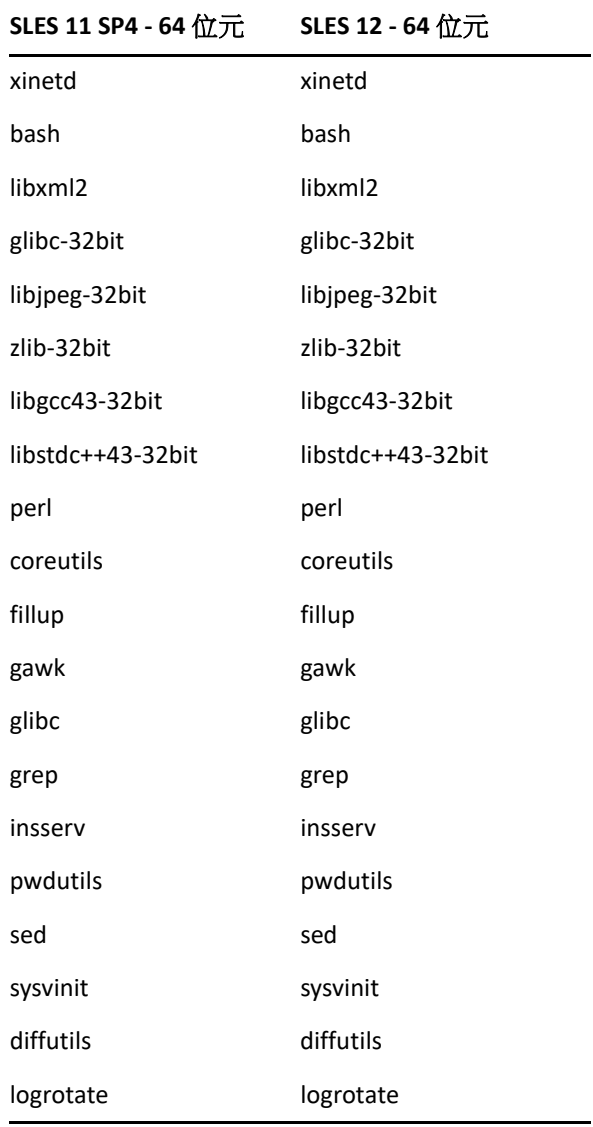

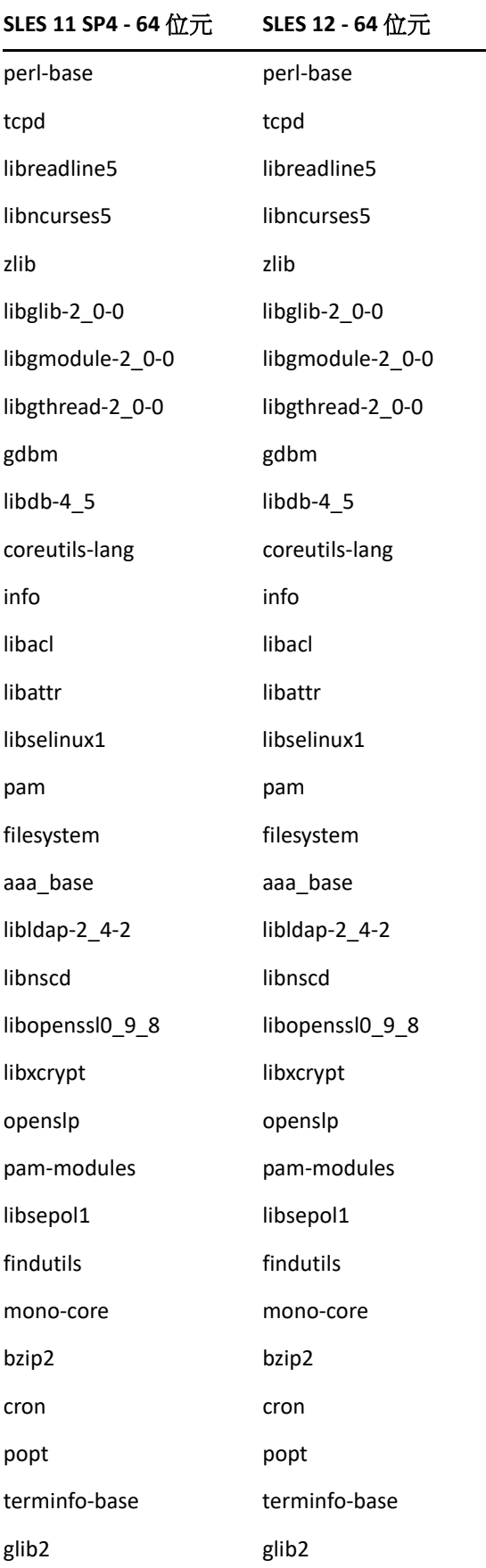

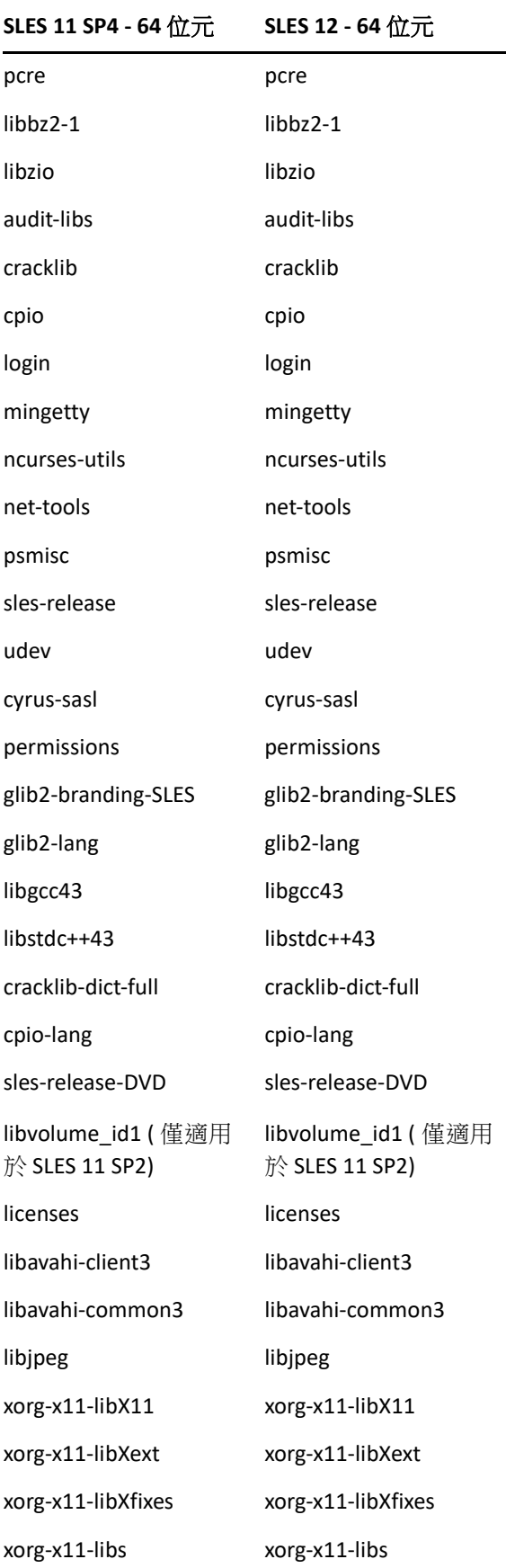

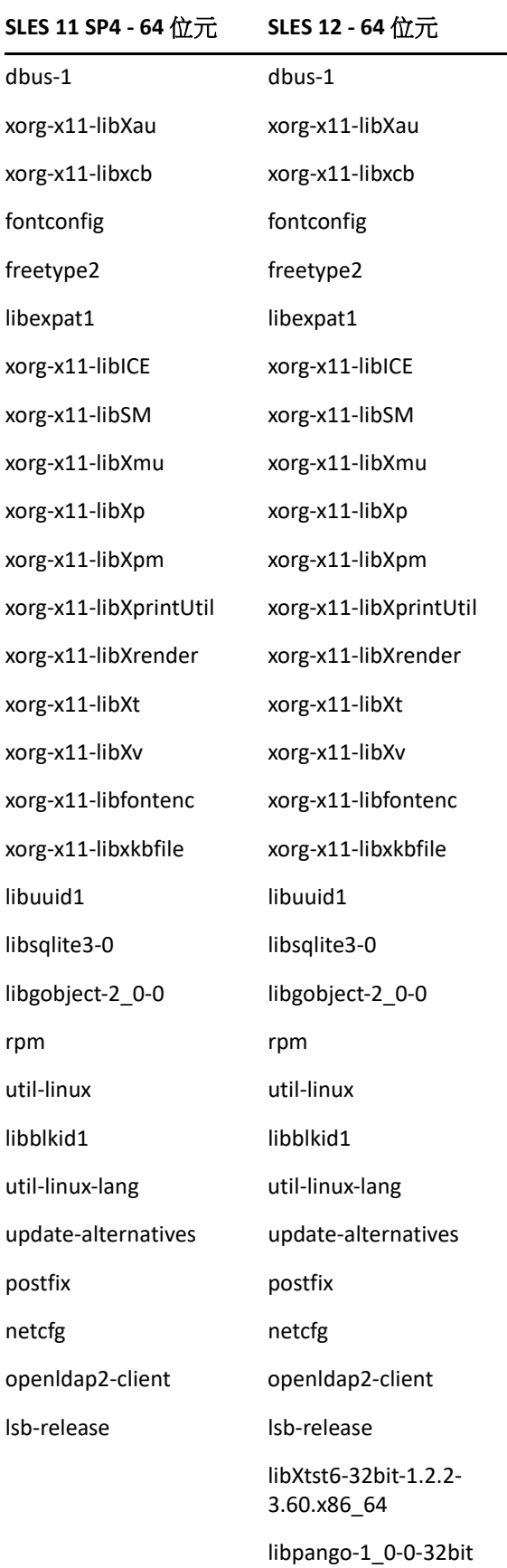

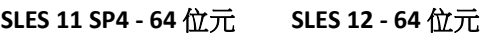

libXi6-32bit

# <span id="page-96-0"></span>C <sup>C</sup> 含分割功能的 **Oracle Enterprise**

ZENworks 支援 Oracle 分割區 ( 如果已在 Oracle 資料庫中啟用分割功能 )。Oracle 分割是個別授 權的選項,只能在 Oracle Enterprise 版本上使用。Oracle Standard 版本不支援分割選項。

在連同 Oracle 資料庫安裝 ZENworks 期間,請選取下列其中一個選項:

- 是,讓 **ZENworks** 對 **Oracle** 資料庫使用分割。
- 否,不要對 **Oracle** 資料庫使用分割。

重要:建議使用 Oracle 分割,因為它可以提高應用程式效能和易管理性。

若要使用含有分割功能的 Oracle Enterprise,您需要驗證是否已使用所需的授權啟用 Oracle 分 割功能。

執行以下項目:

Select Value from v\$option where parameter='Partitioning';

查詢輸出值顯示為 "TRUE"。這表示分割功能已啟用。ZENworks 會自動執行分割表程序檔。

 $\blacksquare$ 

# <span id="page-98-0"></span>建立資料庫時不應使用的關鍵字

在安裝、升級或移轉資料庫期間,建立資料庫時不應在區域名稱、使用者名稱、密碼、資料 庫名稱、綱要名稱等欄位中依原樣使用以下關鍵字:

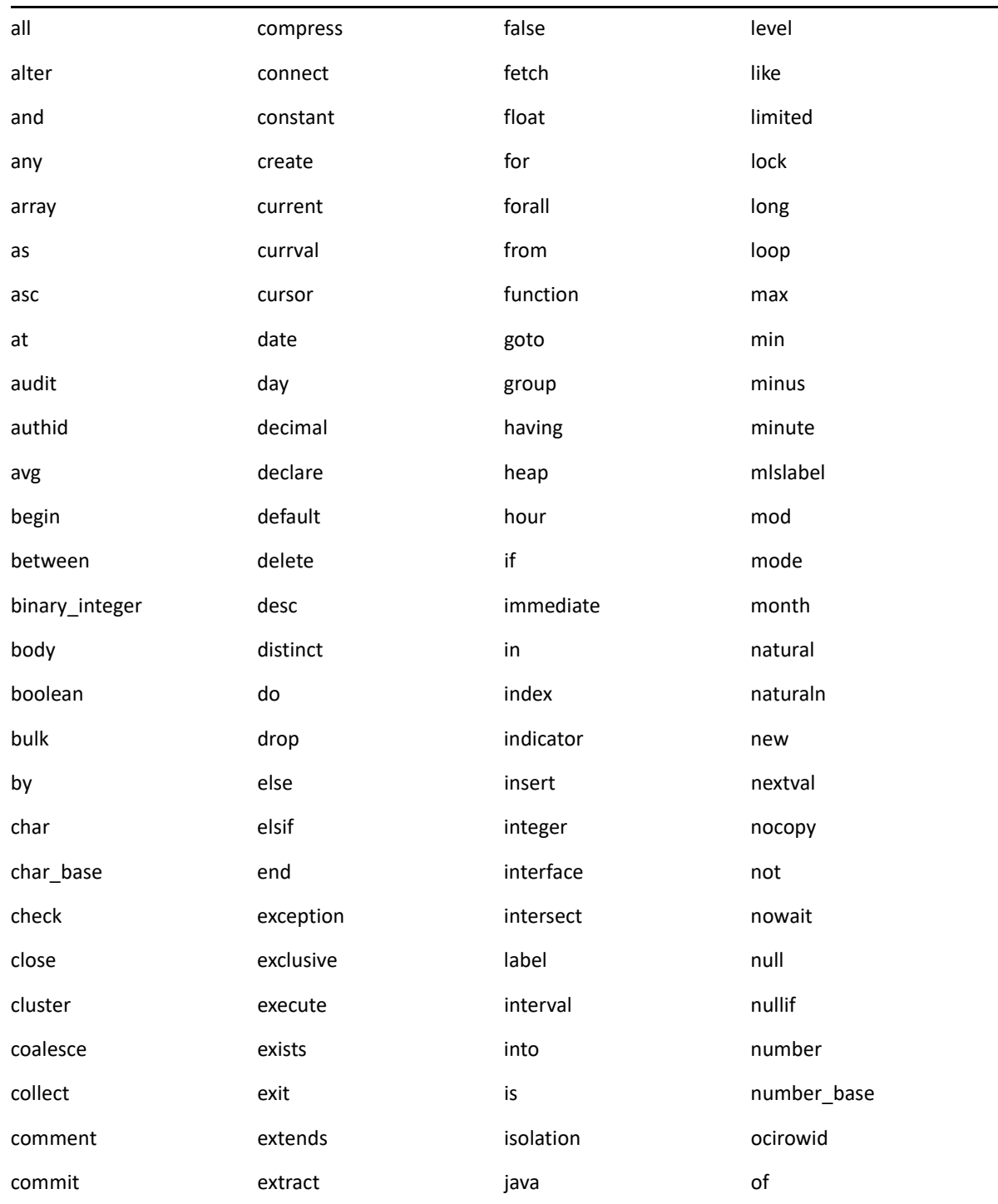

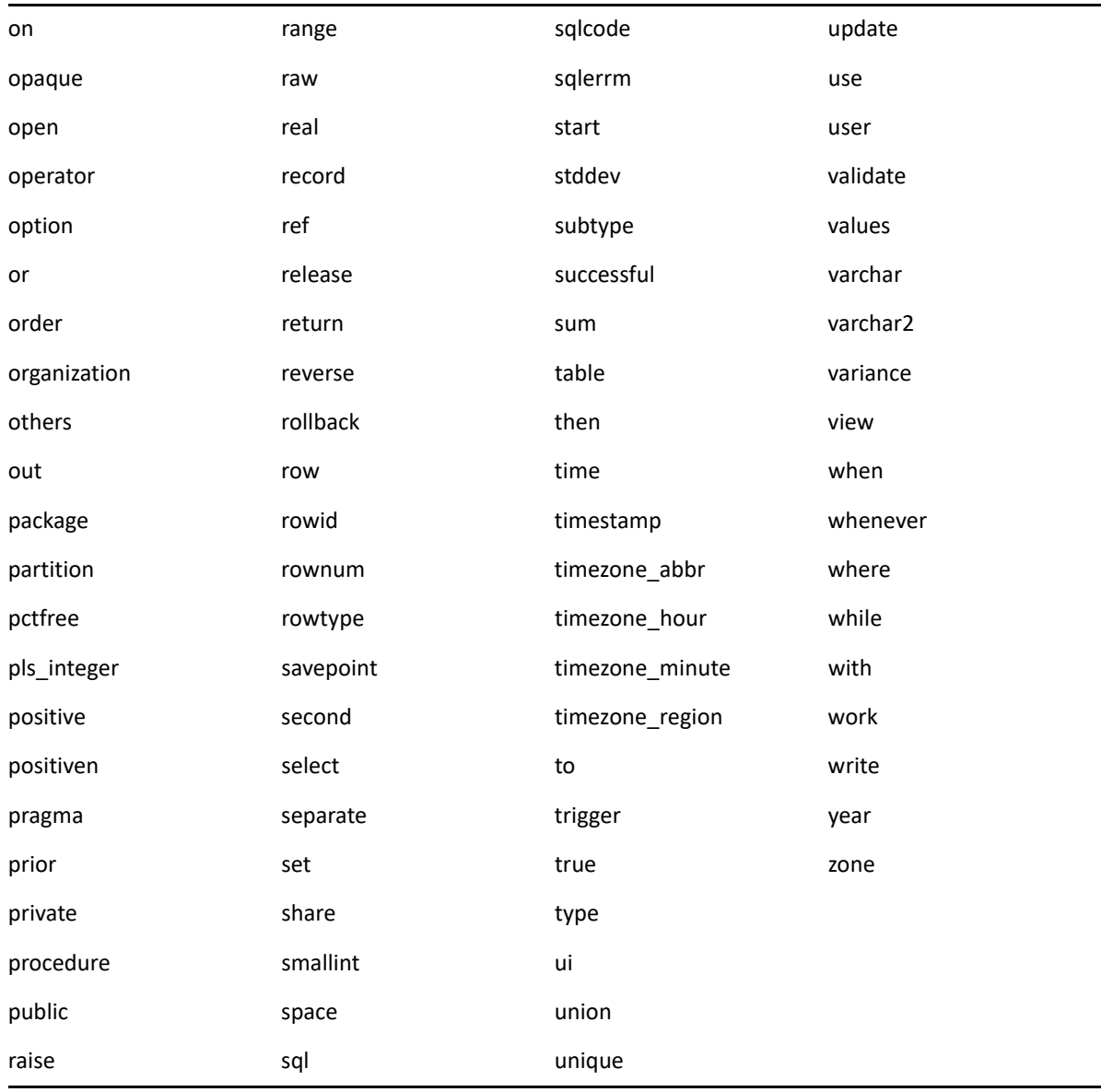

<span id="page-100-0"></span>E 安裝疑難排解

安裝或解除安裝 Novell ZENworks 時可能會遇到一些問題,以下各節將介紹這些問題的解決方 案:

- ◆ [「安裝作業疑難排解」](#page-100-1) (第101頁)
- [「安裝後疑難排解」](#page-107-0) ( 第 107 頁 )

# <span id="page-100-1"></span>安裝作業疑難排解

安裝 ZENworks 時可能會遇到一些問題,本節介紹這些問題的解決方案。

- [「在檔案系統為](#page-100-2) BTRFS 的 SLES 裝置上安裝 ZENworks 失敗」 ( 第 101 頁 )
- 「從 Linux [裝置上的根目錄安裝時無法建立自行簽署的證書」](#page-101-0) ( 第 102 頁 )
- 「將 ZENworks 伺服器設定到 Oracle [資料庫時失敗」](#page-101-1) ( 第 102 頁 )
- 「無法與執行 [ZENworks Configuration Management](#page-101-2) 安裝程式的 Windows 裝置建立遠端桌 [面工作階段」](#page-101-2) (第102頁)
- ◆ [「安裝第二部伺服器時出現錯誤訊息」](#page-102-0) ( 第 103 頁 )
- 「在 Linux [上安裝時失敗」](#page-102-1) ( 第 103 頁 )
- 「由於 HotSpot [虛擬機器偵測到錯誤,導致設定動作失敗」](#page-102-2) ( 第 103 頁 )
- ◆ 「無法將 [Novell Client 32](#page-102-3) 中的 NetIdentity 安裝到裝有 ZENworks 的裝置」 ( 第 103 頁 )
- [「在非英文的主要伺服器上,無法使用網頁瀏覽器開啟](#page-103-0) ZENworks Configuration [Management](#page-103-0) 安裝記錄 | (第104頁)
- 「無法在 [Windows Server 2008](#page-104-0) 上安裝 .NET 3.5 SP1」 ( 第 105 頁 )
- 「無法在受 McAfee [全面保護的裝置上安裝](#page-104-1) ZENworks 代理程式」 ( 第 105 頁 )
- 「在安裝 ZENworks 代理程式期間,可能會將 ZENworks [相關檔案報告為惡意軟體」](#page-105-0) ( 第 [106](#page-105-0) 頁 )
- [「在終端機伺服器上安裝](#page-105-1) ZENworks 代理程式時發生懸置」 ( 第 106 頁 )
- ◆ 「在 RHEL 裝置上安裝 ZENworks [可能會失敗」](#page-105-2) ( 第 106 頁 )
- 「在 Windows XP [上,使用遠端桌面連接安裝含遠端管理元件的](#page-106-0) ZENworks 代理程式發生 [當機」](#page-106-0) ( 第 107 頁 )
- 「在 Linux [伺服器上安裝](#page-106-1) ZENworks 失敗」 ( 第 107 頁 )
- ◆ 「當使用 Microsoft SQL 具名例項時,ZENworks 安裝不會繼續 」 ( 第 107 頁 )

## <span id="page-100-2"></span>在檔案系統為 **BTRFS** 的 **SLES** 裝置上安裝 **ZENworks** 失敗

來源︰ ZENworks 2020

- 說明: 當您在檔案系統為 BTRFS 的 SLES 裝置上安裝 ZENworks 2020 時,安裝失 敗。
- 可能的原因: 不支援在檔案系統為 BTRFS 的 SLES 裝置上安裝 ZENworks。

## <span id="page-101-0"></span>從 **Linux** 裝置上的根目錄安裝時無法建立自行簽署的證書

- 來源︰ ZENworks;安裝。
- 動作: 在 Linux 裝置上,將 ZENworks 安裝 ISO 影像下載並複製到所有使用者都擁 有讀取和執行許可權的暫存位置。

#### <span id="page-101-1"></span>將 **ZENworks** 伺服器設定到 **Oracle** 資料庫時失敗

- 來源︰ ZENworks;安裝。
- 說明: 若 NLS\_CHARACTERSET 參數未設定為 AL32UTF8 且 NLS\_NCHAR\_CHARACTERSET 参數未設定為 AL16UTF16,則資料庫安裝失 敗,並出現以下錯誤訊息︰

Failed to run the sql script: localization-updater.sql, message:Failed to execute the SQL command: insert into zLocalizedMessage(messageid,lang,messagestr) values('POLICYHANDLERS.EPE.INVALID\_VALUE\_FORMAT','fr','La stratÃ<sup>©</sup>gie {0} n''a pas pu Ã<sup>ª</sup>tre appliquÃ<sup>©</sup>e du fait que la valeur de la variable "{1}" n''est pas dans un format valide.'), message:ORA-00600: internal error code, arguments: [ktfbbsearch-7], [8], [], [], [], [], [], []

動作: 將 NLS\_CHARACTERSET 和 NLS\_NCHAR\_CHARACTERSET 参數分別設定為 AL32UTF8 和 AL16UTF16。

> 若要確保字元集參數已設定為建議值,請在資料庫提示符處執行以下查詢  $\langle \mathbb{D} \rangle$

select parameter, value from nls database parameters where parameter like '%CHARACTERSET%';

# <span id="page-101-2"></span>無法與執行 **ZENworks Configuration Management** 安裝程式的 **Windows** 裝置建立遠端桌面工作階段

- 來源︰ ZENworks;安裝。
- 說明: 如果嘗試使用遠端桌面連接來連接正在執行 ZENworks Configuration Management 安裝程式的 Windows 伺服器,工作階段會終止,並出現以下 錯誤訊息︰

The RDP protocol component "DATA ENCRYPTION" detected an error in the protocol stream and has disconnected the client.

動作: 請參閱 Microsoft [說明與支援網站](http://support.microsoft.com/kb/323497) (http://support.microsoft.com/kb/ 323497)。

## <span id="page-102-0"></span>安裝第二部伺服器時出現錯誤訊息

- 來源︰ ZENworks;安裝。
- 說明: 在管理區域中安裝第二個伺服器的過程中,安裝結束時可能會顯示錯誤訊 息,其中包含下列文字:
	- ... FatalInstallException Name is null

但是,安裝似乎已成功完成。

由於程式認為伺服器需要重新設定,因此會錯誤地顯示此錯誤訊息。

動作: 檢閱安裝記錄檔案。若未出現與此錯誤訊息相關的錯誤,則可以忽略。

#### <span id="page-102-1"></span>在 **Linux** 上安裝時失敗

- 來源︰ ZENworks;安裝。
- 可能的原因: 如果將 ZENworks 安裝 ISO 影像解壓縮至包含空格的目錄路徑,則在 Linux 上進行安裝時會失敗。
	- 動作: 請務必將安裝 ISO 影像解壓縮至不含空格的目錄路徑。

## <span id="page-102-2"></span>由於 **HotSpot** 虛擬機器偵測到錯誤,導致設定動作失敗

- 來源︰ ZENworks;安裝。
- 說明: 在 Linux 裝置上安裝第一個主要伺服器的過程中,若在資料庫設定結束時 發生錯誤,並且您需要選擇要繼續還是復原,您應檢查記錄檔案 /var/opt/ novell/log/zenworks/ZENworks\_Install [ 日期 ].log.xml。若您看到下述錯誤,可 以放心地繼續安裝。

ConfigureAction failed!:

select tableName, internalName, defaultValue from Adf where inUse =?# An unexpected error has been detected by HotSpot Virtual Machine: #SIGSEGV (0xb) at pc=0xb7f6e340, pid=11887, tid=2284317600 # #Java VM: Java HotSpot(TM) Server VM (1.5.0 11-b03 mixed mode) #Problematic frame:

#C [libpthread.so.0+0x7340] \_\_pthread\_mutex\_lock+0x20

動作: 請忽略該錯誤訊息。

#### <span id="page-102-3"></span>無法將 **Novell Client 32** 中的 **NetIdentity** 安裝到裝有 **ZENworks** 的裝置

來源︰ ZENworks;安裝。

說明: 當您嘗試將 Novell Client32 隨附的 NetIdentity 代理程式安裝到已裝有 ZENworks 的裝置時, 安裝會失敗, 並出現下列錯誤訊息:

> An incompatible version of Novell ZENworks Desktop Management Agent has been detected

- 可能的原因: 在安裝 ZENworks 之前未安裝 NetIdentity 代理程式。
	- 動作: 請進行下列幾項操作:
		- **1** 解除安裝 ZENworks .

如需詳細資訊,請參閱 《ZENworks 解除安裝指南》。

- **2** 安裝 Novell Client32 中的 NetIdentity 代理程式。
- **3** 安裝 ZENworks。

如需詳細資訊,請參閱第 9 章 「在 Windows 上安裝 [ZENworks](#page-36-0) 主要伺 [服器」](#page-36-0) (第37頁)。

# <span id="page-103-0"></span>在非英文的主要伺服器上,無法使用網頁瀏覽器開啟 **ZENworks Configuration Management** 安裝記錄

- 來源︰ ZENworks;安裝。
- 說明: 在安裝了 ZENworks Configuration Management 的非英文主要伺服器上,無 法使用網頁瀏覽器來開啟安裝記錄。但是,仍可以在文字編輯器中開啟安 裝記錄。

該安裝記錄位於 /var/opt/novell/log/zenworks/ (Linux) 和 *zenworks* 安裝目錄 \novell\zenworks\logs (Windows) 中。

- <span id="page-103-1"></span>動作: 在網頁瀏覽器中開啟安裝記錄 (.xml) 之前,請變更所有 LogViewer 安裝檔案 的編碼:
	- 1 使用文字編輯器,開啟位於 /var/opt/novell/log/zenworks/logviewer (Linux) 和 *ZENworks* 安裝目錄 \novell\zenworks\logs\logviewr (Windows) 中的下列 其中一個 LogViewer 檔案:
		- message.xsl
		- $\bullet$  sarissa.js
		- zenworks\_log.html
		- zenworks log.js
		- zenworks\_log.xsl
		- zenworks\_log\_text.xsl
	- **2** 按一下 「檔案」 > 「另存新檔」。

「另存新檔」對話方塊即會顯示。

<span id="page-103-2"></span>**3** 在 「編碼」清單中,選取 「**UTF-8**」,然後按一下 「儲存」。

請勿變更檔案名稱與檔案類型。

**4** 對於剩餘的 LogViewer 檔案重複執[行步驟](#page-103-1) 1 至[步驟](#page-103-2) 3。

## <span id="page-104-0"></span>無法在 **Windows Server 2008** 上安裝 **.NET 3.5 SP1**

- 來源︰ ZENworks;安裝。
- 說明: 在 Windows Server 2008 上安裝 Microsoft .NET 3.5 SP1 會失敗,並出現下列 錯誤訊息:

Microsoft .NET Framework 2.0SP1 (x64) (CBS): [2] Error: Installation failed for component Microsoft .NET Framework 2.0SP1 (x64) (CBS). MSI returned error code 1058

- 可能的原因: 裝置未啟用 Windows Update 服務。
	- 動作: 在裝置上啟用 Windows Update 服務︰
		- 1 在 Windows 桌面的「開始」功能表上, 按一下「設定」 > 「控制 台」。
		- **2** 連按兩下 「管理工具」 > 「服務」。
		- **3** 連按兩下 「**Windows Update** 服務」。

此時會顯示 「Windows Update 服務內容」對話方塊。

- **4** 在 「一般」索引標籤下的 「啟動類型」清單中選取下列其中一個選 項:
	- 手動
	- 自動
	- 自動 **(** 延遲開始 **)**
- **5** 按一下 「開始」以啟動服務。
- **6** 按一下 「確定」。

## <span id="page-104-1"></span>無法在受 **McAfee** 全面保護的裝置上安裝 **ZENworks** 代理程式

- 來源︰ ZENworks ;安裝
- 說明: 當您嘗試在受 McAfee 全面保護的裝置上安裝 ZENworks 代理程式時,防毒 軟體會阻止在 Windows 與程式檔案中建立新的可執行檔。
- 可能的原因: 該裝置受 McAfee VirusScan 保護,因此不允許安裝任何應用程式。
	- 動作: 在安裝了 McAfee 軟體的裝置上執行下列操作:
		- **1** 按一下 「開始」 > 「程式集」 > 「**McAfee**」 > 「**VirusScan** 主控台」。
		- **2** 連按兩下 「存取保護」。
- **3** 在 「存取保護內容」對話方塊中,執行下列操作︰ **3a** 在 「類別」面板中,按一下 「一般最高防護」。 **3b** 在 「封鎖」欄中,取消選取所有規則。 **3c** 按一下 「確定」。
- **4** 安裝 ZENworks 代理程式。

如需詳細資訊,請參閱 《*ZENworks* 探查、部署與淘汰參考》中的 「ZENworks 代理程式部署」。

# <span id="page-105-0"></span>在安裝 **ZENworks** 代理程式期間,可能會將 **ZENworks** 相關檔案報告為 惡意軟體

- 來源︰ ZENworks;安裝。
- 說明: 在安裝 ZENworks 代理程式期間,防毒軟體可能會將一些 ZENworks 相關檔 案報告為惡意軟體。安裝也會因此而突然停止。
- 動作: 在要安裝 ZENworks 代理程式的受管理裝置上執行以下操作:
	- **1** 手動將系統磁碟機 :\windows\novell\zenworks 新增至受管理裝置上安裝之 防毒軟體的排除清單中。
	- **2** 安裝 ZENworks 代理程式。

## <span id="page-105-1"></span>在終端機伺服器上安裝 **ZENworks** 代理程式時發生懸置

- 來源︰ ZENworks;安裝。
- 可能的原因: 在終端機伺服器上安裝 ZENworks 代理程式時發生懸置,因為終端機伺服 器上的預設模式是 「執行」。
	- 動作: 將終端機伺服器上的模式變更為 「安裝」︰
		- **1** 在指令提示字元處:
			- **1a** 若要變更模式,請執行以下指令:
				- change user /install
			- 1b 輸入 exit,然後按 ENTER。
		- **2** 安裝 ZENworks 代理程式。

如需詳細資訊,請參閱 《*ZENworks* 探查、部署與淘汰參考》中的 「ZENworks 代理程式部署」。

## <span id="page-105-2"></span>在 **RHEL** 裝置上安裝 **ZENworks** 可能會失敗

- 來源︰ ZENworks;安裝。
- 說明: 在 RHEL 裝置上安裝 ZENworks 可能會失敗,並提示您進行復原。安裝記錄 檔案還會報告以下訊息:

RPM returned 1: warning: /opt/novell/zenworks/install/ downloads/rpm/novell-zenworks-jre-links-1.7.0\_3- 1.noarch.rpm: Header V3 DSA signature: NOKEY, key ID 7e2e3b05

Failed dependencies: jre >= 1.7 is needed by novellzenworks-jre-links-1.7.0\_3-1.noarch

- 動作: 執行以下任務:
	- **1** 復原 ZENworks 的安裝。
	- **2** 在終端機上執行以下指令,以手動安裝 JRE ︰

rpm -ivh < 版次根目錄 >/Common/rpm/jre-< 版本 >.rpm

3 安裝 ZENworks。如需詳細資訊,請參閱[「安裝主要伺服器軟體」](#page-36-1)(第 [37](#page-36-1) 頁 )。

# <span id="page-106-0"></span>在 **Windows XP** 上,使用遠端桌面連接安裝含遠端管理元件的 **ZENworks** 代理程式發生當機

- 來源︰ ZENworks;安裝。
- 說明: 如果使用遠端桌面連接 (RDP) 從遠端連接至受管理裝置並安裝 ZENworks 代 理程式,則安裝會當機。
- 動作: 若要修正此問題,請在安裝 ZENworks 代理程式之前,從 [Microsoft](http://support.microsoft.com/kb/952132) 支援網 [站](http://support.microsoft.com/kb/952132) (http://support.microsoft.com/kb/952132) 下載修補程式,並將其安裝至 受管理裝置。

### <span id="page-106-1"></span>在 **Linux** 伺服器上安裝 **ZENworks** 失敗

- 來源︰ ZENworks;安裝。
- 說明: 若要在 Linux 伺服器上安裝 ZENworks, 該伺服器上必須已安裝某些 RPM 套 件。
- 動作: 在 Linux 伺服器上安裝所需的 RPM 套件。

### <span id="page-106-2"></span>當使用 **Microsoft SQL** 具名例項時,**ZENworks** 安裝不會繼續

- 來源︰ ZENworks;安裝。
- 說明: 當使用 Microsoft SQL 具名例項時, 安裝精靈不會繼續執行, 即使在資料庫 面板中提供了正確的資訊,亦是如此。如果對機器的 NIC 卡啟用了「檢查 總數卸載」,則會出現此情況。
- 動作: 確定對 NIC 卡停用了「檢查總數卸載」。如需詳細資訊,請參閱 SLES、 RHEL 或 VMware 的適用手冊。

# <span id="page-107-0"></span>安裝後疑難排解

安裝 ZENworks 後可能會遇到一些問題,本節介紹這些問題的解決方案。

- 「無法存取在 SLES 上執行之 ZENworks [主要伺服器中的](#page-107-1) ZENworks 控制中心」 ( 第 108 頁 )
- 「ZENworks 控制中心無法在 SLES [機器上自動啟動」](#page-107-2) ( 第 108 頁 )

# <span id="page-107-1"></span>無法存取在 **SLES** 上執行之 **ZENworks** 主要伺服器中的 **ZENworks** 控制 中心

- 來源︰ ZENworks;安裝。
- 說明: 在 SLES 裝置上安裝 ZENworks 伺服器時,如果將連接埠指定為 8080,安裝 會成功。但您可能無法存取 ZENworks 控制中心。
- 動作: 在安裝 ZENworks 伺服器的 SLES 裝置上執行以下步驟:
	- **1** 啟動 YaST。
	- **2** 按一下 「防火牆」。
	- **3** 在 「防火牆組態」視窗中,按一下 「允許的服務」。
	- **4** 按一下 「進階」。
	- **5** 在 「允許的其他連接埠」對話方塊中,將 **TCP** 連接埠和 **UDP** 連接埠選 項中的 **http-alt** 取代為 8080,然後完成精靈。

## <span id="page-107-2"></span>**ZENworks** 控制中心無法在 **SLES** 機器上自動啟動

- 來源︰ ZENworks;安裝。
- 說明: 如果在「安裝後」組態中選取了「自動啟動 ZCC」選項, 在安裝後, ZENworks 控制中心並不會在 SLES 機器中自動啟動。
- 動作: 手動啟動 ZENworks 控制中心。